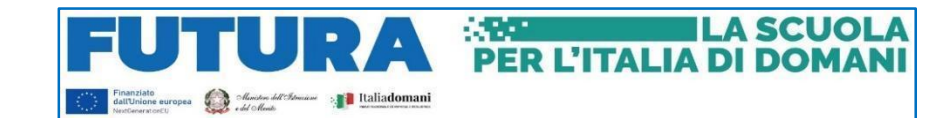

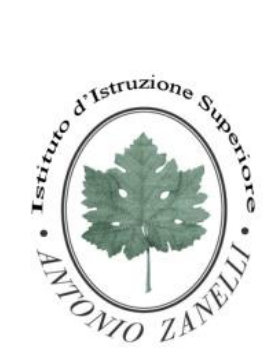

#### **ISTITUTO ISTRUZIONE SUPERIORE "ANTONIO ZANELLI"**

Sezione Tecnica Agraria Sezione Tecnica Chimica, materiali e biotecnologie sanitarie Sezione Professionale Servizi per l'agricoltura Sezione Liceo Scientifico

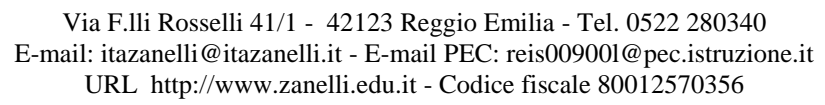

Circolare n. 85 Reggio Emilia, 10/11/2023

> **AGLI STUDENTI AI GENITORI**

**Oggetto:** Attivazione Piattaforma "UNICA" per servizi digitali messi a disposizione di studenti, famiglie e personale.

Si comunica che è stata attivata UNICA, la nuova piattaforma on line del Ministero dell'Istruzione e del Merito, per offrire un unico luogo di accesso per la fruizione dei servizi digitali dedicati alle famiglie, agli studenti e al personale scolastico.

La piattaforma UNICA integra in un solo spazio digitale i servizi esistenti per gli studenti di ogni fascia di età e per le loro famiglie e integra anche nuovi servizi, che verranno via via incrementati, con l'obiettivo di:

- ❖ fornire nuovi servizi per l'orientamento come previsto dalle Linee guida per l'orientamento adottate con Decreto Ministeriale n. 328/2022;
- ❖ costituire un unico punto di accesso a tutti i servizi informativi e dispositivi dedicati agli utenti, negli ambiti di orientamento, offerta formativa e iscrizioni, ottimizzando al contempo l'accesso e la fruizione dei servizi esistenti;
- ❖ facilitare l'integrazione e la cooperazione con i diversi stakeholders.

In particolare navigando all'interno della piattaforma UNICA sarà possibile:

→ consultare informazioni e dati utili di Orientamento a una scelta consapevole del percorso scolastico e post diploma;

→ fruire di servizi digitali personalizzati relativi alle iscrizioni, ai pagamenti, all'orientamento e altre attività oggi disponibili; § documentare il proprio percorso formativo per mezzo di un E-portfolio ( per le classi 3^, 4^ e 5^).

Ad ogni studente del triennio è stato associato un DOCENTE TUTOR dell'orientamento il cui nome è già visibile nello spazio personale della piattaforma.

Con successiva comunicazione verranno fornite indicazioni sulle attività di orientamento e sulle modalità di attivazione del tutoraggio.

La pagina di accesso alla piattaforma è raggiungibile tramite il link: **<https://unica.istruzione.gov.it/it>**

Per l'accesso alla piattaforma gli utenti possono utilizzare uno fra i seguenti metodi di autenticazione:

- ➢ Sistema Pubblico di Identità Digitale (SPID);
- ➢ Carta d'Identità Elettronica (CIE);

.

- ➢ Carta Nazionale dei Servizi (CNS);
- ➢ Identità digitale rilasciata da un altro Paese europeo (eIDAS);
- $\triangleright$  Credenziali rilasciate dal MIM (in via transitoria per un periodo di 12 mesi).

Si informa che SPID può essere rilasciato anche a studenti minorenni, previa richiesta dei genitori. Maggiori informazioni sono disponibili nella pagina dedicata sul sito dell'Agenzia per l'Italia Digitale. Sulla piattaforma sono anche disponibili alcune FAQ e guide raggiungibili dal link: **<https://unica.istruzione.gov.it/it/assistenza>**

Per ulteriori indicazioni si allegano:

- ‒ La nota Ministero dell'Istruzione e del Merito prot. n. 2790 dell'11/10/2023;
- ‒ l'Allegato "C" alla stessa nota
- Indicazioni sui servizi contenuti in "Vivere la scuola" e "Strumenti";
- ‒ La Guida all'area Riservata GENITORE ;
- ‒ La Guida all'area Riservata STUDENTE.

#### **LA DIRIGENTE**

## Mariagrazia Braglia

[Firma autografa sostituita a mezzo stampa ai sensi dell'art. 3 comma 2 del Dlgs n. 39/1993]

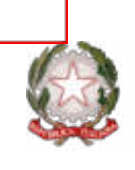

Ministero dell'istruzione e del merito

Dipartimento per il sistema educativo di

istruzione e di formazione

Dipartimento per le risorse umane, finanziarie e strumentali

 Ai Direttori generali/Dirigenti titolari degli Uffici Scolastici Regionali

Ai Dirigenti scolastici/Coordinatori didattici delle Istituzioni scolastiche statali e paritarie di ogni ordine e grado

e, per loro tramite, Alle famiglie, alle studentesse e agli studenti

e p.c. Al Capo di Gabinetto

Al Sovrintendente agli Studi della Valle d'Aosta

Al Sovrintendente Scolastico della Provincia di Bolzano

Al Dirigente del Dipartimento Istruzione per la Provincia Autonoma di Trento

#### **Oggetto: Piattaforma "Unica" per la fruizione dei servizi messi a disposizione di studentesse, studenti e famiglie e principali indicazioni operative**

Come Ë noto, il decreto-legge 22 giugno 2023, n. 75, convertito con modificazioni dalla L. 10 agosto 2023, n. 112, ha previsto all'art. 21 comma 4-ter che: ´*Il Ministero dell'istruzione e del merito promuove la progettazione, lo sviluppo e la realizzazione della piattaforma "Famiglie e studenti", come canale unico di accesso al patrimonio informativo detenuto dal Ministero medesimo e dalle istituzioni scolastiche ed educative statali. La piattaforma Ë costituita da un'infrastruttura tecnica che rende possibile l'interoperabilità dei sistemi informativi esistenti e funzionali alle attività del predetto Ministero, al fine di semplificare l'accesso ad essi e il loro utilizzo*».

Il successivo comma 4-quinques stabilisce: ´*Il Ministro dell'istruzione e del merito, sentito il*  Garante per la protezione dei dati personali, adotta uno o più decreti, di natura non regolamentare, *con i quali definisce i servizi digitali compresi nella piattaforma di cui al comma 4-ter, gli standard tecnologici e i criteri di sicurezza, di accessibilità, di disponibilità e di interoperabilità, i limiti e le condizioni di accesso volti ad assicurare il corretto, lecito e trasparente trattamento*  dei dati, le garanzie per *i diritti e le libertà degli interessati, i tempi di conservazione dei dati e le misure di sicurezza di cui al regolamento (UE) 2016/679 del Parlamento europeo e del Consiglio, del 27 aprile 2016».* 

In attuazione delle suindicate disposizioni è stato emanato previo parere favorevole del Garante per la protezione dei dati personali, il DM n.192 *del 10/10/2023* recante *"Decreto concernente la disciplina sul trattamento dei dati personali effettuato dal ministero dell'istruzione e del merito e dalle istituzioni scolastiche nell'ambito della piattaforma prevista dall'articolo 21,* 

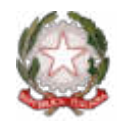

Ministero dell'istruzione e del merito

Dipartimento per il sistema educativo di Dipartimento per le risorse umane,

istruzione e di formazione

finanziarie e strumentali

*commi 4-ter e seguenti, del decreto-legge del 22 giugno 2023, n. 75, convertito, con modificazioni, dalla legge del 10 agosto 2023, n. 112".* 

La suddetta Piattaforma è attiva sul sito [Unica](https://unica.istruzione.gov.it/) a partire dal giorno mercoledì 11 ottobre 2023.

Per la prima volta il Ministero offre una Piattaforma che **integra** in un **solo spazio digitale** i servizi esistenti, nonché i nuovi servizi finalizzati ad **accompagnare studentesse e studenti** nel percorso di crescita, con l'obiettivo di supportarli a fare **scelte consapevoli** e a far emergere e coltivare i loro **talenti** durante il percorso di Scuola secondaria.

Ai sensi dell'articolo 21, comma 4-*ter,* del Decreto-Legge del 22 giugno 2023, n. 75, convertito, con modificazioni, dalla Legge del 10 agosto 2023, n. 112, il Ministero promuove la progettazione, lo sviluppo e la realizzazione di **Unica** con l'obiettivo di:

- **Fornire nuovi servizi per l'orientamento** come previsto dalle *Linee guida per l'orientamento*, adottate con Decreto Ministeriale n. 328 del 22 dicembre 2022;
- **Fornire un unico punto di accesso** a tutti i servizi informativi e dispositivi dedicati agli utenti, negli ambiti di orientamento, offerta formativa e iscrizioni, ottimizzando al contempo l'accesso e la fruizione dei servizi esistenti;
- **Facilitare l'integrazione e la cooperazione** con i diversi *stakeholder* dell'ecosistema scuola.

Oltre alle **pagine informative** consultabili nell'area pubblica della Piattaforma, gli utenti possono fruire di **contenuti** e **servizi personalizzati** previa procedura di identificazione e autenticazione informatica di cui all'Allegato A *– Indicazioni per le segreterie scolastiche - Vademecum.*

**Unica** Ë una piattaforma in **continua evoluzione** che fornisce **strumenti e risorse** utili alla vita scolastica delle studentesse, degli studenti e delle loro famiglie. I servizi sono raggruppati in **tre categorie omogenee**, a loro volta composte da sottosezioni tematiche pensate per facilitare la navigazione e migliorare la modalità di fruizione dei servizi a disposizione di studentesse, studenti e famiglie:

- **Orientamento:** accompagna nella costruzione del proprio percorso di crescita in base a competenze, aspirazioni, offerta formativa e sbocchi professionali e comprende le sezioni *"Il tuo percorso", "Guida alla scelta", "Iscrizioni"*;
- **Vivere la scuola:** supporta la gestione del percorso scolastico e arricchisce l'esperienza attraverso iniziative educative e formative focalizzate su temi di inclusività, sicurezza e benessere e comprende le sezioni *"Esperienze formative", "Esami e valutazioni", "Iniziative", "Scuola inclusiva", "Sport";*
- **Strumenti**: mette a disposizione applicazioni per la gestione amministrativa del percorso scolastico e per l'accesso a misure dedicate al diritto allo studio e comprende le sezioni *"Welfare e comunit‡", "Strumenti amministrativi".*

Per rispondere alle rinnovate esigenze di orientare le studentesse e gli studenti, come previsto dalle *Linee guida per l'orientamento*, tutti i servizi di nuova implementazione sono stati raccolti

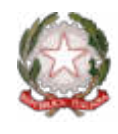

Ministero dell'istruzione e del merito

Dipartimento per il sistema educativo di

istruzione e di formazione

Dipartimento per le risorse umane, finanziarie e strumentali

all'interno della categoria "**Orientamento**", pensata per accompagnarli nella scelta del percorso formativo e professionale in relazione alle proprie competenze, aspirazioni e all'offerta formativa e lavorativa del territorio di riferimento, come dettagliato nell'Allegato B *– Indicazioni per il personale scolastico per l'attuazione delle Linee guida per l'orientamento (D.M. 22 dicembre 2022 n. 328).*

Le categorie "**Vivere la scuola**" e "**Strumenti**", invece, contengono al loro interno i servizi esistenti messi a disposizione degli utenti, i cui dettagli sono riportati nell'Allegato C *– Indicazioni sui servizi contenuti in "Vivere la scuola" e "Strumenti".*

Di seguito si illustrano le sottosezioni tematiche della categoria "Orientamento" e i **nuovi servizi** in essa contenuti:

**Il tuo percorso:** comprende tutti i servizi che supportano studentesse e studenti nell'individuare i propri punti di forza, identificare le aree di miglioramento ed effettuare una scelta ponderata e consapevole per il prosieguo del percorso formativo e/o lavorativo. Nello specifico:

- **Servizio "E-Portfolio"**, strumento digitale che accompagna nell'individuazione dei punti di forza delle studentesse e degli studenti e aiuta a compiere scelte consapevoli. Lo strumento consente di seguire l'andamento del percorso di studi e lo sviluppo delle competenze a seguito delle attività svolte in ambito extrascolastico.
- **Servizio "Docente tutor"**, servizio digitale volto ad agevolare lo svolgimento dei compiti assegnati al docente che ricopre il ruolo di docente tutor, come previsto dalle *Linee guida per l'orientamento*, al fine di supportare studentesse e studenti nel percorso di studi e nella compilazione dell'E-Portfolio. Di seguito le specifiche funzionalità – la prima accessibile a chiunque nell'area pubblica della Piattaforma, mentre le successive fruibili previa procedura di identificazione e autenticazione informatica all'area privata – previste per l'utente:
	- o *Chi Ë il docente tutor,* che riporta tutte le informazioni riguardo il ruolo e le competenze del docente tutor e la base normativa in merito all'istituzione del nuovo ruolo;
	- o *Profilo personale,* che accoglie il nome e cognome del Docente Tutor, l'Istituzione in cui presta servizio e le classi in cui insegna;
	- o *I miei studenti*, che contiene l'elenco di studentesse e studenti affidati al docente tutor, suddivisi per classe, con un collegamento al loro E-Portfolio;
	- o *Calendario*, che consente al docente tutor di fissare appuntamenti e scadenze, nonchÈ di far conoscere le disponibilità temporali per prenotare un colloquio.

**Guida alla scelta:** comprende tutti i servizi utili a genitori/esercenti la responsabilità genitoriale, studentesse e studenti, per approfondire l'offerta formativa delle scuole di loro interesse e per scoprire

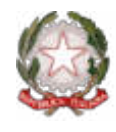

Ministero dell'istruzione e del merito

Dipartimento per il sistema educativo di Dipartimento per le risorse umane,

istruzione e di formazione

finanziarie e strumentali

i *trend* del mondo del lavoro, al fine di garantire la possibilità di scegliere il percorso scolastico e/o lavorativo consapevolmente. Nello specifico:

- **Dal sistema integrato 0-6 anni al secondo ciclo di istruzione,** pagina che permette di navigare e scoprire i diversi percorsi, indirizzi e tipologie di Scuole dell'infanzia, del primo e del secondo ciclo, in termini di caratteristiche ed offerta formativa;
- **Istruzione e formazione terziaria**, pagina che permette all'utente di visionare informazioni generali circa i percorsi di istruzione e formazione terziaria offerti da Università e Alta Formazione Artistica Musicale coreutica (AFAM), Istituti Tecnologici Superiori (ITS Academy) e Scuole Superiori per Mediatori Linguistici (SSML), reindirizzando l'utenza interessata ai relativi siti dedicati;
- **Statistiche su istruzione e lavoro,** *dashboard* interattiva per consultare statistiche e dati utili a permettere di effettuare scelte più consapevoli, soprattutto nei momenti di transizione del percorso scolastico. Queste informazioni intendono agevolare le decisioni di ciascuno anche permettendo un raffronto dell'offerta formativa e lavorativa sul territorio di riferimento.

Oltre ai nuovi servizi sopradescritti, nella Piattaforma saranno altresì presenti i *link* di rimando ai siti web dedicati ai servizi già offerti dal Ministero. Per il dettaglio degli ulteriori servizi si rimanda all'Allegato C.

Per approfondimenti riguardo al funzionamento della Piattaforma e dei relativi servizi, gli **utenti** possono consultare apposite **FAQ** (*Frequently Asked Questions*), **Manuali Utente**, e **Video-Tutorial** all'interno della sezione "**Assistenza**" del proprio profilo.

In aggiunta, per **problematiche di carattere operativo** o tecnico relativa a **Unica**:

- **DS/Coordinatore, DSGA e personale amministrativo di segreteria scolastica** possono contattare il *Service Desk* al Numero Verde "800 903 080", dal lunedì al venerdì dalle ore 8.00 alle 18.30.
- **Famiglie, studentesse, studenti, docenti e docenti tutor**, possono richiedere supporto tecnico direttamente sulla Piattaforma, compilando un apposito *webform*.

Infine, Ë previsto un **ulteriore canale di supporto** alle **Scuole** su **materie di natura amministrativa, organizzativa e specialistica** indirizzato a DS/Coordinatore, DSGA, personale amministrativo di segreteria scolastica e docenti tutor, tramite la compilazione di una *web request* sull'**Help Desk Amministrativo Contabile** (HDAC).

Si ringrazia per la fattiva collaborazione.

IL CAPO DIPARTIMENTO Carmela Palumbo

Firmato digitalmente da PALUMBO CARMELA C=IT O=MINISTERO DELL'ISTRUZIONE

IL CAPO DIPARTIMENTO Jacopo Greco

Jango Ja

Firmato digitalmente da<br>GRECO JACOPO<br>C = IT<br>O = MINISTERO<br>DELL'ISTRUZIONE E DEL<br>MERITO

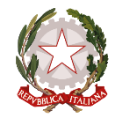

Ministero dell'istruzione e del merito

#### **Allegato C – Indicazioni sui servizi contenuti in "Vivere la scuola" e "Strumenti"**

Con il presente Allegato si illustrano, in formato tabellare, i servizi contenuti nelle categorie 1) Vivere la scuola; 2) Strumenti.

#### **1) Vivere la scuola**

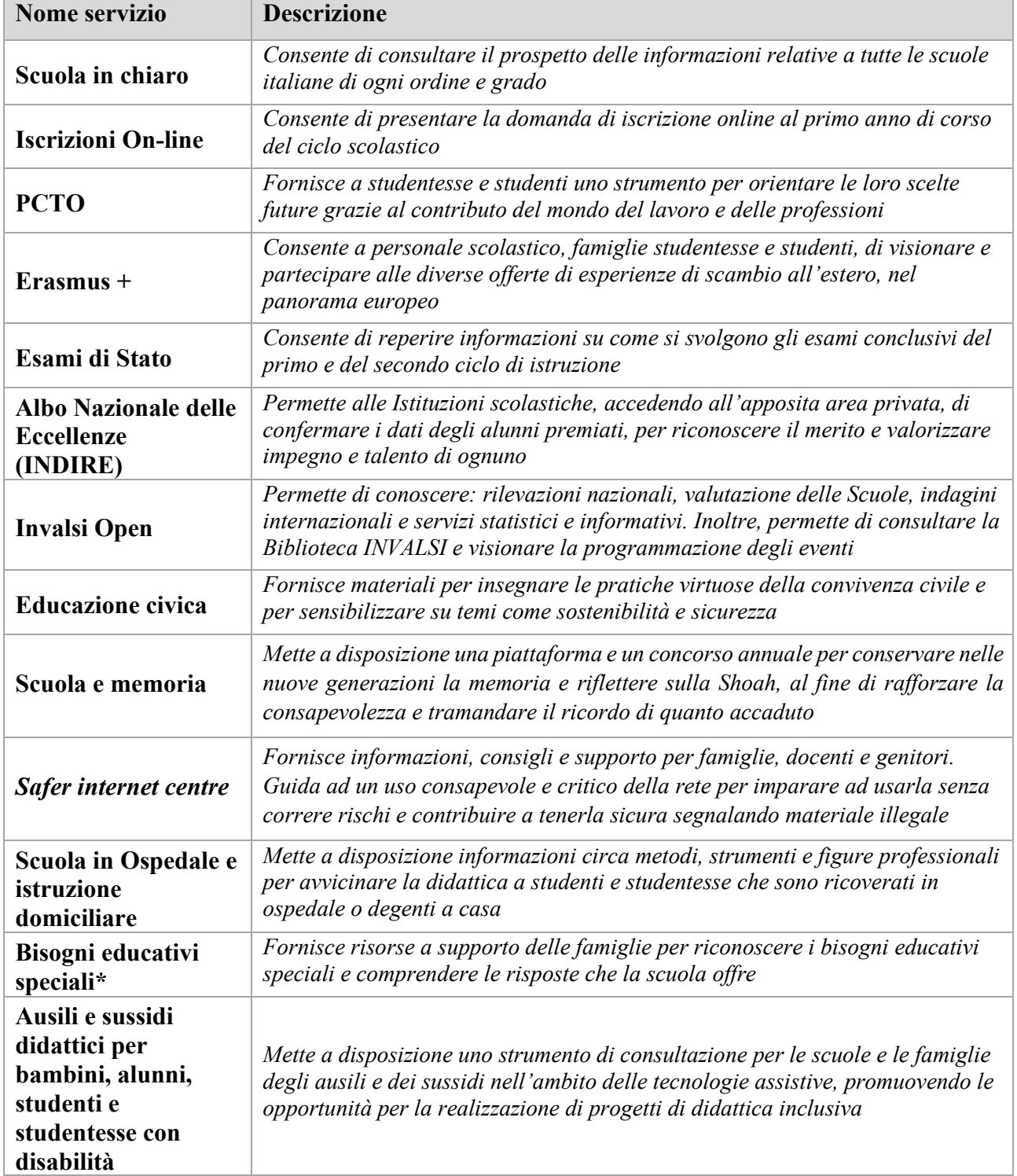

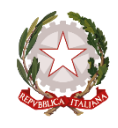

Ministero dell'istruzione e del merito

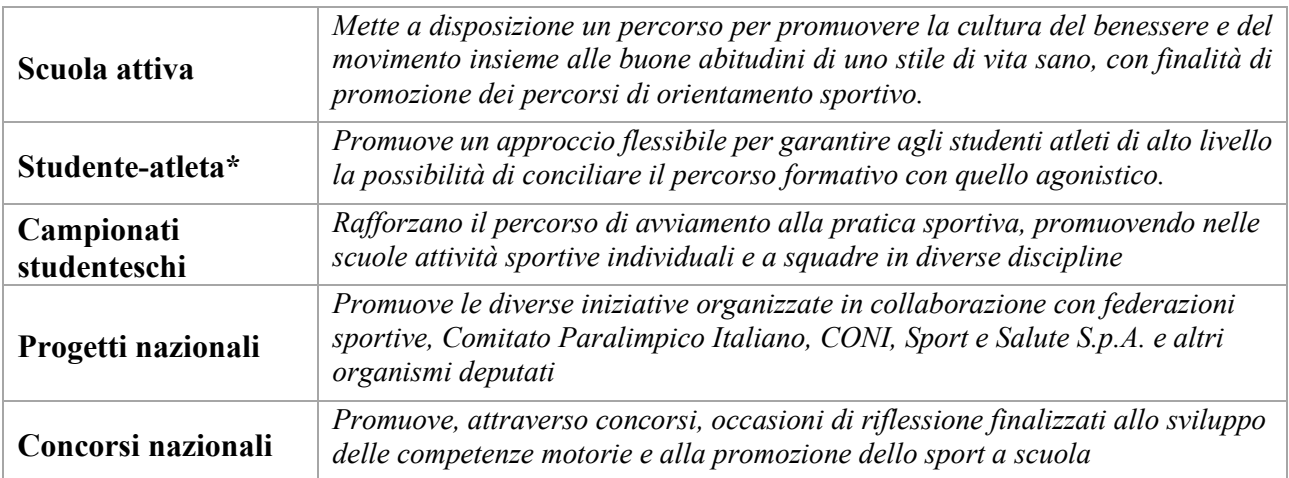

*(\*) Servizio direttamente fruibile all'interno della Piattaforma. Tutti gli altri servizi riportati in tabella sono accessibili tramite link al sito web dedicato al servizio.*

#### **2) Strumenti**

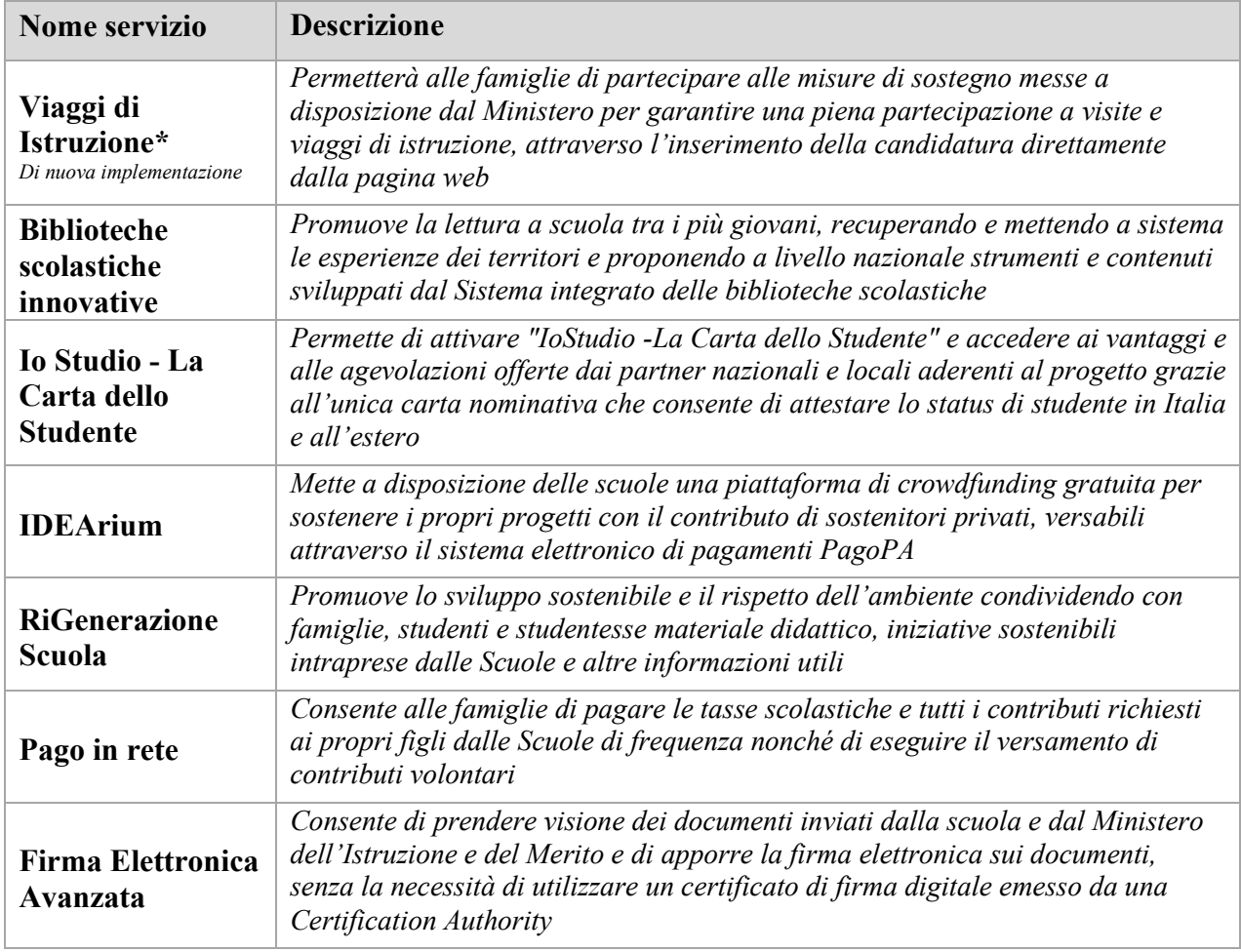

*(\*) Servizio direttamente fruibile all'interno della Piattaforma. Tutti gli altri servizi riportati in tabella sono accessibili tramite link al sito web dedicato al servizio.*

<span id="page-8-0"></span>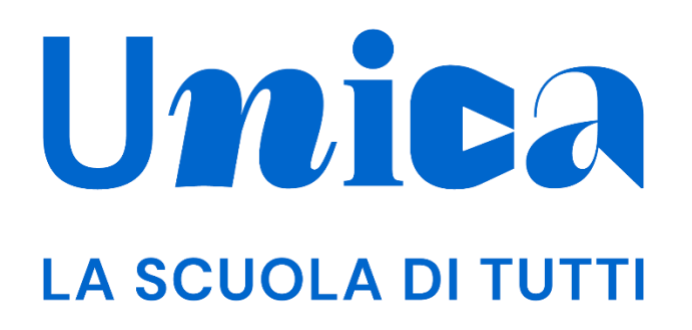

*UNICA - GUIDA PER GENITORE / ESERCENTE LA RESPONSABILITÀ GENITORIALE*

Versione 1.0 – ottobre 2023

Unica - Guida per Genitore / Esercente la responsabilità genitoriale 1

## <span id="page-9-0"></span>**Unica**

Unica è la piattaforma del Ministero dell'Istruzione e del Merito a supporto di una nuova alleanza educativa tra il mondo della scuola e le famiglie, che mette al centro studentesse e studenti.

Raccogliendo in un unico spazio tutti i servizi e le informazioni utili inerenti al mondo della scuola, incoraggia la partecipazione attiva di famiglie e studenti alla vita scolastica e a tutte le iniziative connesse con il percorso educativo e formativo di ragazze e ragazzi.

All'interno di Unica è prevista una sezione dedicata all'orientamento, per aiutare studentesse e studenti a compiere scelte consapevoli per il loro futuro.

# <span id="page-10-0"></span>**Sommario**

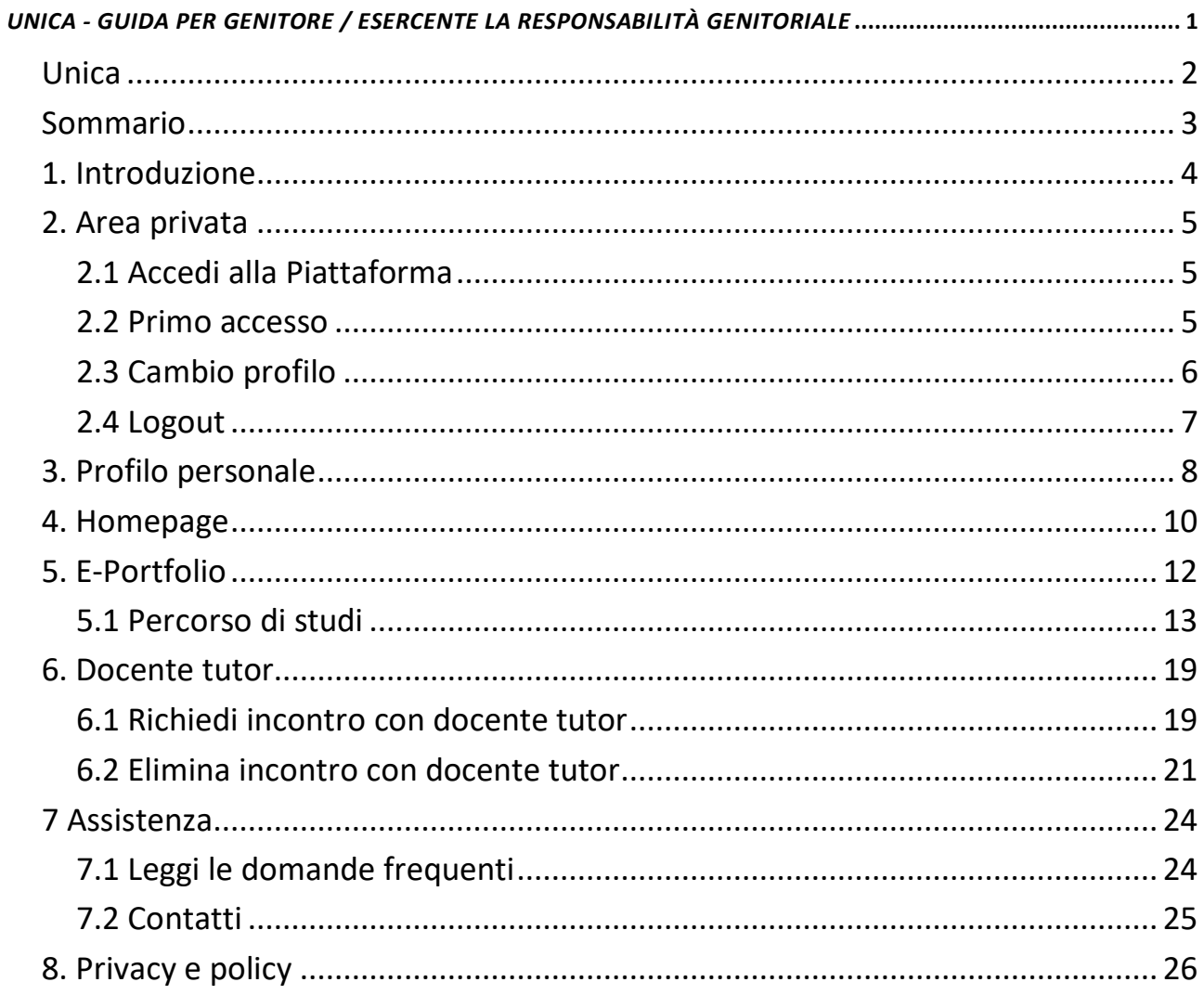

# <span id="page-11-0"></span>**1. Introduzione**

All'interno di questo manuale trovi tutte le informazioni necessarie per navigare e utilizzare al meglio la piattaforma Unica.

# <span id="page-12-0"></span>**2. Area privata**

### <span id="page-12-1"></span>2.1 Accedi alla Piattaforma

Per accedere a Unica vai all'indirizzo [unica.istruzione.gov.it](https://unica.istruzione.gov.it/) e seleziona la voce "Accedi" nella testata.

Puoi accedere alla piattaforma attraverso più metodi di autenticazione:

- identità digitale SPID
- Carta d'Identità Elettronica (CIE)
- Carta Nazionale dei Servizi (CNS)
- identità digitale rilasciata da un altro Paese europeo (eIDAS)

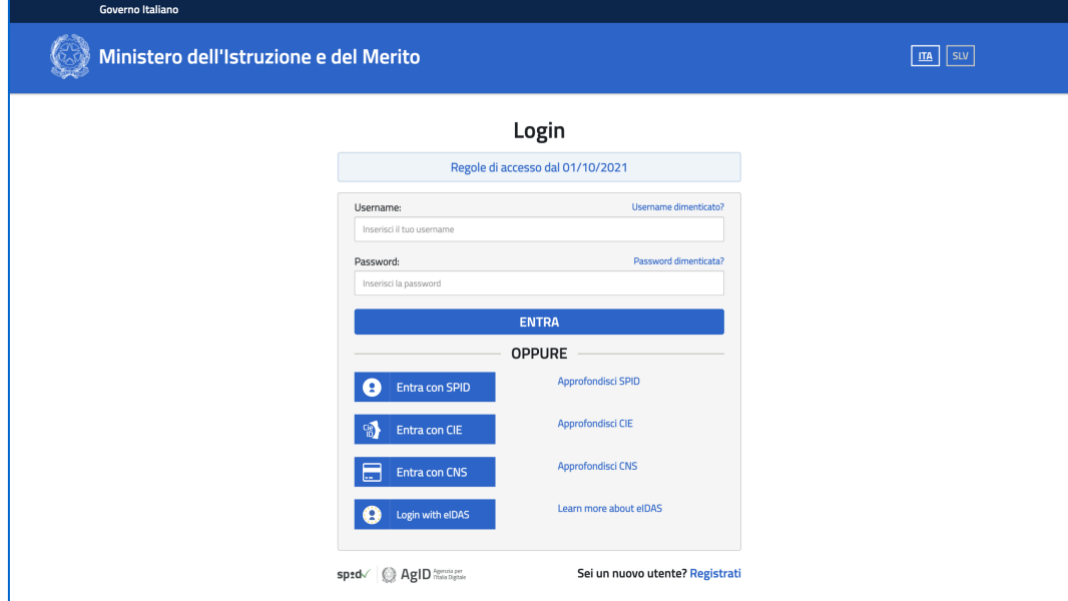

FIGURA 1 – SCHERMATA DI ACCESSO

#### <span id="page-12-2"></span>2.2 Primo accesso

Al tuo primo accesso a Unica devi confermare i tuoi dati personali, leggere e accettare le informative e i documenti. Per procedere seleziona "Avanti".

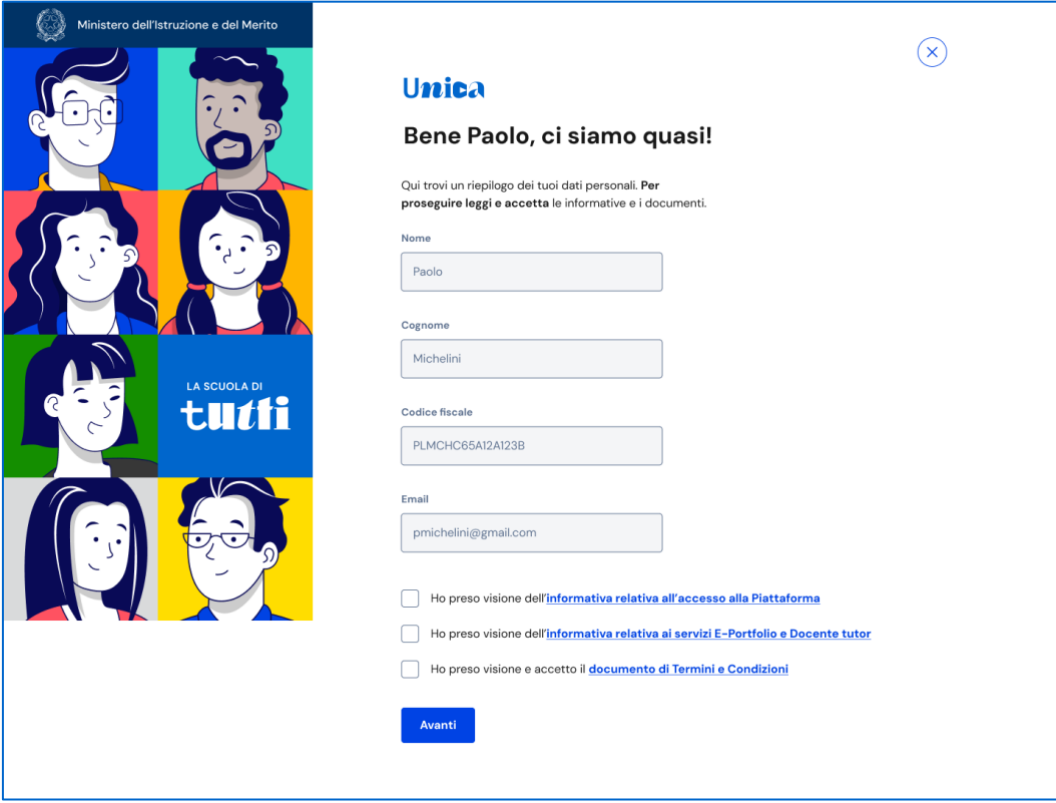

FIGURA 2 – SCHERMATA DI PRIMO ACCESSO

Dopo il messaggio di conferma puoi iniziare a usare Unica dalla tua area privata. Per procedere seleziona "Accedi".

#### <span id="page-13-0"></span>2.3 Cambio profilo

Se ti trovi nella condizione di poter utilizzare Unica con profili diversi, ad esempio come studente di un percorso di istruzione per adulti e contemporaneamente come genitore di altri studenti, puoi cambiare il profilo da usare per ottenere le informazioni che ti servono. Per farlo, usa la voce "Cambia profilo" nel menu: puoi scegliere il profilo da utilizzare per la navigazione da quel momento in poi.

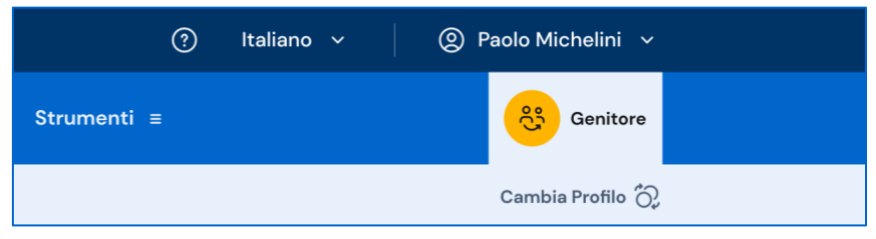

FIGURA 3 –MENU: IL TUO NOME > CAMBIA PROFILO

### <span id="page-14-0"></span>2.4 Logout

Per uscire da Unica apri il pannello del tuo profilo, in corrispondenza del tuo nome nel menu, e seleziona la voce "Esci".

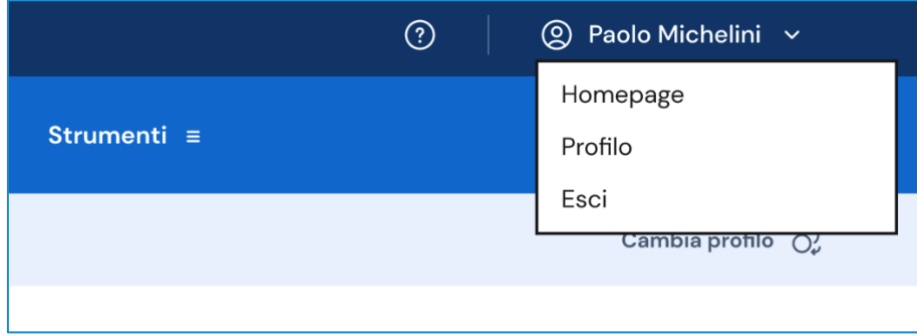

FIGURA 4 – MENU: IL TUO NOME > ESCI

# <span id="page-15-0"></span>**3. Profilo personale**

Per consultare le informazioni riguardanti il tuo profilo personale, apri il pannello in corrispondenza del tuo nome nel menu e seleziona la voce "Profilo".

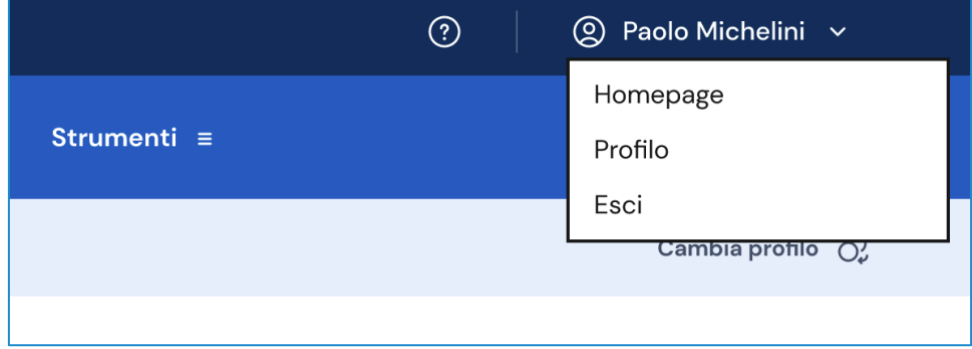

FIGURA 5 – MENU: IL TUO NOME > PROFILO

Nella pagina del tuo profilo trovi le informazioni a te associate: il codice fiscale e l'indirizzo e-mail.

Oltre a verificare i tuoi dati, puoi anche modificare l'indirizzo e-mail. Per farlo usa il collegamento "Vai nell'area riservata del Ministero" che ti conduce nell'area riservata del sito web del Ministero dell'Istruzione e del Merito, dove puoi aggiornare l'indirizzo e-mail associato al tuo profilo in Unica.

Infine, in questa pagina trovi indicati i profili studente a te associati dalle scuole di appartenenza. Per ciascuno studente collegato trovi riportate le informazioni sulla scuola frequentata e l'eventuale docente tutor assegnato.

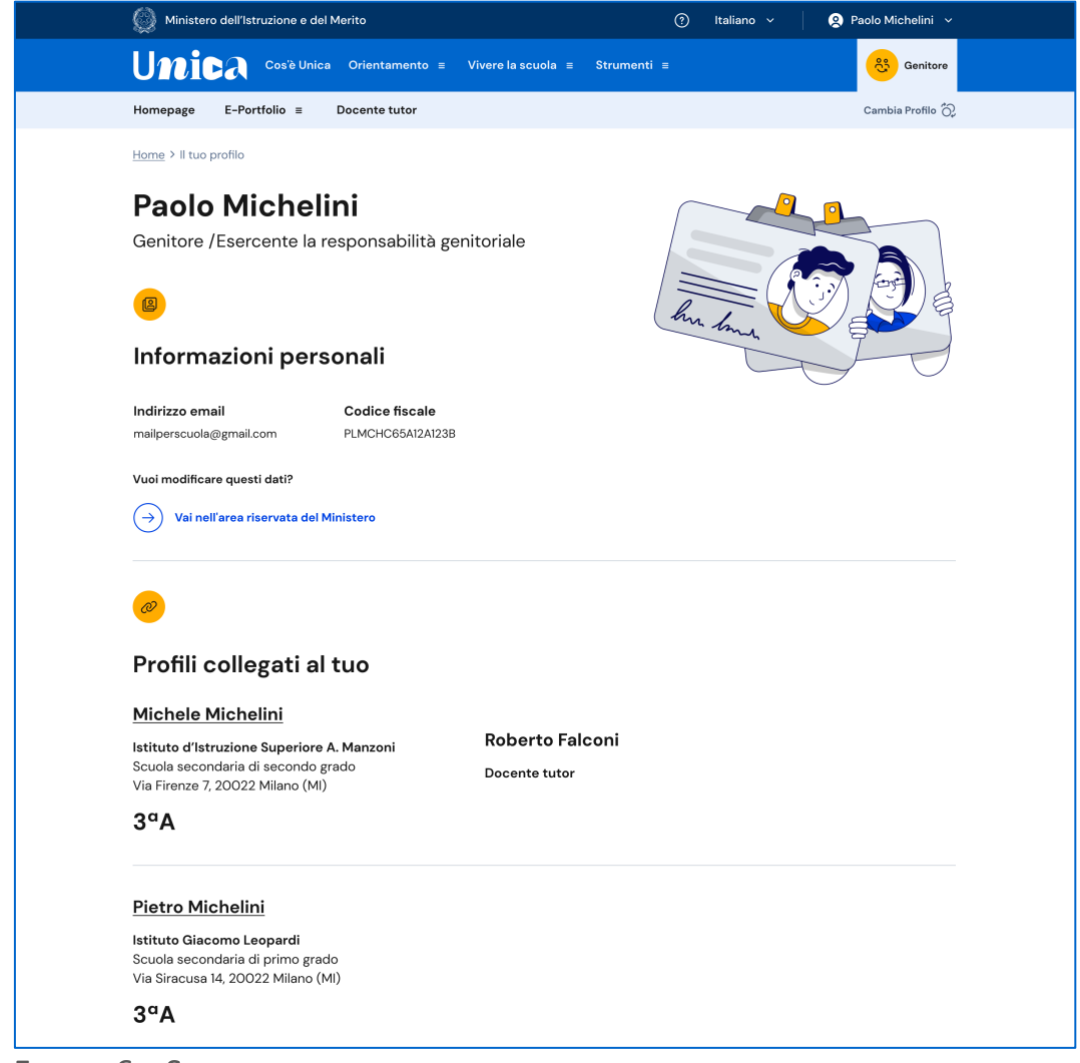

FIGURA 6 – SCHERMATA IL TUO PROFILO

## <span id="page-17-0"></span>**4. Homepage**

La tua homepage si apre con il dettaglio dei profili studente collegati a te sulla piattaforma Unica. Accanto al nome di ciascun figlio o studente per cui eserciti la responsabilità genitoriale trovi il link al rispettivo E-Portfolio e, se lo studente frequenta uno degli ultimi tre anni della scuola secondaria di secondo grado, la sezione dedicata al Docente tutor.

Qui, trovi il nome del docente tutor assegnato e la funzione per richiedere un incontro, che puoi attivare dal bottone "Richiedi un incontro".

Dalla voce di menu "Docente tutor", inoltre, puoi consultare la pagina con il calendario degli incontri già fissati con il docente tutor ed eventualmente disdirli.

Scorrendo la tua homepage trovi una serie di collegamenti utili nelle tappe cruciali del percorso scolastico, come le statistiche sui percorsi di studio e gli sbocchi professionali dei diversi indirizzi, gli strumenti per scegliere l'istituto in cui proseguire gli studi ed effettuare l'iscrizione.

Inoltre, hai a tua disposizione anche ulteriori strumenti per l'orientamento e servizi da consultare e utilizzare durante il percorso scolastico dei tuoi figli o degli studenti su cui eserciti la responsabilità genitoriale.

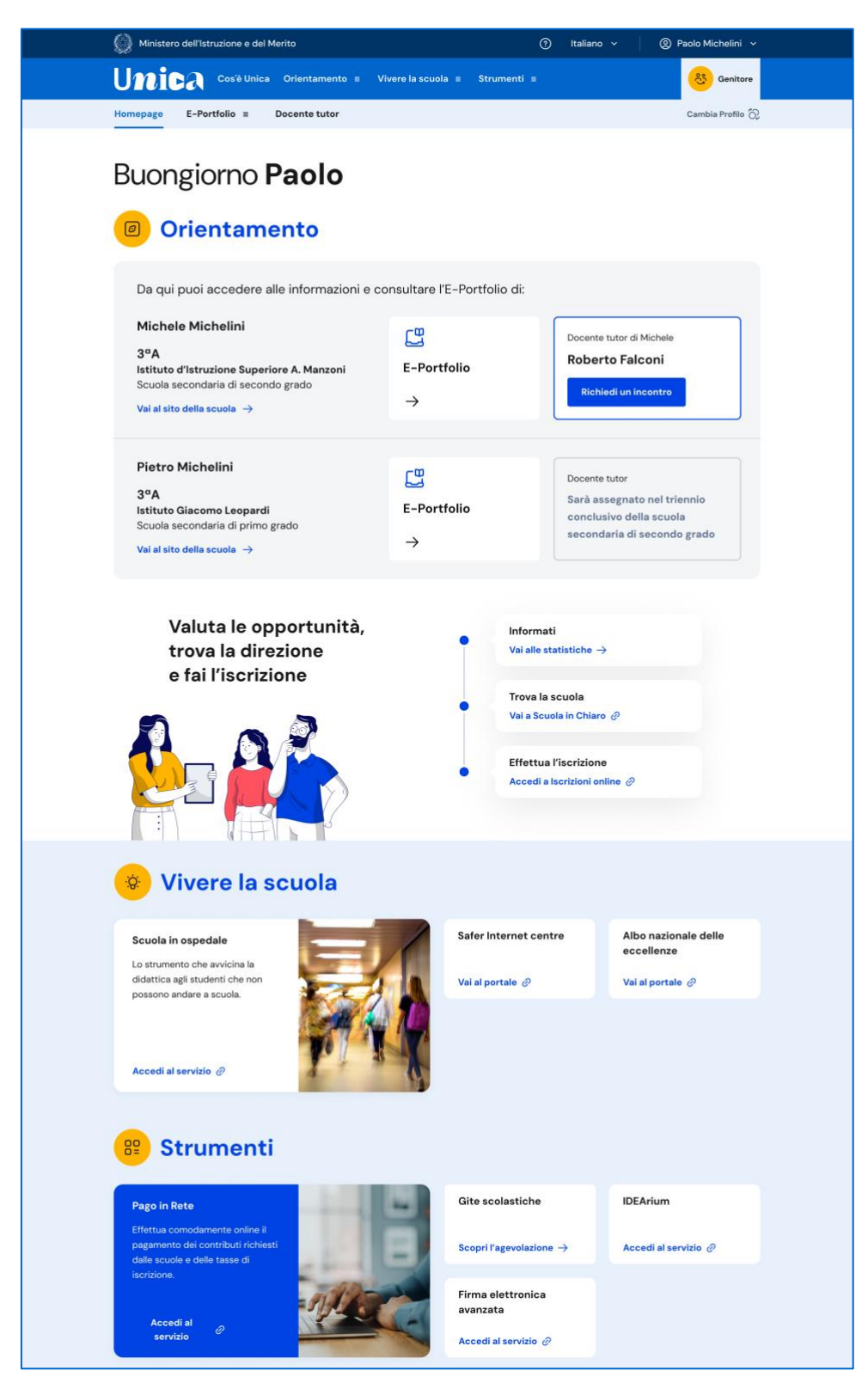

FIGURA 7 – SCHERMATA LA TUA HOMEPAGE

# <span id="page-19-0"></span>**5. E-Portfolio**

L'E-Portfolio accompagna gli studenti durante tutto il percorso scolastico, per aiutarli a fare scelte consapevoli. Questo strumento ti consente di avere una visione dello sviluppo delle loro competenze, dei loro punti di forza e delle esperienze formative svolte in ambito scolastico ed extrascolastico e delle certificazioni conseguite.

Accedendo all'E-Portfolio di un profilo studente a te associato trovi i punti di accesso alle quattro aree che lo compongono: Percorso di studi, Sviluppo competenze, Capolavoro e Autovalutazione.

NB: le funzionalità relative alle aree Capolavoro e Autovalutazione saranno attivate successivamente al primo rilascio.

Nella sezione Documenti trovi i documenti che saranno resi disponibili dalla scuola nelle diverse fasi del percorso di studi: la certificazione delle competenze, il curriculum dello studente e, dall'anno scolastico 2024/2025, anche il consiglio di orientamento.

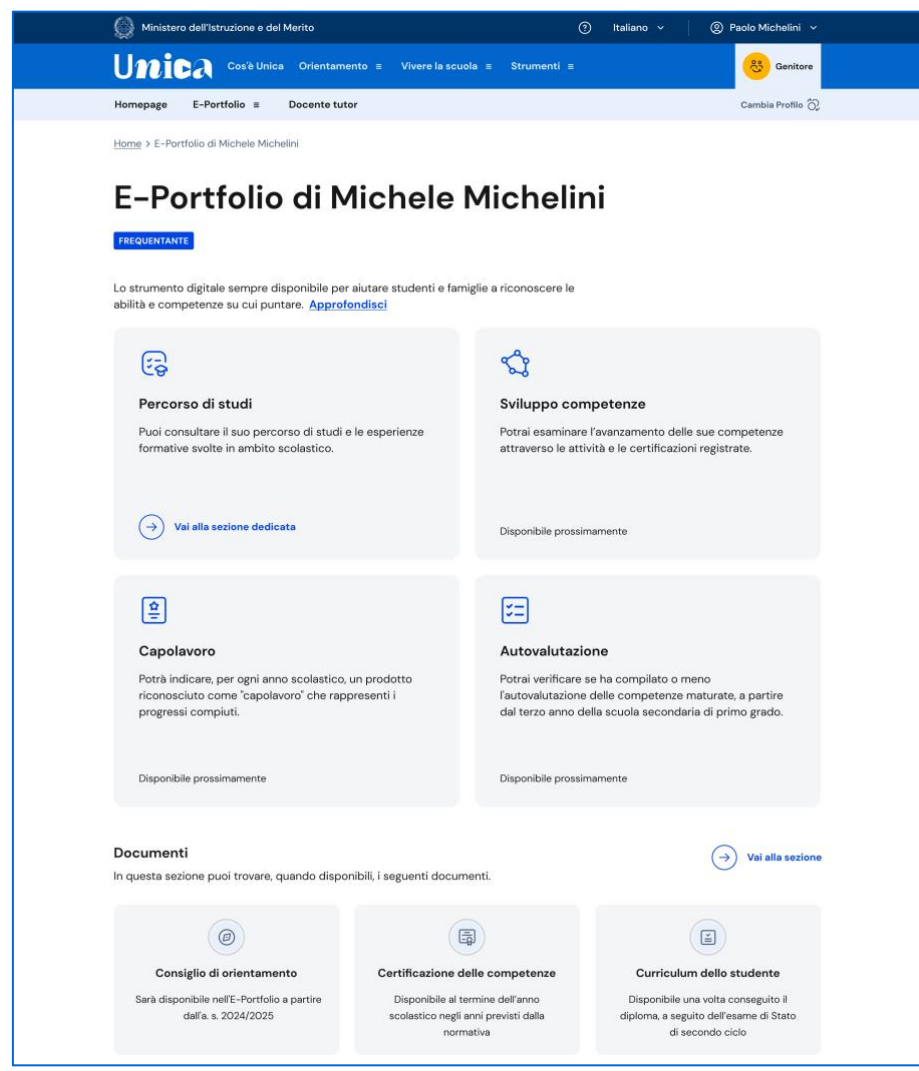

FIGURA 8 – SCHERMATA E-PORTFOLIO DI UN PROFILO STUDENTE ASSOCIATO

### <span id="page-20-0"></span>5.1 Percorso di studi

Puoi accedere alla sezione Percorso di studi nell'E-Portfolio di un profilo studente collegato al tuo selezionando nel menu la voce "Percorso di studi" posta sotto al nome dello studente di tuo interesse.

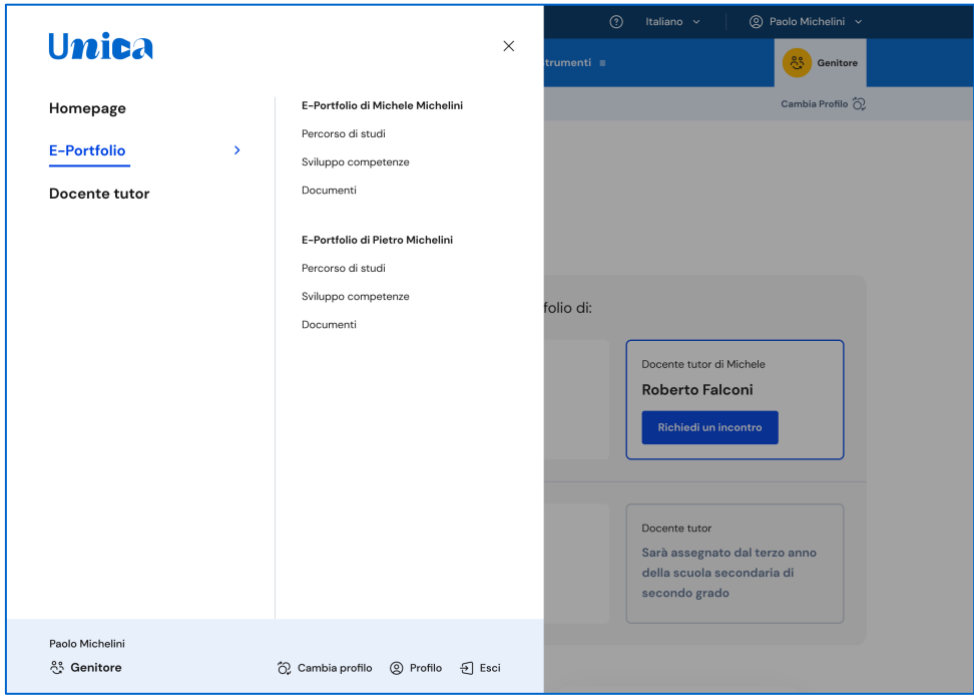

FIGURA 9 –MENU: PROFILI COLLEGATI AL TUO

Puoi farlo anche direttamente dalla pagina dell'E-Portfolio di quello studente, usando il collegamento "Vai alla sezione dedicata" in corrispondenza del riquadro Percorso di studi.

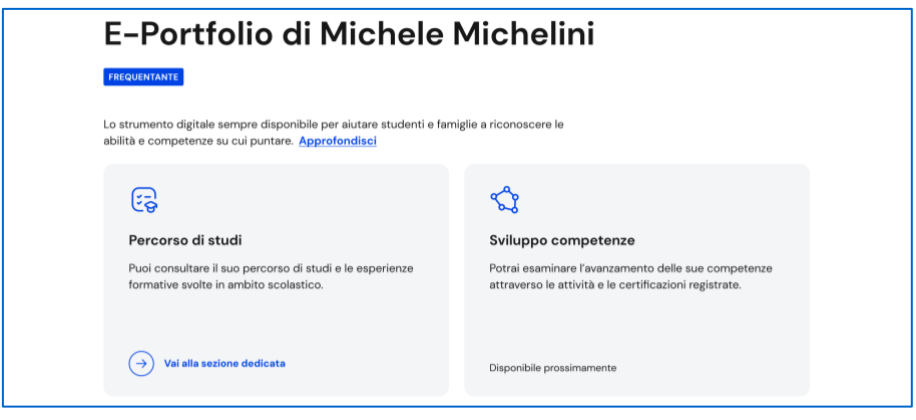

FIGURA 10 – SCHERMATA E-PORTFOLIO PROFILO

Nella pagina Percorso di studi trovi anzitutto le informazioni sulla scuola, la classe e l'indirizzo di studi che la studentessa o lo studente sta frequentando nell'anno scolastico corrente e, a seguire, nella sezione Istruzione e formazione, il dettaglio del piano di studi seguito.

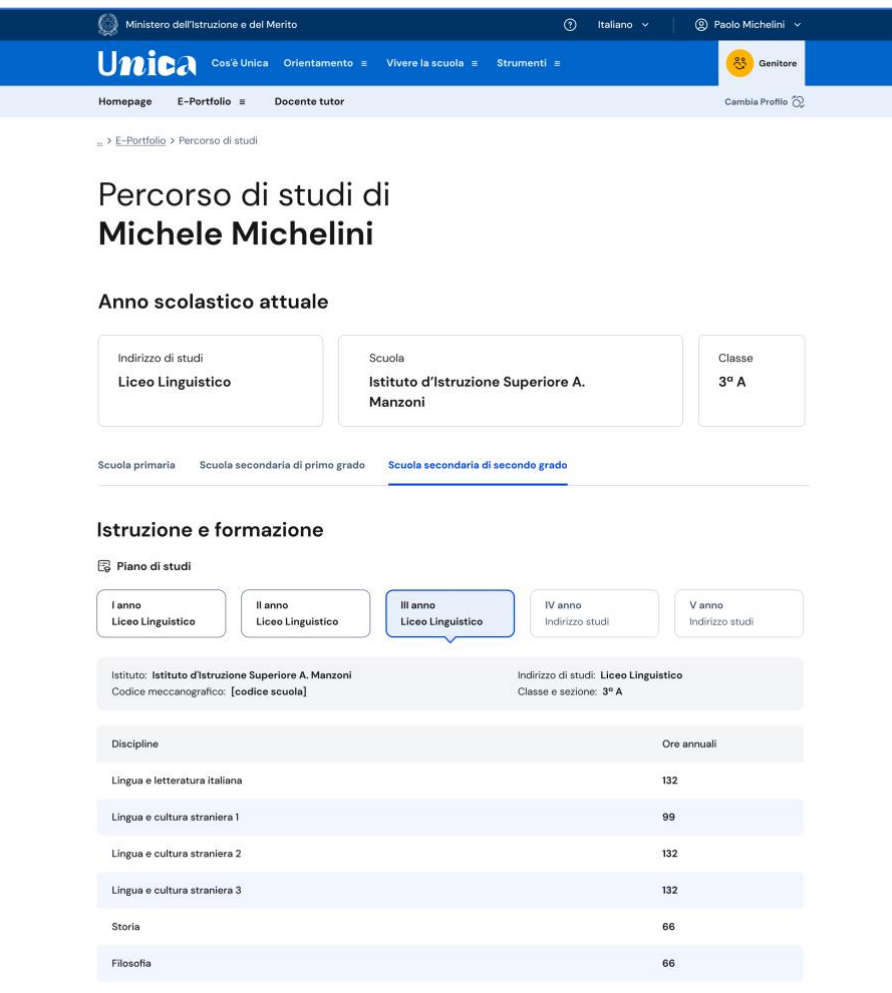

FIGURA 11 – SCHERMATA PERCORSO DI STUDI

Puoi entrare nel dettaglio del piano di studi degli anni precedenti selezionando i singoli anni della scuola che lo studente sta frequentando oppure i precedenti gradi di istruzione.

A seguire trovi anche l'esito dello scrutinio finale di ciascun anno scolastico frequentato, gli eventuali esami di idoneità/integrativi sostenuti e i crediti scolastici maturati negli ultimi tre anni della scuola secondaria di secondo grado.

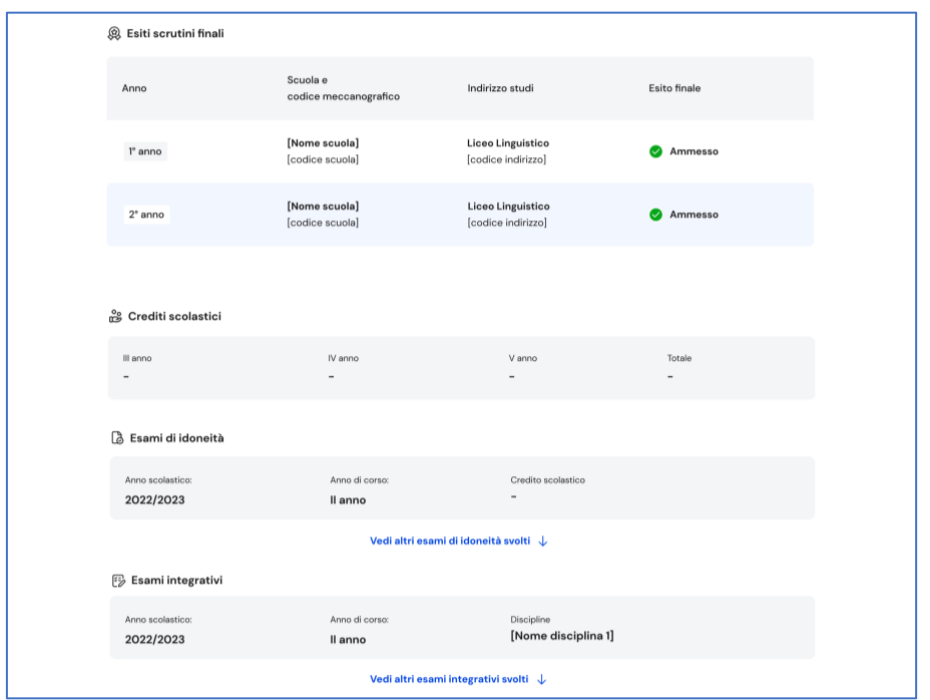

FIGURA 12 – SCHERMATA PERCORSO DI STUDI / ESITO SCRUTINIO

Nella seconda parte della pagina trovi riportate le esperienze formative svolte dagli studenti in ambito scolastico, divise per tipologia.

NB: trovi elencate le esperienze formative via via che vengono registrate dalla scuola.

Le esperienze formative sono organizzate per le seguenti tipologie:

- Percorsi per le competenze trasversali e l'orientamento PCTO: sono percorsi formativi utili a orientare gli studenti dell'ultimo triennio delle scuole secondarie di secondo grado al mondo del lavoro, al proseguimento degli studi e a sviluppare competenze trasversali;
- Attività scolastiche: sono le attività di ampliamento dell'offerta formativa organizzate dalla scuola a cui lo studente ha preso parte;
- Mobilità studentesca: sono riportati gli eventuali periodi di studio svolti all'estero dallo studente, ad esempio all'interno di programmi internazionali di scambi studenteschi;
- Iscrizione all'albo delle eccellenze: riporta i premi e riconoscimenti ottenuti dallo studente della scuola secondaria di secondo grado partecipando a concorsi e competizioni inserite nel programma annuale delle eccellenze;
- Moduli di orientamento formativo: sono riportate le attività svolte nell'ambito dei moduli di almeno 30 ore per anno scolastico organizzati dalla scuola, ai fini dell'orientamento.

Una volta che lo studente ha conseguito il diploma a seguito del superamento dell'esame di Stato del secondo ciclo di istruzione, in questa pagina trovi anche informazioni sul titolo di studio, il punteggio complessivo che ha ottenuto e il dettaglio dei punteggi per le diverse prove d'esame.

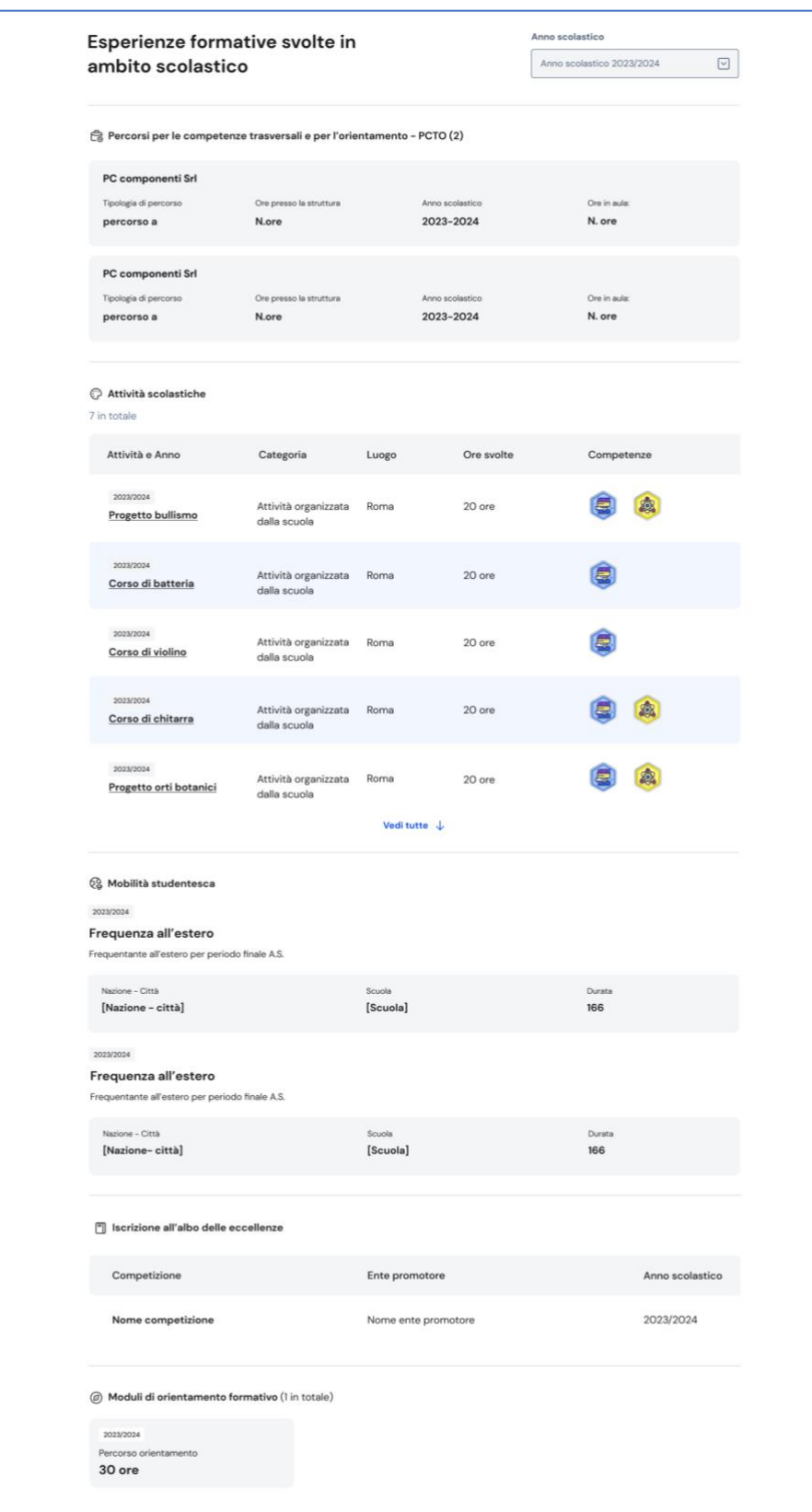

FIGURA 13 – SCHERMATA PERCORSO DI STUDI / ESPERIENZE FORMATIVE

## <span id="page-26-0"></span>**6. Docente tutor**

Agli studenti che frequentano gli ultimi tre anni della scuola secondaria di secondo grado viene assegnato un docente tutor. La figura del docente tutor è il punto di riferimento per gli studenti e per la famiglia per tutte le questioni che riguardano le attività di orientamento e per la compilazione dell'E-Portfolio.

Nella tua area privata trovi un calendario che riporta gli appuntamenti fissati con il docente tutor. Entra nel tuo calendario attraverso la voce di menu dedicata "Docente tutor".

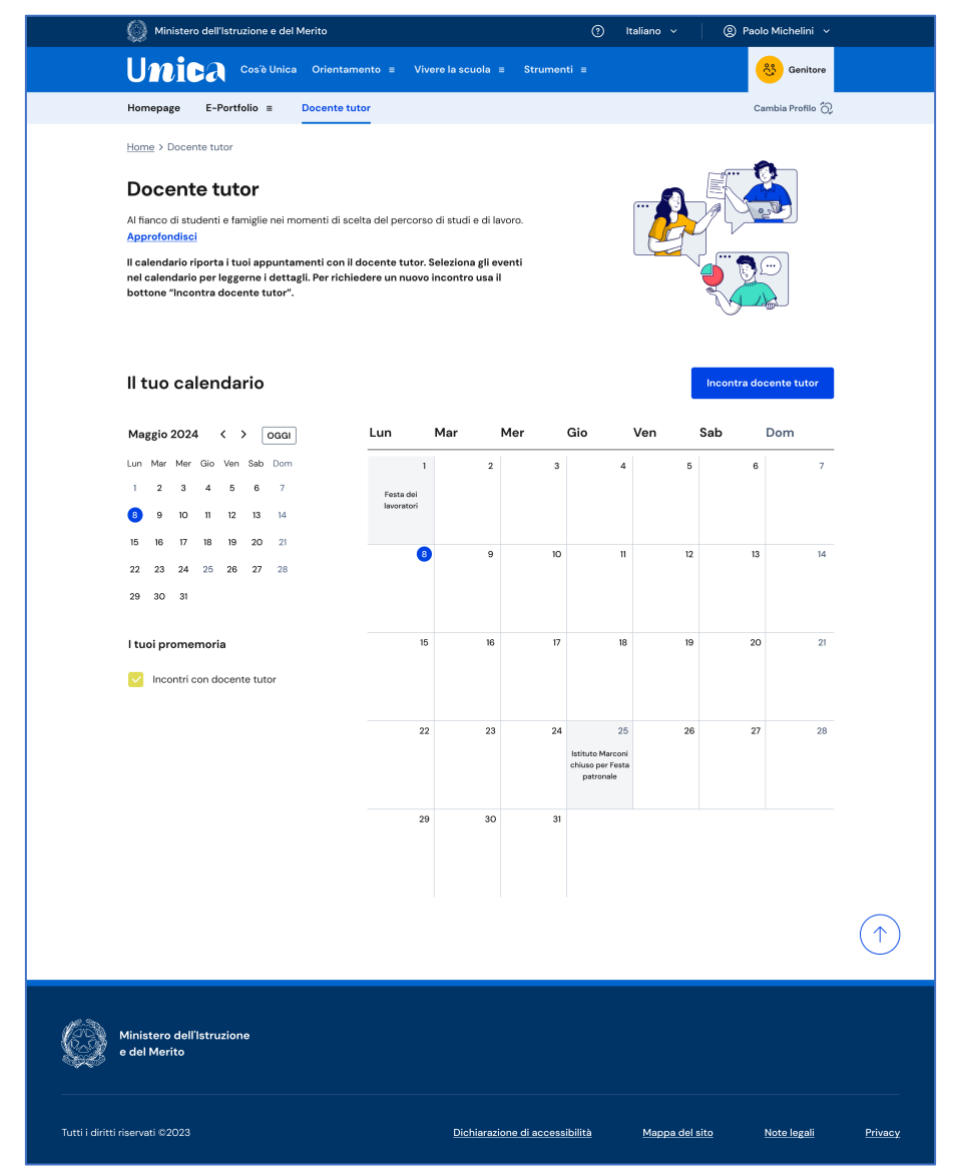

FIGURA 14 – SCHERMATA DOCENTE TUTOR / CALENDARIO

#### <span id="page-26-1"></span>6.1 Richiedi incontro con docente tutor

Qualora il docente tutor abbia inserito delle disponibilità temporali all'interno della piattaforma, puoi richiedere un incontro con lui per ottenere informazioni utili in

tema di orientamento, utilizzando il bottone "Incontra docente tutor" all'interno della pagina "Docente tutor". Si apre una scheda da compilare per fissare un appuntamento.

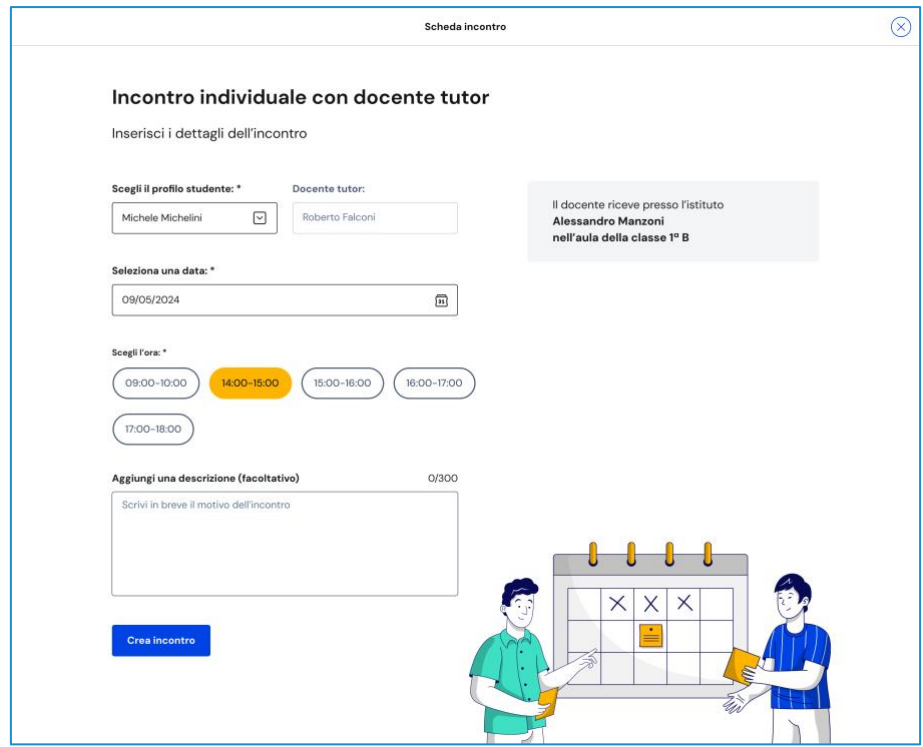

FIGURA 15 – SCHERMATA INCONTRO DOCENTE TUTOR

Seleziona anzitutto la data e l'orario tra le disponibilità offerte dal docente tutor: in base all'appuntamento scelto puoi ottenere l'indicazione se l'incontro si svolge in presenza (e quindi in quale luogo) oppure da remoto. Puoi anche inserire un testo per anticipare al docente tutor il motivo per cui richiedi l'incontro. Inserite le informazioni necessarie, puoi procedere con il bottone "Crea incontro".

Otterrai quindi un messaggio di conferma.

NB: nel calendario, selezionando il giorno in cui è fissato l'appuntamento puoi ottenere una schermata di dettaglio che riporta tutte le relative informazioni, incluso il luogo dell'incontro, se in presenza, oppure il link per collegarti alla riunione da remoto.

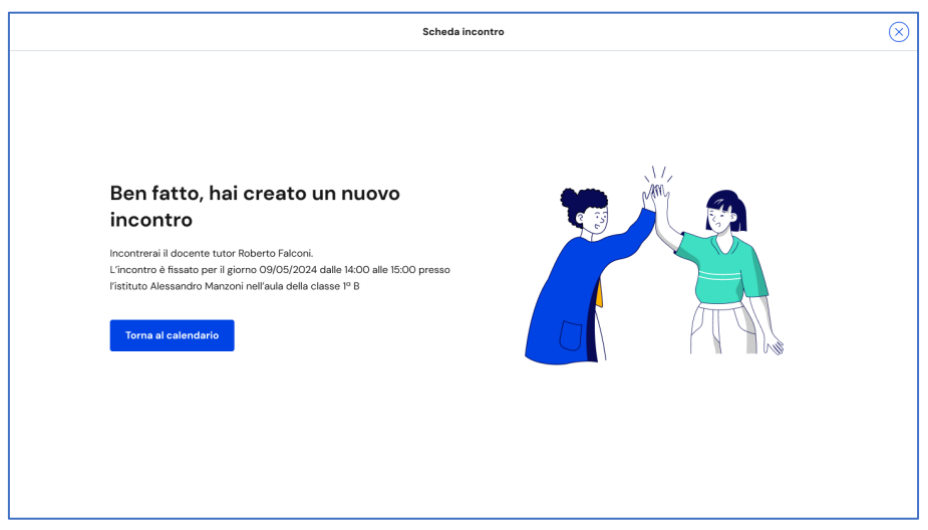

FIGURA 16 – SCHERMATA INCONTRO DOCENTE TUTOR CREATO

Qualora la prenotazione non andasse a buon fine, ottieni invece un messaggio di errore, con la possibilità di tornare al calendario e ripetere l'operazione.

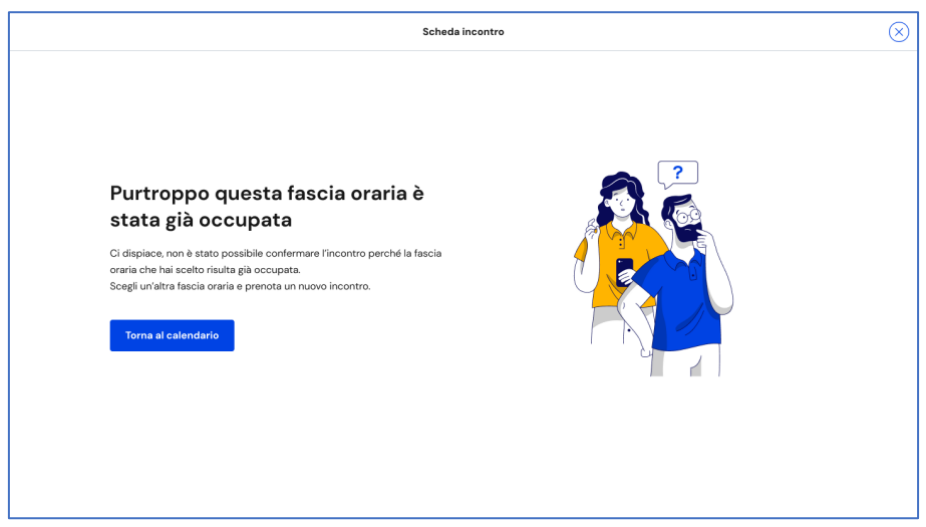

FIGURA 17 – SCHERMATA INCONTRO DOCENTE TUTOR NON DISPONIBILE

NB: puoi raggiungere il calendario o avviare lo stesso processo di prenotazione dell'appuntamento a partire dalla tua homepage, usando il bottone "Richiedi incontro" nella sezione dedicata al docente tutor.

### <span id="page-28-0"></span>6.2 Elimina incontro con docente tutor

Se non puoi più partecipare all'appuntamento con il docente tutor è necessario informarlo al più presto e annullare l'incontro in calendario, così da liberare la fascia di disponibilità.

Per farlo, entra nel calendario dalla voce di menu "Docente tutor" e seleziona l'incontro che vuoi modificare, lo trovi nella data in cui è registrato.

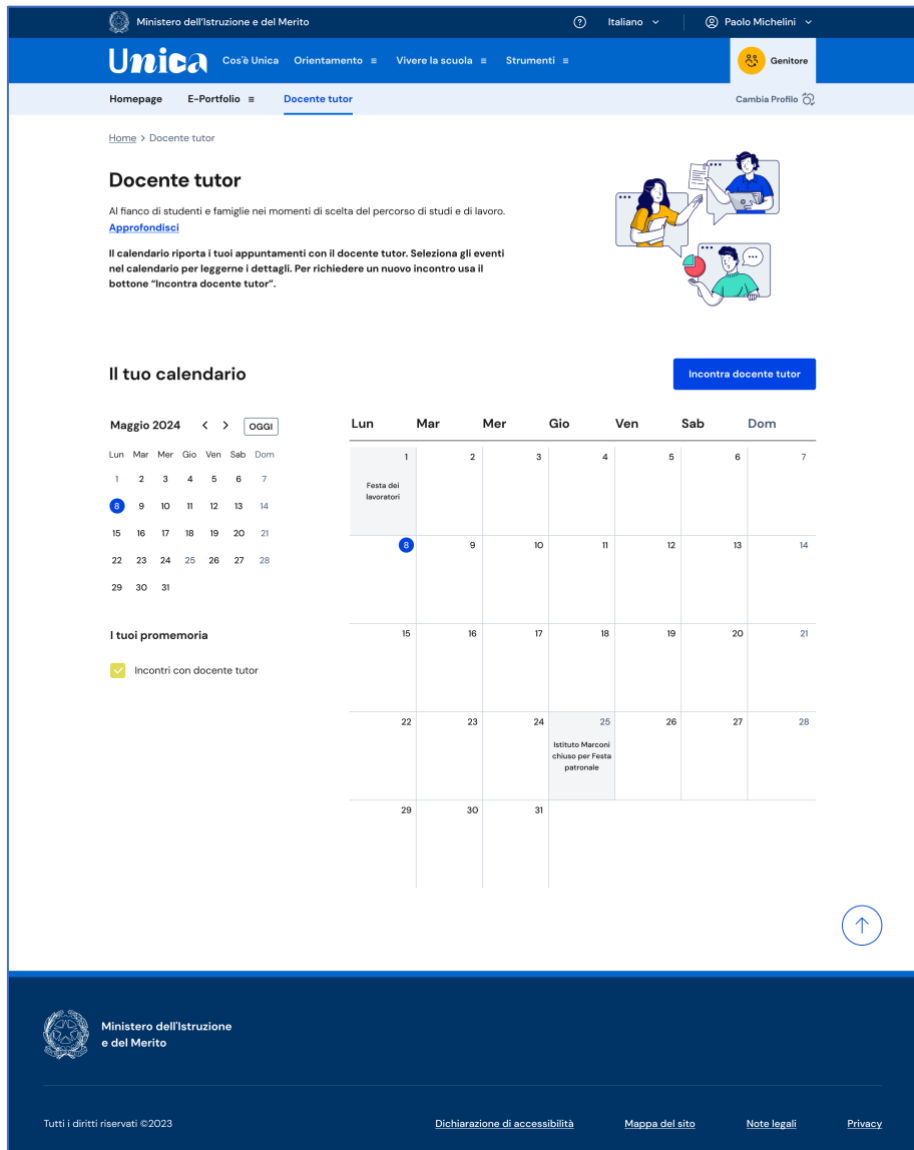

FIGURA 18 – SCHERMATA DOCENTE TUTOR / CALENDARIO

Nella schermata di dettaglio clicca sul bottone "Elimina incontro" per avviare il processo di annullamento dell'appuntamento.

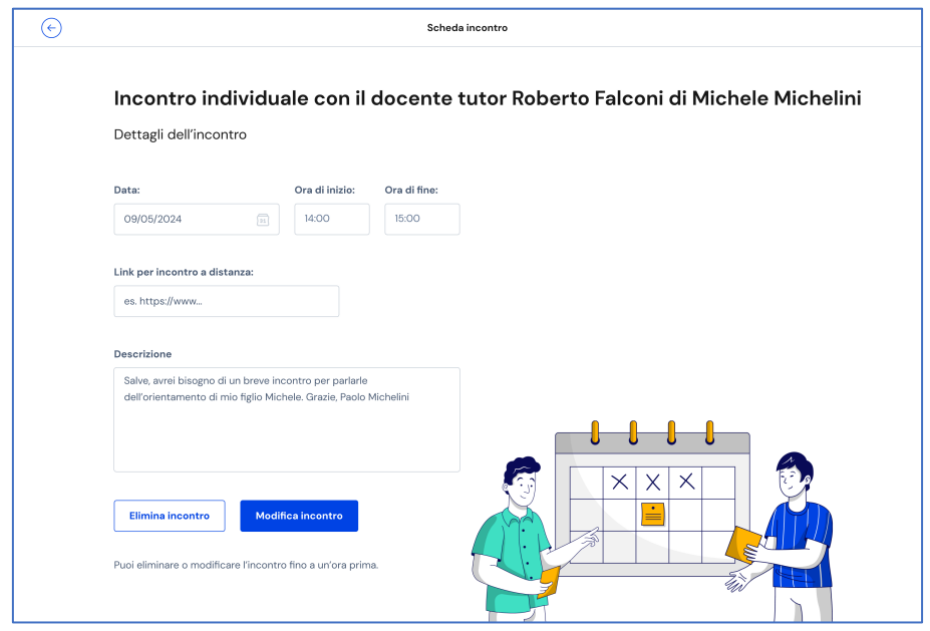

FIGURA 19 – SCHERMATA INCONTRO CON DOCENTE TUTOR > ELIMINA INCONTRO

Inserisci il motivo per cui devi annullare l'incontro e conferma l'azione con il bottone "Invia messaggio e elimina incontro". Se non intendi cancellare l'incontro puoi terminare l'operazione con il bottone "Annulla".

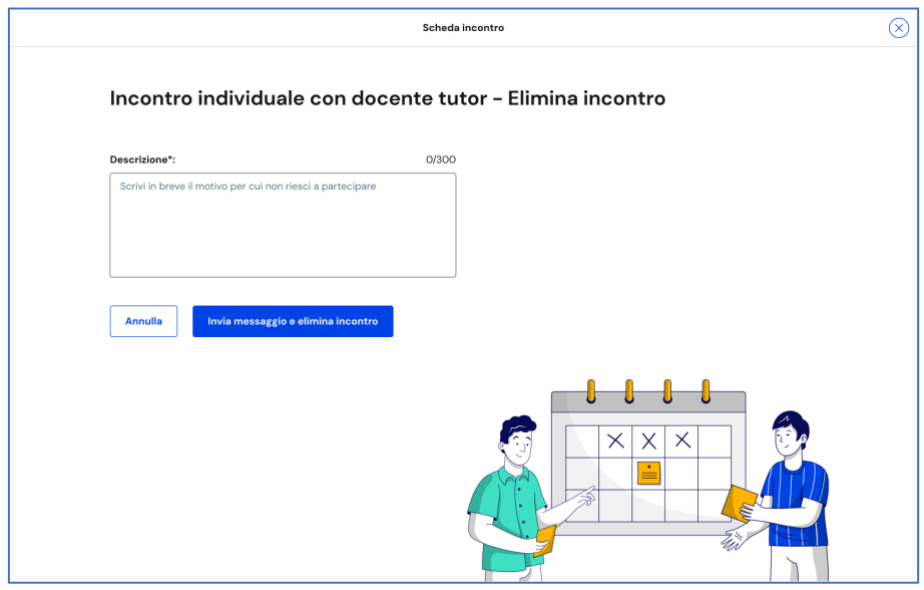

FIGURA 20 – SCHERMATA ELIMINA INCONTRO

## <span id="page-31-0"></span>**7 Assistenza**

### <span id="page-31-1"></span>7.1 Leggi le domande frequenti

Da qualsiasi pagina di Unica puoi accedere alla raccolta di domande frequenti (FAQ) sulla piattaforma e le sue funzionalità. Per farlo, utilizza la voce "Assistenza" nel menu, presentata graficamente con l'icona di un punto interrogativo. Qui puoi trovare risposta alle domande più comuni su come usare la piattaforma e sullo scopo di ogni sua parte.

Per poter aiutare gli studenti a te associati nell'uso della piattaforma Unica trovi in questa pagina anche il rimando alla pagina di assistenza loro dedicata, dove trovi le risposte alle loro domande frequenti e altri materiali di supporto.

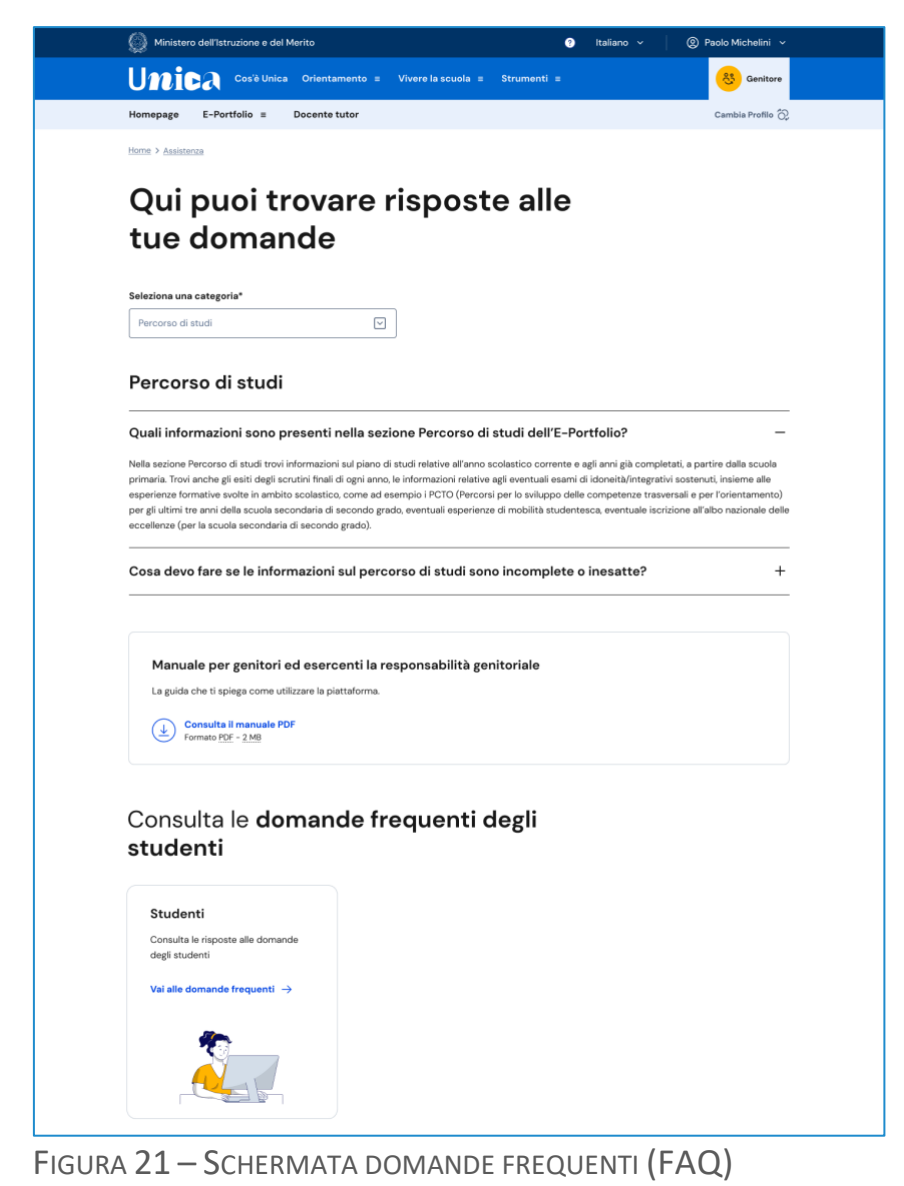

### <span id="page-32-0"></span>7.2 Contatti

Qualora le risposte alle domande frequenti non fossero sufficienti per chiarire ogni tuo dubbio, nella stessa pagina di assistenza trovi il collegamento verso un modulo di contatto. Segui il link "Richiedi assistenza", compila con i dati richiesti il modulo in ogni sua parte e invia la tua richiesta.

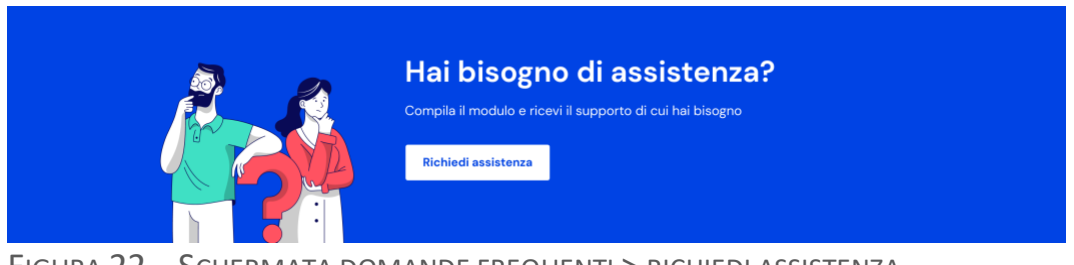

FIGURA 22 – SCHERMATA DOMANDE FREQUENTI > RICHIEDI ASSISTENZA

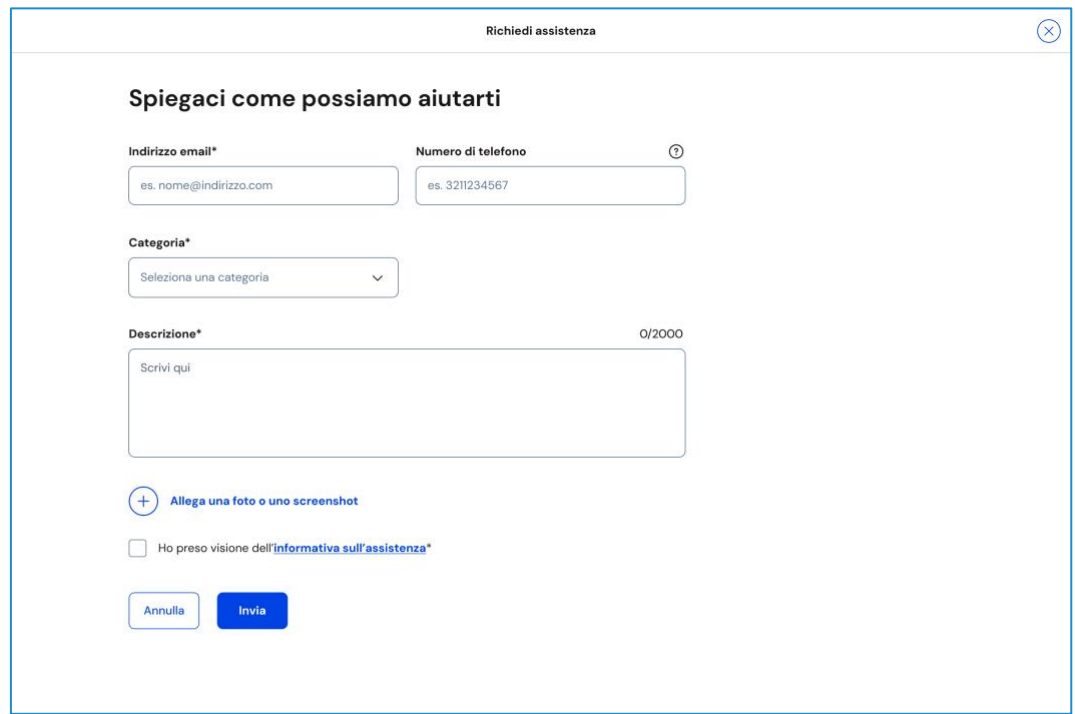

FIGURA 23 – SCHERMATA RICHIEDI ASSISTENZA – FORM

# <span id="page-33-0"></span>**8. Privacy e policy**

In ogni momento puoi consultare i termini e le condizioni d'uso e la privacy policy di Unica seguendo rispettivamente i collegamenti "Note legali" e "Privacy" presenti nel fondo di ogni pagina della piattaforma.

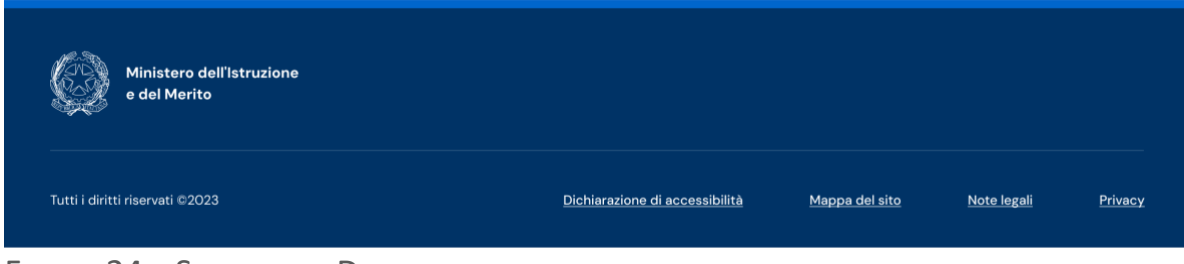

FIGURA 24 – SCHERMATA DETTAGLIO FONDO PAGINA

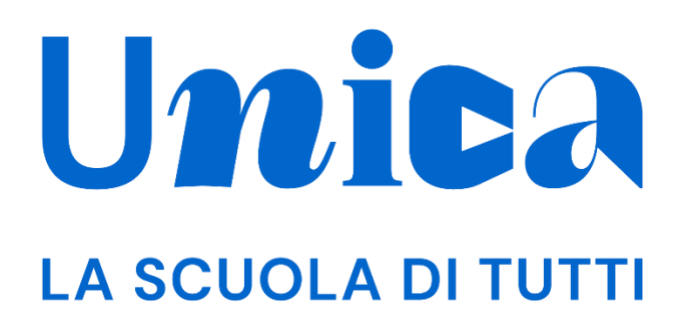

*UNICA - GUIDA PER STUDENTI*

Versione 1.0 – ottobre 2023

## **Unica**

Unica è la piattaforma del Ministero dell'Istruzione e del Merito a supporto di una nuova alleanza educativa tra il mondo della scuola e le famiglie, che mette al centro studentesse e studenti.

Raccogliendo in un unico spazio tutti i servizi e le informazioni utili inerenti al mondo della scuola, incoraggia la partecipazione attiva di famiglie e studenti alla vita scolastica e a tutte le iniziative connesse con il percorso educativo e formativo di ragazze e ragazzi.

All'interno di Unica è prevista una sezione dedicata all'orientamento, per aiutare studentesse e studenti a compiere scelte consapevoli per il loro futuro.
# <span id="page-36-0"></span>**Sommario**

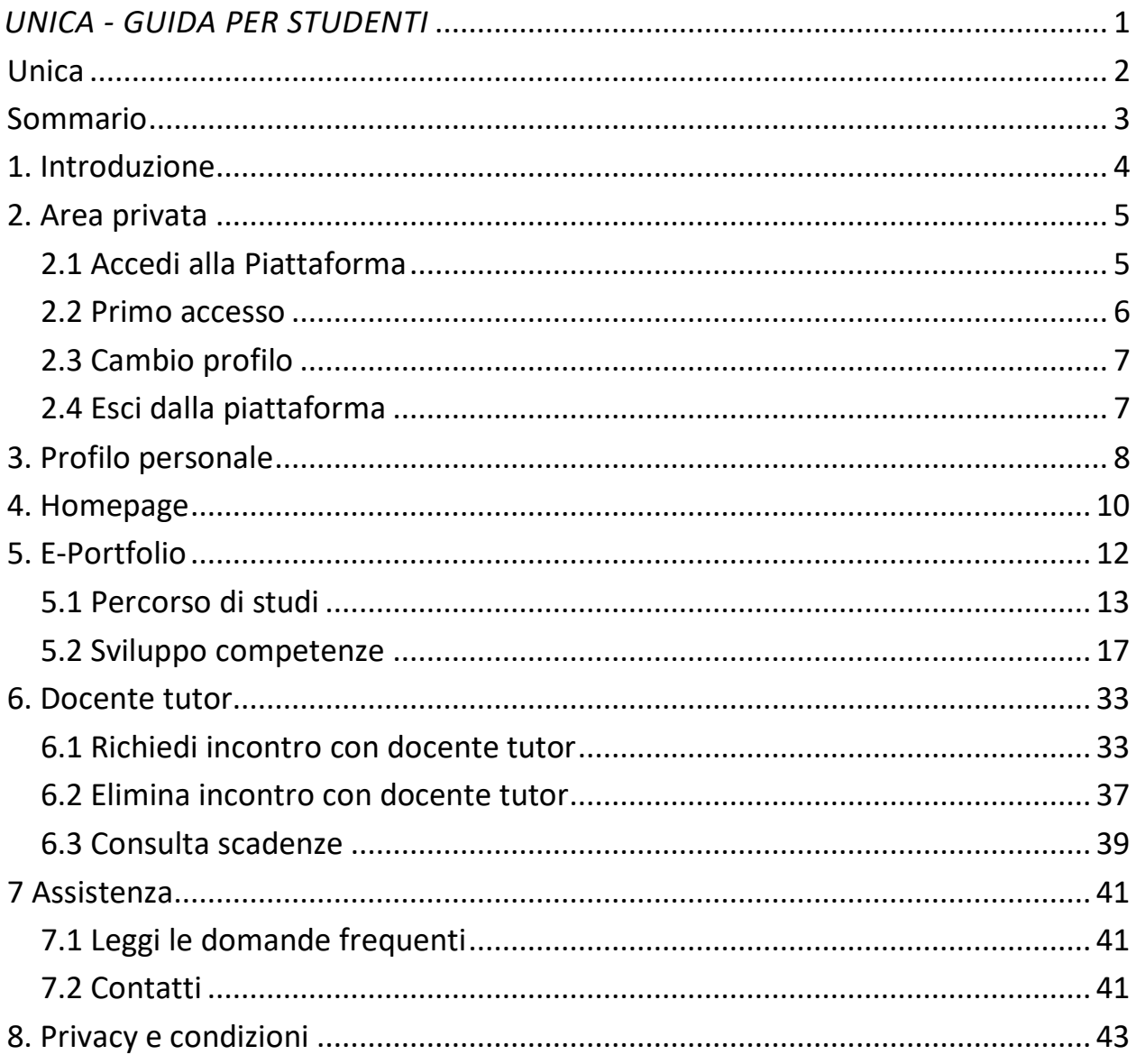

# <span id="page-37-0"></span>**1. Introduzione**

All'interno di questo manuale trovi tutte le informazioni necessarie per navigare e utilizzare al meglio la piattaforma Unica.

# <span id="page-38-0"></span>**2. Area privata**

## <span id="page-38-1"></span>2.1 Accedi alla Piattaforma

Per accedere a Unica vai all'indirizzo [unica.istruzione.gov.it](https://unica.istruzione.gov.it/) e seleziona la voce "Accedi" nella testata.

Puoi accedere alla piattaforma attraverso più metodi di autenticazione:

- identità digitale SPID
- Carta d'Identità Elettronica (CIE)
- Carta Nazionale dei Servizi (CNS)
- identità digitale rilasciata da un altro Paese europeo (eIDAS)

Ti ricordiamo che SPID è disponibile anche per gli studenti minorenni. I tuoi genitori, o chi esercita la responsabilità genitoriale su di te, possono richiederne il rilascio al loro gestore dell'identità digitale SPID. Per ottenere maggiori informazioni su SPID per minori chiedi loro di consultare la [pagina dedicata](https://www.agid.gov.it/it/agenzia/stampa-e-comunicazione/notizie/2022/03/07/agid-adotta-linee-guida-spid-minori) sul sito dell'Agenzia per l'Italia Digitale.

Se non possiedi nessuno di questi strumenti, puoi registrare una utenza dedicata sul sito web del Ministero dell'Istruzione e del Merito (MIM). Puoi farlo direttamente dalla schermata di accesso, selezionando l'opzione "Sei un nuovo utente? Registrati". Seguirai un processo di registrazione che ti fornirà un nome utente e una password da modificare al primo accesso.

NB: gli studenti che eseguono l'accesso utilizzando l'identità digitale rilasciata da un altro Paese europeo (eIDAS), o le credenziali definite in fase di registrazione all'area riservata del MIM, sono abilitati ad accedere ad Unica dal personale amministrativo di segreteria scolastica. Gli studenti che eseguono l'accesso tramite Sistema Pubblico di Identità Digitale (SPID), la Carta d'Identità Elettronica (CIE) o utilizzando la Carta Nazionale dei Servizi (CNS) sono invece abilitati in modo automatico. Infine, gli studenti dell'ultimo triennio della scuola secondaria di secondo grado che, a partire dagli ultimi due anni, sono stati abilitati all'uso della piattaforma del Ministero "Alternanza Scuola-Lavoro" per il corso di formazione generale in materia di "Salute e Sicurezza sul Lavoro", e che per l'aa.ss. 2023/2024 frequentano la stessa istituzione scolastica, possono accedere ad Unica utilizzando le stesse credenziali che utilizzano per entrare nell'area riservata del sito Ministero dell'Istruzione e del Merito (i.e., credenziali IAM attive).

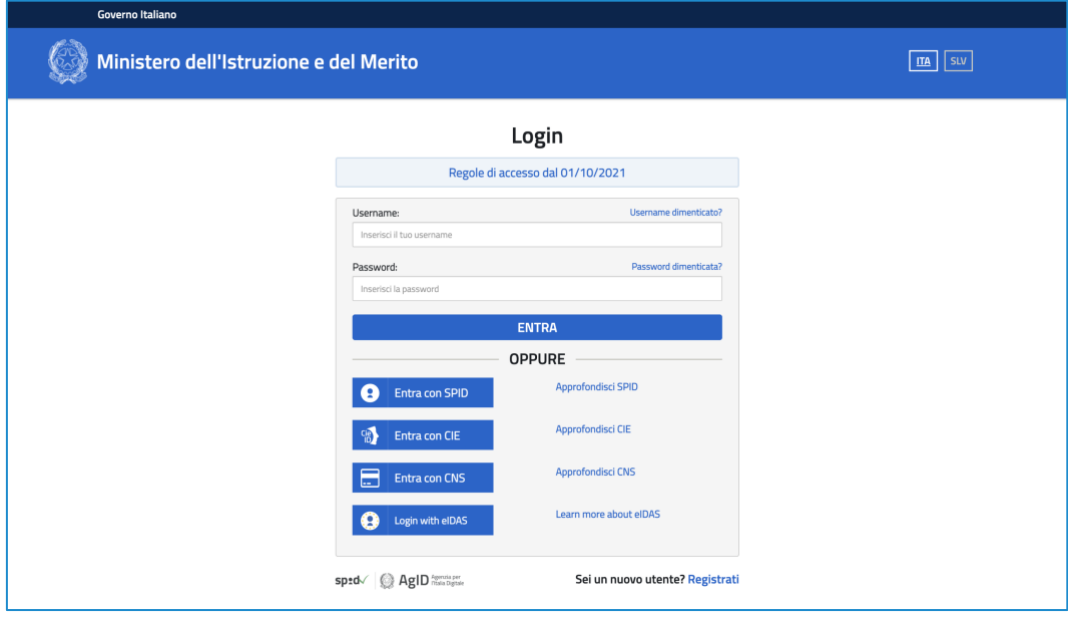

FIGURA 1 – SCHERMATA DI ACCESSO

#### <span id="page-39-0"></span>2.2 Primo accesso

Al tuo primo accesso a Unica devi confermare i tuoi dati personali, leggere e accettare le informative e i documenti. Per procedere seleziona "Avanti".

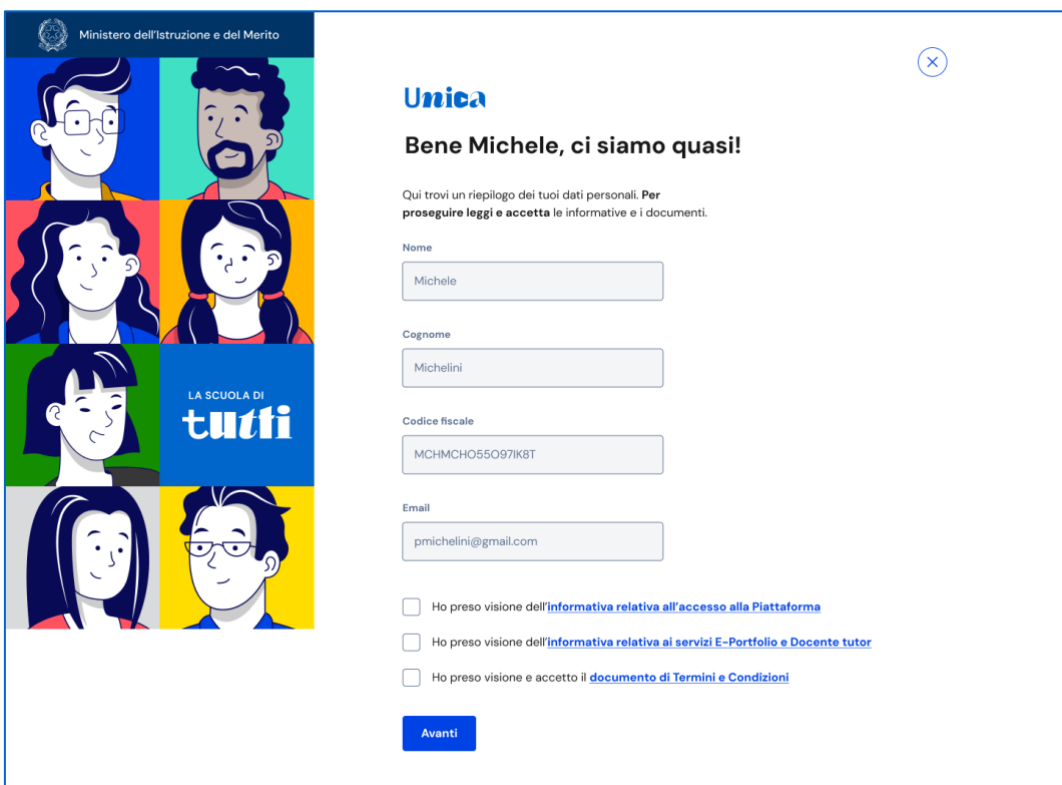

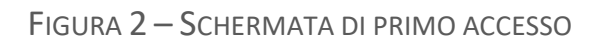

Dopo il messaggio di conferma puoi iniziare a usare Unica.

## <span id="page-40-0"></span>2.3 Cambio profilo

Se ti trovi nella condizione di poter utilizzare Unica con profili diversi, ad esempio come studente di un percorso di istruzione per adulti di secondo livello e contemporaneamente come genitore di altri studenti, puoi cambiare il profilo da usare per ottenere le informazioni che ti servono. Per farlo, usa la voce "Cambia profilo" nel menu: puoi scegliere il profilo da impersonare per la navigazione da quel momento in poi.

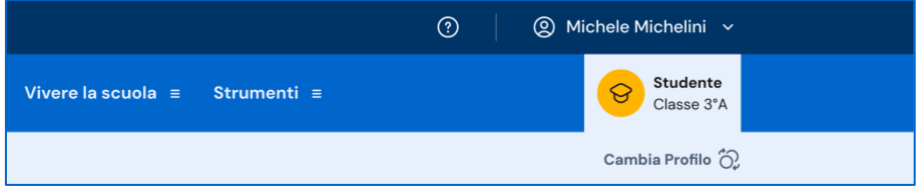

FIGURA 3 – MENU: IL TUO NOME > CAMBIA PROFILO

## <span id="page-40-1"></span>2.4 Esci dalla piattaforma

Per uscire da Unica apri il pannello del tuo profilo, in corrispondenza del tuo nome nel menu, e seleziona la voce "Esci".

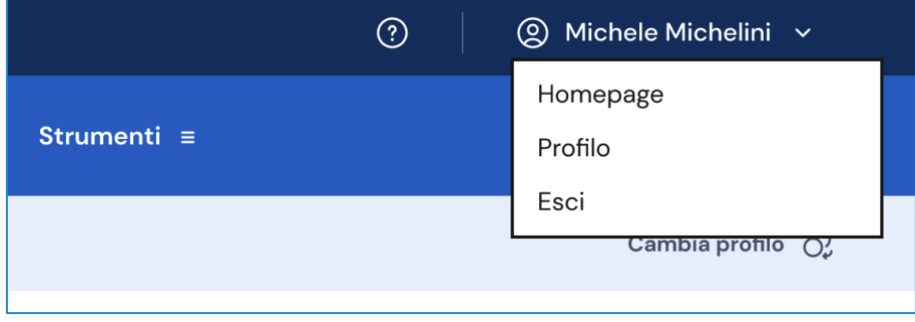

FIGURA 4 – MENU: IL TUO NOME > ESCI

# <span id="page-41-0"></span>**3. Profilo personale**

Per consultare le informazioni riguardanti il tuo profilo personale, apri il pannello in corrispondenza del tuo nome nel menu e seleziona la voce "Profilo".

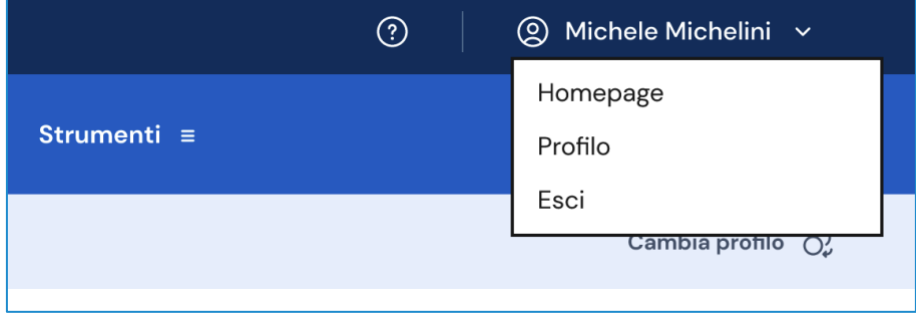

FIGURA 5 – MENU: IL TUO NOME > PROFILO

Nella pagina del tuo profilo trovi le informazioni a te associate: la tua data di nascita, il codice fiscale, l'indirizzo e-mail e le informazioni sulla tua scuola.

Oltre a verificare i tuoi dati, puoi anche modificare l'indirizzo e-mail. Per farlo usa il collegamento "Vai nell'area riservata del Ministero" che ti conduce nell'area riservata del sito web del Ministero dell'Istruzione e del Merito, dove puoi aggiornare l'indirizzo e-mail associato al tuo profilo in Unica.

Inoltre, dalla pagina del profilo puoi usare il bottone "Vai all'E-Portfolio" per essere indirizzato alla sezione principale di Unica. L'E-Portfolio è accessibile anche dal menu principale; per maggiori dettagli sull'E-Portfolio vai al paragrafo 5. E-Portfolio.

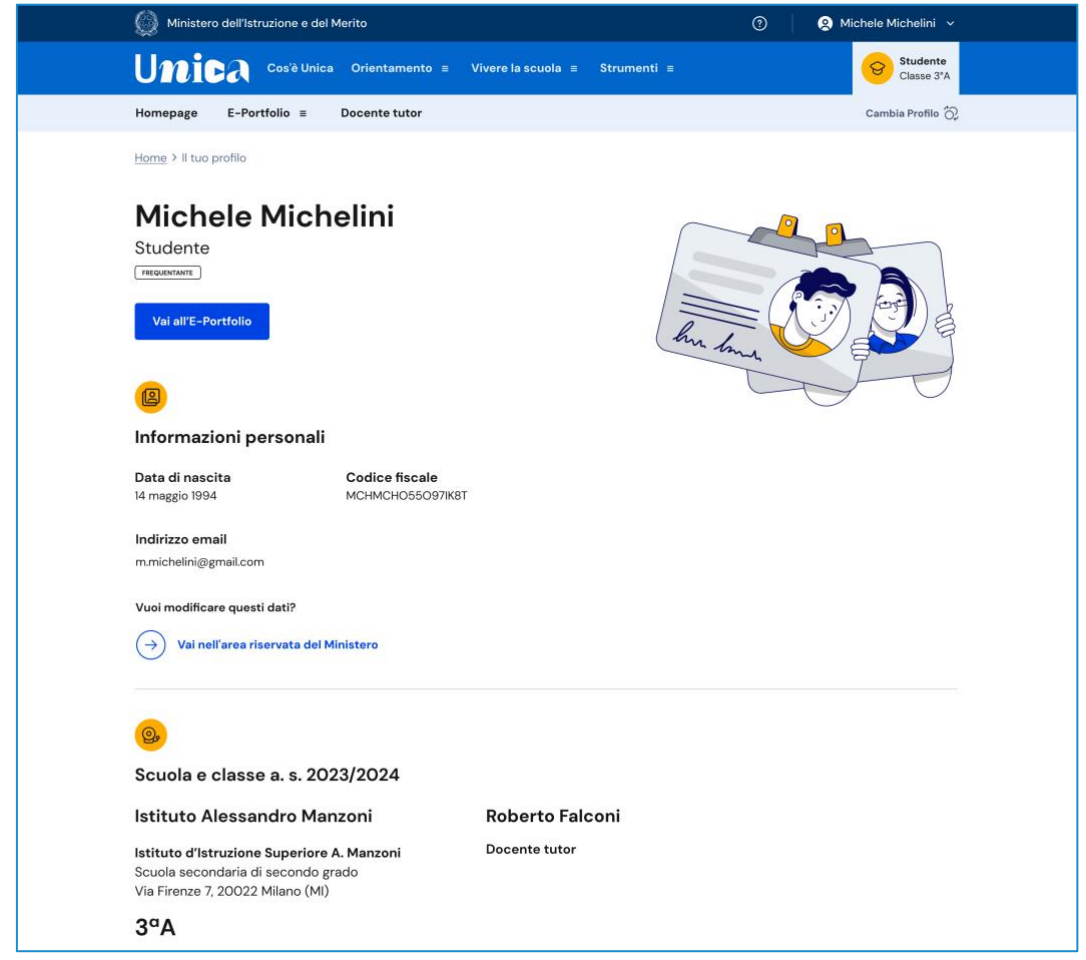

FIGURA 6 – SCHERMATA IL TUO PROFILO

## <span id="page-43-0"></span>**4. Homepage**

Nella tua homepage trovi una panoramica degli strumenti presenti nella piattaforma, oltre alle informazioni essenziali sulla tua posizione scolastica.

I contenuti della tua homepage sono organizzati in più aree a seconda del grado scolastico in cui ti trovi.

Nella sezione Orientamento trovi:

- L'E-Portfolio con i collegamenti ai contenuti informativi sull'E-Portfolio e i collegamenti per consultare e utilizzare le sezioni Percorso di studi, Sviluppo competenze e Documenti. Consulta il capitolo 5 sull'E-Portfolio per i dettagli;
- Docente tutor con il rimando ai contenuti informativi sul docente tutor. Inoltre, se frequenti gli ultimi tre anni della scuola secondaria di secondo grado, nella tua homepage personale trovi indicato il nome del docente con funzioni di tutor che ti è stato assegnato. In questa sezione hai la possibilità di richiedergli un incontro sui temi dell'orientamento, utilizzando il bottone "Richiedi un incontro". Consulta il capitolo 6 sul Docente tutor per i dettagli;
- Guida alla scelta con i collegamenti ai contenuti informativi della sezione e alle statistiche su istruzione e lavoro.

Inoltre, nella tua homepage personale, a seconda del grado scolastico in cui ti trovi, avrai a disposizione anche ulteriori strumenti per l'orientamento e servizi che ti saranno utili per accompagnarti durante il tuo percorso scolastico.

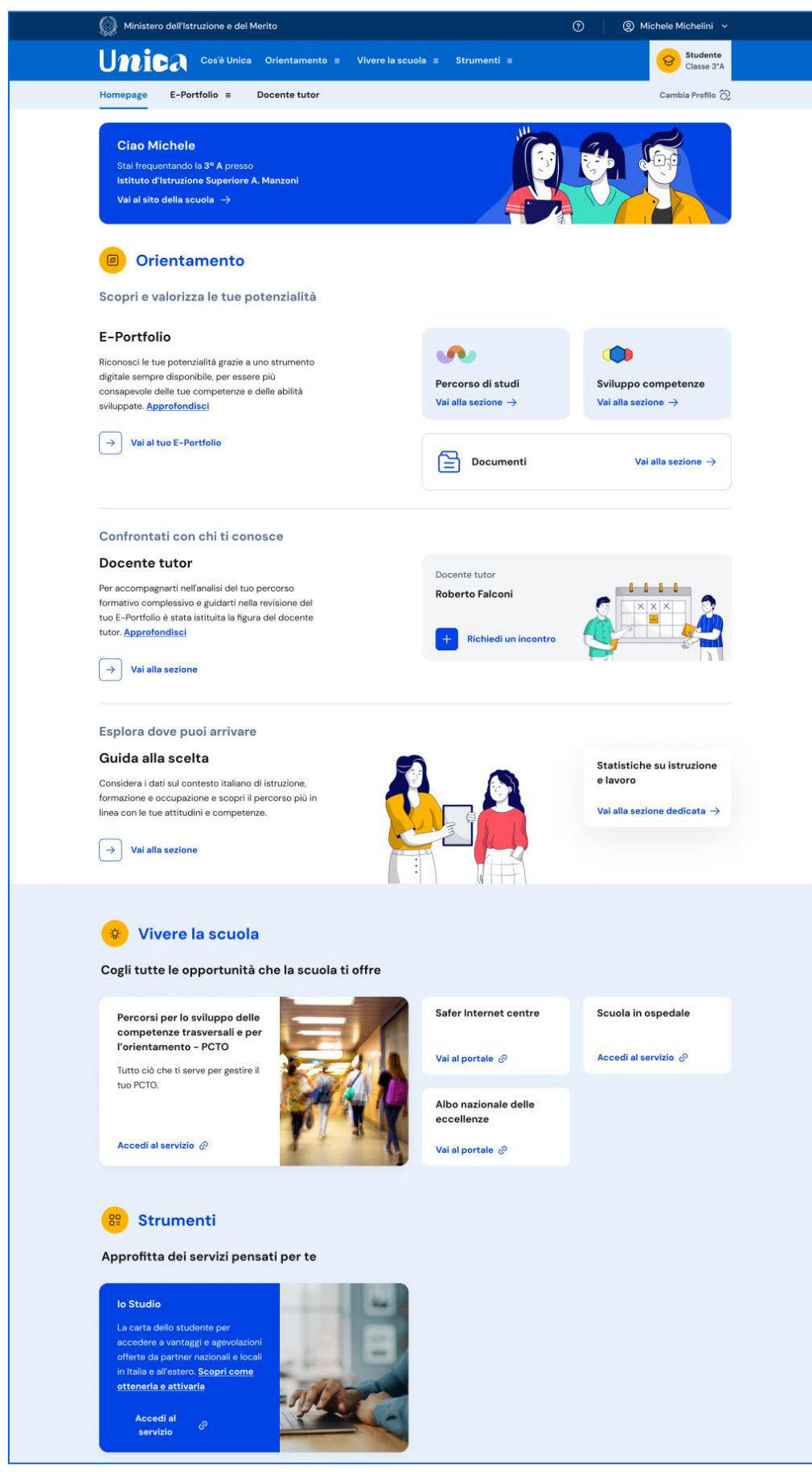

FIGURA 7 - SCHERMATA LA TUA HOMEPAGE

# <span id="page-45-0"></span>**5. E-Portfolio**

L'E-Portfolio ti accompagna durante il percorso scolastico per aiutarti a fare scelte consapevoli. Ti aiuta a seguire lo sviluppo delle tue competenze, individuare i tuoi punti di forza, offrendoti anche una visione completa delle esperienze formative svolte in ambito scolastico ed extrascolastico e delle certificazioni da te conseguite.

Nella pagina dedicata all'E-Portfolio trovi i punti di accesso alle quattro aree che lo compongono: Percorso di studi, Sviluppo delle competenze, Capolavoro e Autovalutazione.

NB: le funzionalità relative alle aree Capolavoro e Autovalutazione saranno attivate in un secondo momento.

Nella sezione Documenti trovi i documenti che, in diverse fasi del tuo percorso scolastico, saranno resi disponibili dalla scuola: la certificazione delle competenze, il curriculum dello studente e, dall'anno scolastico 2024/2025, anche il consiglio di orientamento.

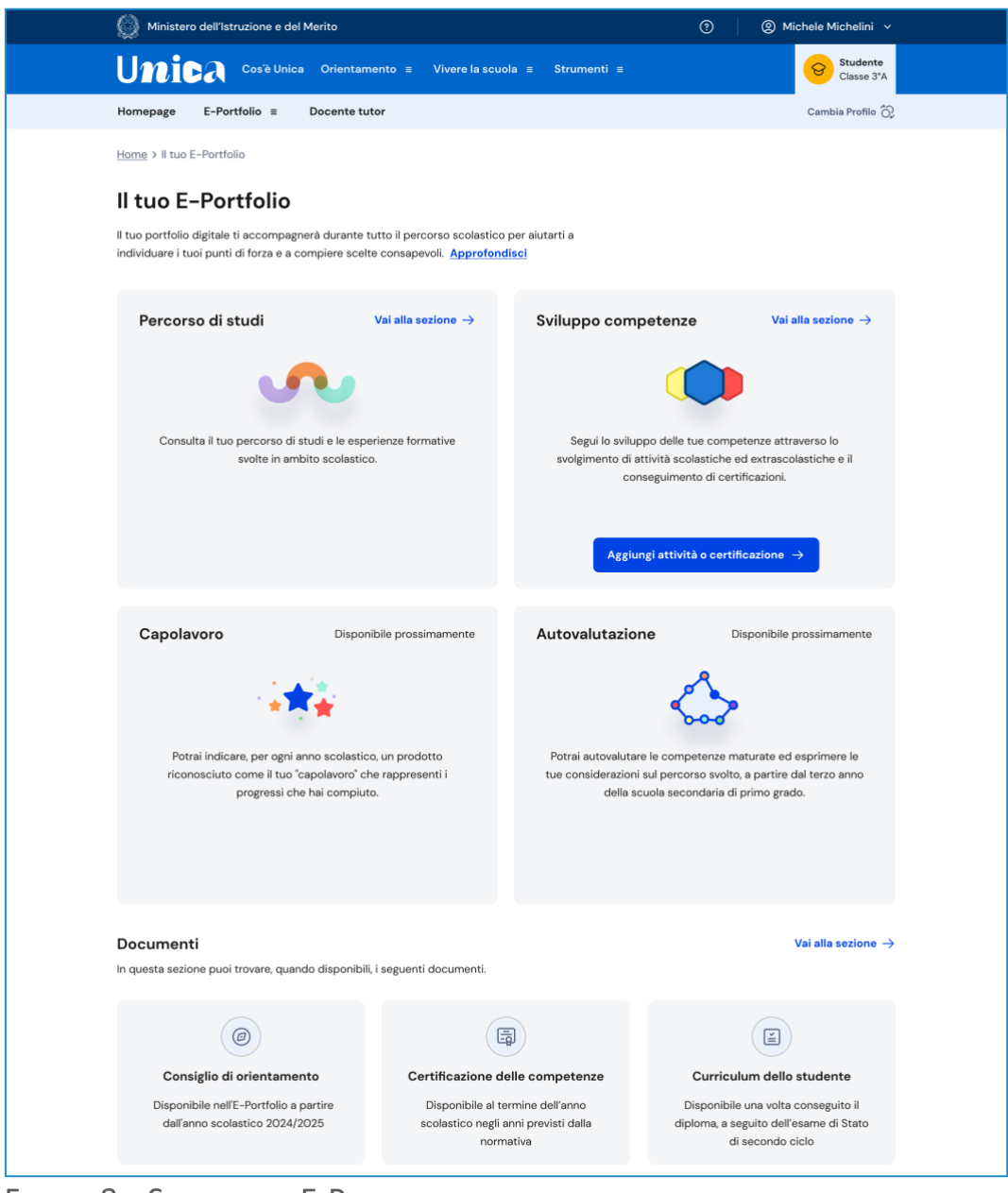

FIGURA 8 – SCHERMATA E-PORTFOLIO

## <span id="page-46-0"></span>5.1 Percorso di studi

Puoi accedere alla sezione Percorso di studi selezionando nel menu la voce E-Portfolio > Percorso di studi.

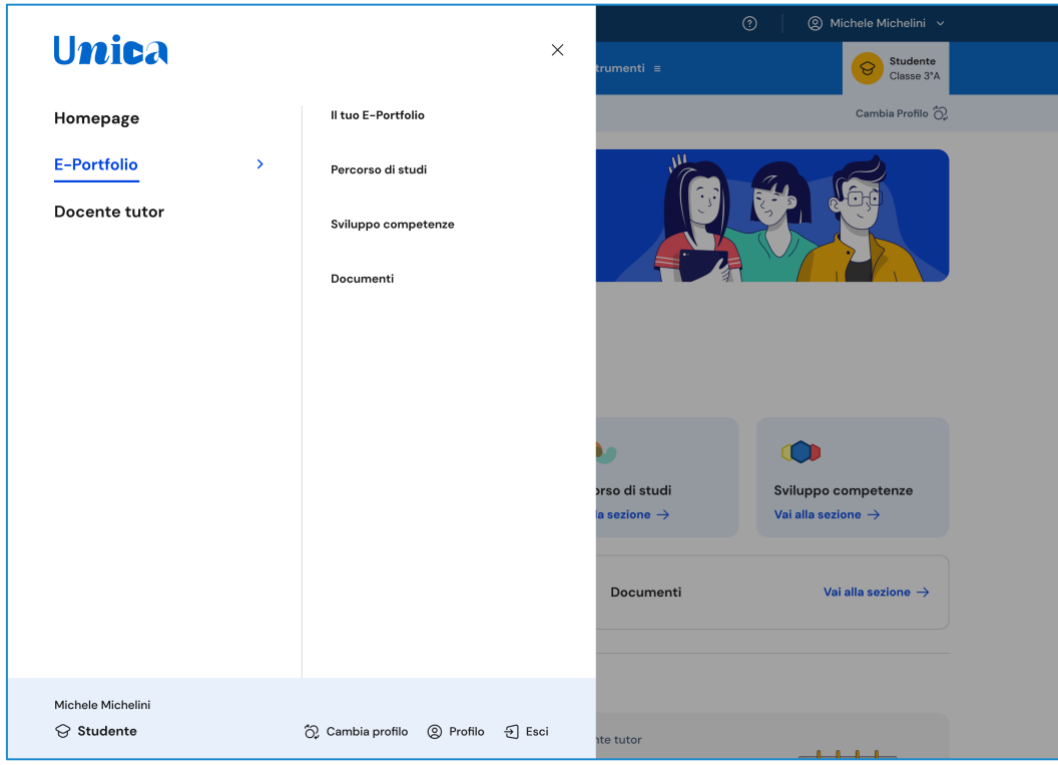

FIGURA 9 – MENU: E-PORTFOLIO > PERCORSO DI STUDI

In alternativa, puoi usare il collegamento "Vai alla sezione" in corrispondenza del riquadro Percorso di studi presente sia nella tua homepage che nella pagina E-Portfolio.

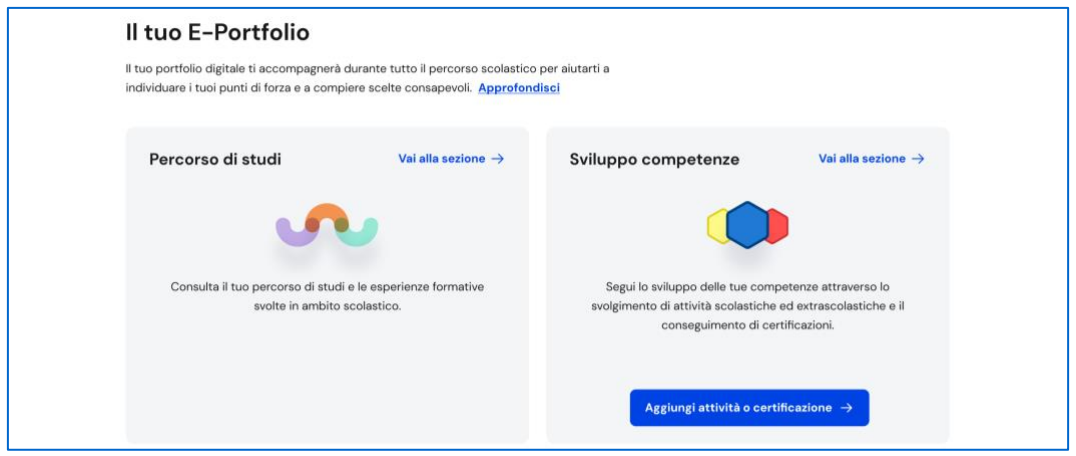

FIGURA 10 – SCHERMATA E-PORTFOLIO / PERCORSO DI STUDI

Nella pagina Percorso di studi trovi anzitutto le informazioni sulla scuola, la classe e l'indirizzo di studi che stai frequentando nell'anno scolastico corrente e a seguire, nella sezione Istruzione e formazione, il dettaglio del piano di studi che stai seguendo.

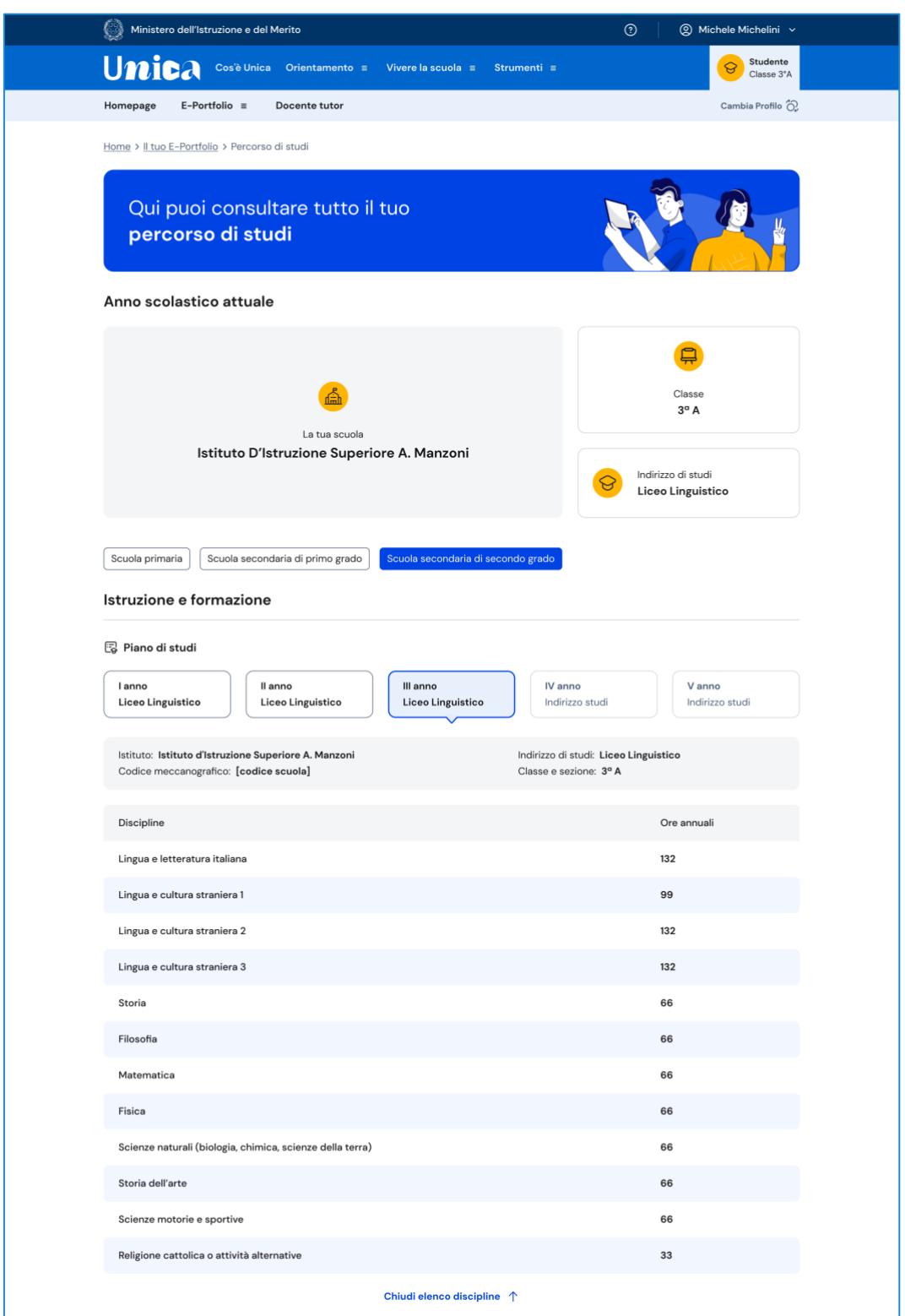

FIGURA 11 – SCHERMATA PERCORSO DI STUDI / ISTRUZIONE E FORMAZIONE / PIANO DI STUDI

Puoi entrare nel dettaglio del piano di studi seguito negli anni precedenti selezionando i singoli anni di corso oppure i precedenti gradi di istruzione.

A seguire trovi anche l'esito dello scrutinio finale di ciascun anno scolastico da te frequentato, gli eventuali esami di idoneità/integrativi sostenuti e i crediti scolastici maturati negli ultimi tre anni della scuola secondaria di secondo grado.

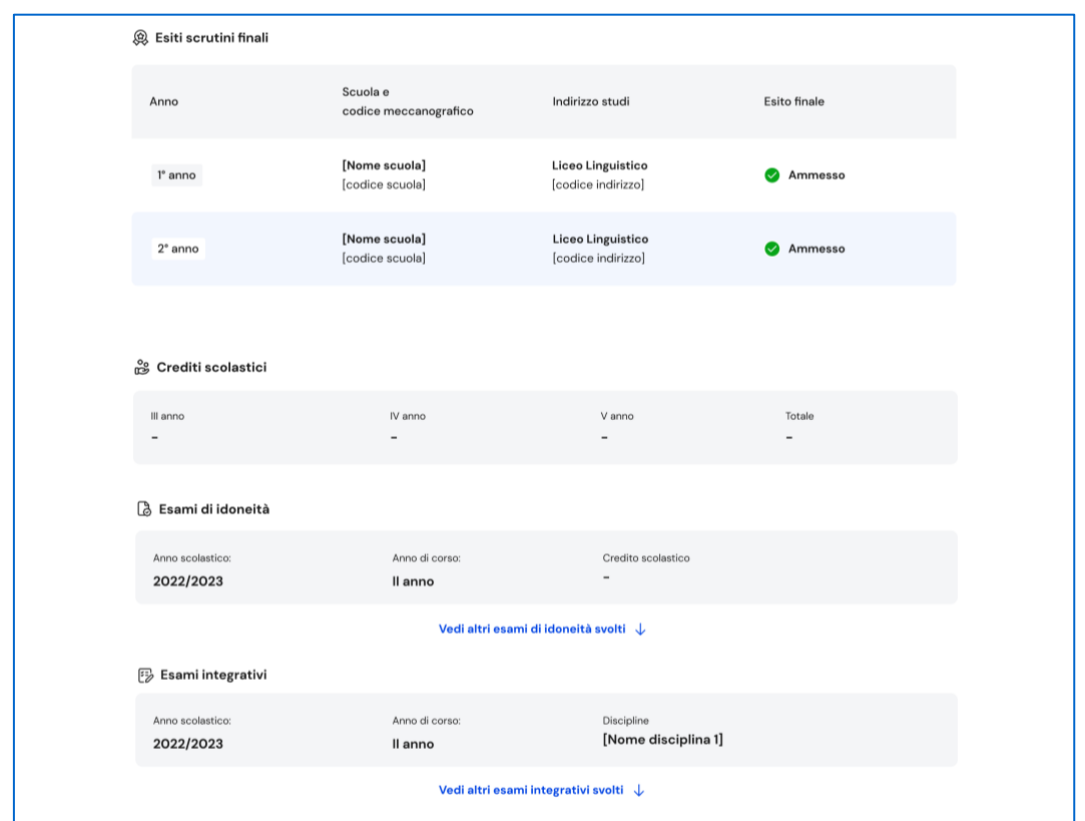

FIGURA 12 – SCHERMATA PERCORSO DI STUDI / ISTRUZIONE E FORMAZIONE / ESITO SCRUTINIO

Nella seconda parte della pagina trovi riportate le esperienze formative svolte in ambito scolastico, divise per tipologia.

NB: troverai elencate le esperienze formative via via che saranno registrate dalla tua scuola.

Le esperienze formative sono organizzate per gruppi:

- Percorsi per le competenze trasversali e l'orientamento PCTO: sono percorsi formativi utili a orientare gli studenti dell'ultimo triennio delle scuole secondarie di secondo grado al mondo del lavoro, al proseguimento degli studi e a sviluppare competenze trasversali;
- Attività scolastiche: sono le attività di ampliamento dell'offerta formativa organizzate dalla tua scuola;
- Mobilità studentesca: sono riportati gli eventuali periodi di studio che hai svolto all'estero, ad esempio all'interno di programmi internazionali di scambi studenteschi;
- Iscrizione all'albo delle eccellenze: riporta i premi e riconoscimenti che hai ottenuto partecipando a concorsi e competizioni per studenti inseriti nel programma annuale delle eccellenze;
- Moduli di orientamento formativo: sono riportate le attività svolte nell'ambito dei moduli di almeno 30 ore per anno scolastico organizzate dalla scuola ai fini dell'orientamento.

Una volta che consegui il diploma a seguito del superamento dell'esame di Stato del secondo ciclo di istruzione, in questa pagina trovi anche informazioni sul tuo titolo di studio, il punteggio complessivo che hai ottenuto e il dettaglio dei punteggi per le diverse prove d'esame.

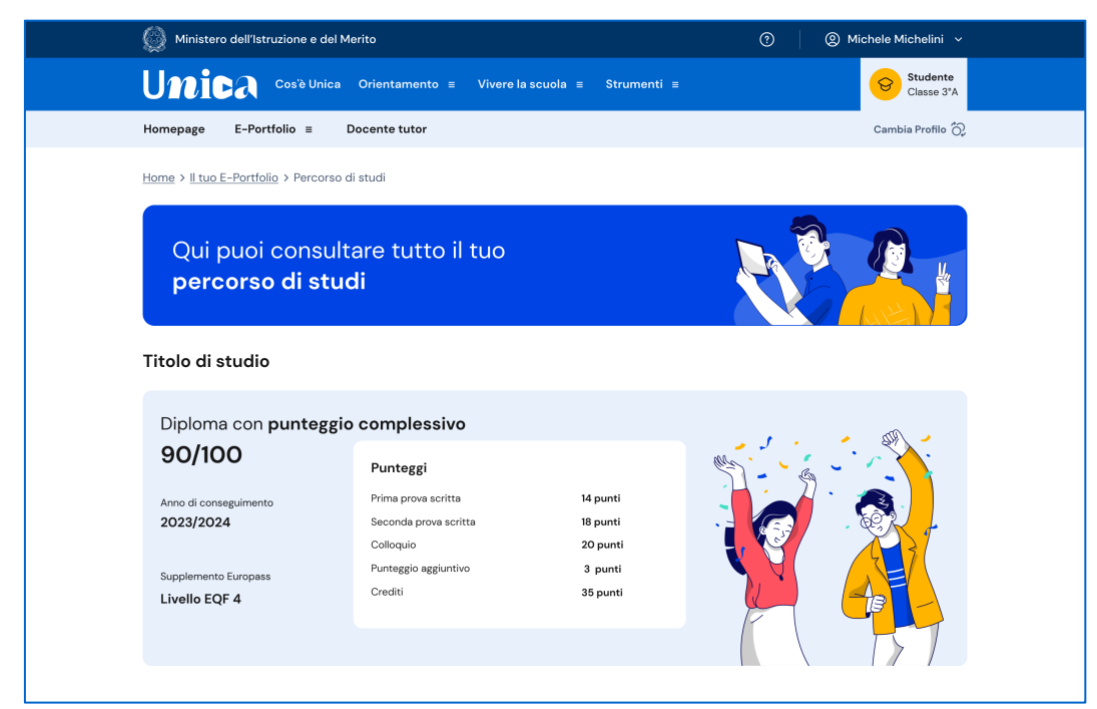

FIGURA 13 – SCHERMATA PERCORSO DI STUDI / TITOLO DI STUDIO

### <span id="page-50-0"></span>5.2 Sviluppo competenze

All'interno di questa sezione trovi una vista sintetica delle competenze chiave europee da te sviluppate.

La barra associata a ciascuna competenza indica dunque l'andamento dei progressi compiuti.

|                                                                                        | Ministero dell'Istruzione e del Merito                                                                                         |                                                     |                                    | $^{\circ}$ | @ Michele Michelini v                                                                          |  |
|----------------------------------------------------------------------------------------|----------------------------------------------------------------------------------------------------|-----------------------------------------------------|------------------------------------|------------|------------------------------------------------------------------------------------------------|--|
| Unica                                                                                  | Cos'è Unica Orientamento ≡                                                                                                    | Vivere la scuola $\equiv$                           | Strumenti $\equiv$                 |            | Studente<br>ତ<br>Classe 3°A                                                                    |  |
| Homepage                                                                               | $E-Portfolio \equiv$<br>Docente tutor                                                                                          |                                                     |                                    |            | Cambia Profilo (C)                                                                             |  |
|                                                                                        | Home > Il tuo E-Portfolio > Sviluppo competenze                                                                                |                                                     |                                    |            |                                                                                                |  |
|                                                                                        | Ciao Michele, qui puoi seguire<br>lo sviluppo delle tue competenze<br>Aggiungi attività o certificazione +                     |                                                     | W                                  |            |                                                                                                |  |
|                                                                                        | Riepilogo dei progressi compiuti                                                                                               |                                                     |                                    |            | $\boxed{11}$ Anno scolastico 2023/2024 $\sim$                                                  |  |
|                                                                                        | Competenza matematica e competenze in scienze,<br>tecnologie e ingegneria<br>3 inserite dalla scuola 4 inserite dallo studente |                                                     | Attività e certificazioni<br>7     |            | <b>Vedi dettagli</b>                                                                           |  |
|                                                                                        | Competenza in materia di consapevolezza ed<br>espressione culturali<br>3 inserite dalla scuola 2 inserite dallo studente       |                                                     | Attività e certificazioni<br>5     |            | Vedi dettagli                                                                                  |  |
|                                                                                        | Competenza digitale<br>2 inserite dalla scuola 2 inserite dallo studente                                                       |                                                     | Attività e certificazioni<br>4     |            | Vedi dettagli                                                                                  |  |
|                                                                                        | Competenza alfabetica funzionale<br>$\bullet$ 2 inserite dalla scuola<br><b>1</b> 1 inserite dallo studente                    |                                                     | Attività e certificazioni<br>3     |            | Vedi dettagli                                                                                  |  |
|                                                                                        | Competenza imprenditoriale<br>1 inserite dalla scuola<br>1 inserite dallo studente                                             |                                                     | Attività e certificazioni<br>2     |            | Vedi dettagli                                                                                  |  |
|                                                                                        | Competenza multilinguistica<br>$\bullet$<br>O inserite dalla scuola O inserite dallo studente                                  |                                                     | Attività e certificazioni<br>Ο     |            | Vedi dettagli                                                                                  |  |
|                                                                                        | Competenza in materia di cittadinanza<br>O inserite dalla scuola<br><b>O</b> inserite dallo studente                           |                                                     | Attività e certificazioni<br>o     |            | <b>Vedi dettagli</b>                                                                           |  |
|                                                                                        | Competenza personale, sociale e capacità di<br>imparare a imparare                                                             |                                                     | Attività e certificazioni<br>O     |            | <b>Vedi dettagli</b>                                                                           |  |
|                                                                                        | Aggiungi attività o certificazione +                                                                                           |                                                     |                                    |            |                                                                                                |  |
|                                                                                        | Ultime attività svolte                                                                                                    |                                                     |                                    |            |                                                                                                |  |
| Attività extrascolastica Anno 2023/2024<br>Inserita dallo studente<br>Corso di pittura |                                                                                                    | <b>O</b> Inserita dalla scuola<br>Corso di batteria | Attività scolastica Anno 2023/2024 |            | Certificazione Anno 2023/2024<br><b>O</b> Inserita dalla scuola<br><b>Esame KET for school</b> |  |
| Attività culturali e artistiche<br>9 2 giorni<br>(dal 15-09-2023 al 17-09-2023)        |                                                                                                    | Attività culturali e artistiche<br>$\Omega$ 20 ore  |                                    |            | Certificazioni linguistiche<br>Anno conseguimento 2023                                         |  |
| Competenze sviluppate:                                                                 |                                                                                                    | Competenze sviluppate:                              |                                    |            | Competenze sviluppate:                                                                         |  |
|                                                                                        |                                                                                                    |                                                     |                                    |            |                                                                                                |  |

FIGURA 14 – SCHERMATA SVILUPPO COMPETENZE

Per aggiungere una nuova attività o certificazione, usa il bottone "Aggiungi attività o certificazione".

### 5.2.1 Aggiungi nuova attività o certificazione

Dopo aver selezionato la voce "Aggiungi attività o certificazione", scegli anzitutto se vuoi inserire un'attività extrascolastica oppure una certificazione, quindi usa il bottone "Avanti".

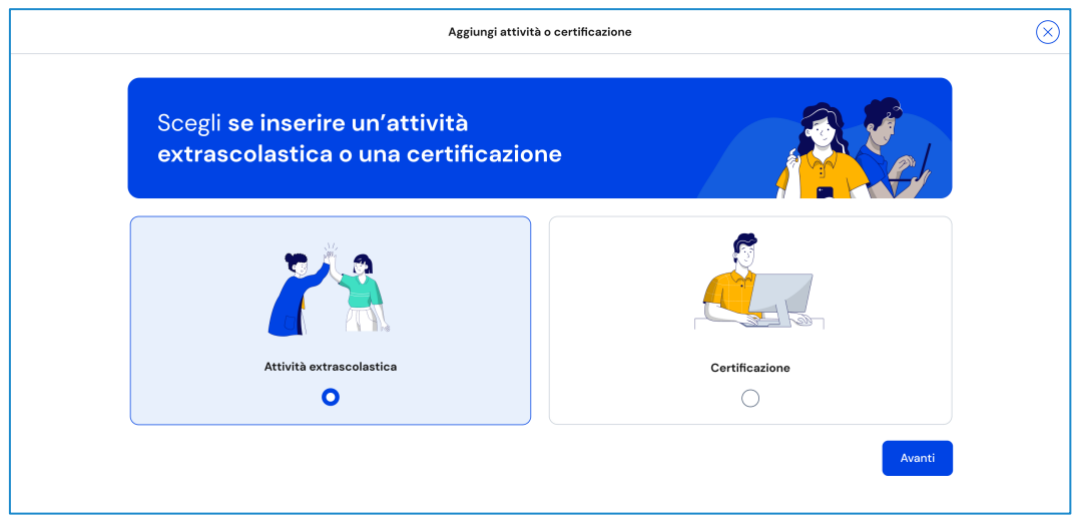

FIGURA 15 – SCHERMATA AGGIUNGI ATTIVITÀ EXTRASCOLASTICA

#### Inserimento attività extrascolastica – Passo 1 di 3

Dopo aver scelto "Attività extrascolastica" seguirai un processo in tre passi. Nel primo passo devi inserire le seguenti informazioni sull'attività extrascolastica svolta:

- Tipo attività: usa il menu a tendina per selezionare a quale tipo appartiene l'attività che vuoi inserire, a scelta tra Attività professionali, Attività culturali e artistiche, Attività musicali, Attività sportive e Attività di cittadinanza attiva e di volontariato. Se non trovi un tipo idoneo per l'attività che vuoi inserire, usa l'opzione "Altro";
- Titolo attività: assegna un titolo all'attività che la descriva brevemente;
- Organizzata da: inserisci l'ente che ha organizzato l'attività;
- Città: inserisci la città dove si è svolta l'attività;
- Data inizio e Data fine: inserisci la data di inizio e di fine dell'attività svolta;
- Altre informazioni: scrivi ogni altra informazione utile a illustrare l'attività, come ad esempio il motivo che ti ha spinto a svolgere quell'attività o altri dettagli rilevanti.

Una volta compilati tutti i campi obbligatori, segnalati da asterisco, puoi procedere al passo successivo con il bottone "Avanti".

NB: ricorda che in qualsiasi momento puoi uscire dall'inserimento dell'attività dal bottone "Esci" o dalla "X" di uscita in alto a destra. Fai attenzione però: in tal caso perderai le informazioni inserite fino a quel momento.

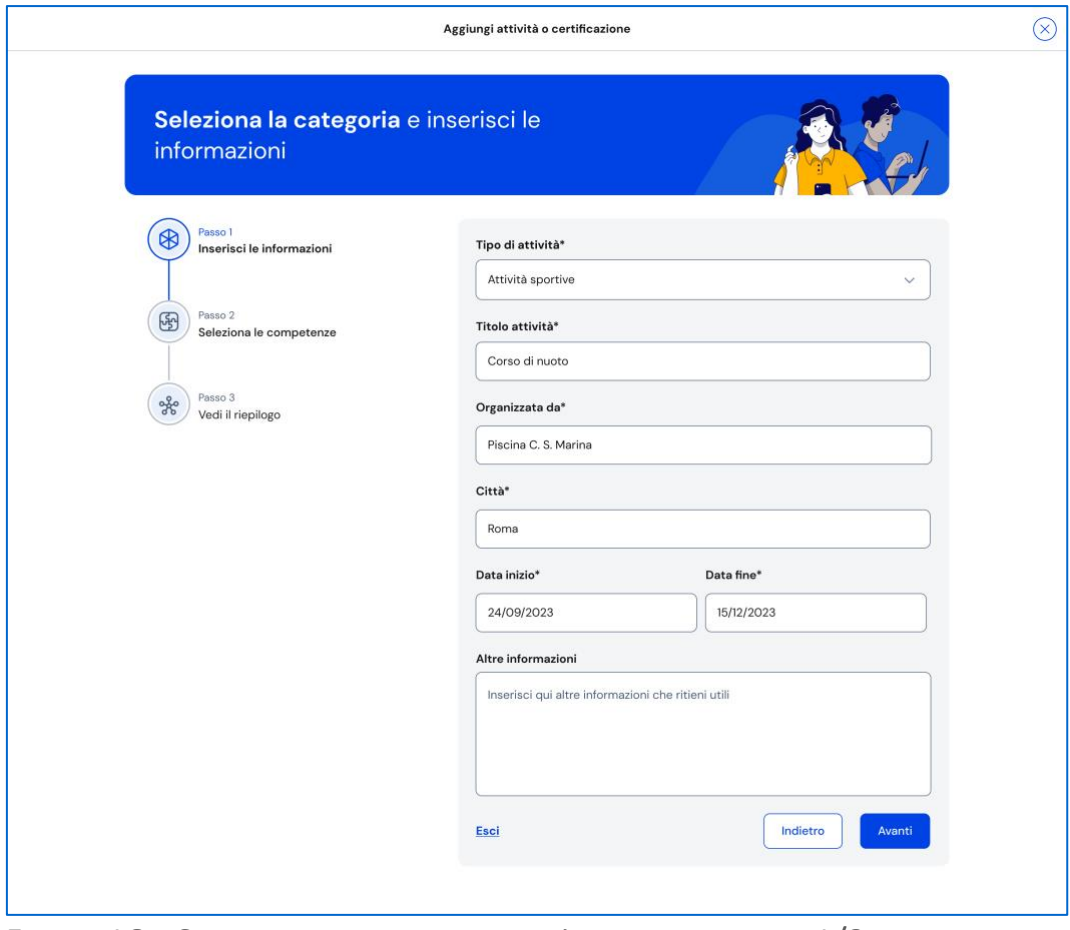

FIGURA 16 – SCHERMATA AGGIUNGI ATTIVITÀ EXTRASCOLASTICA 1/3

### Inserimento attività extrascolastica – Passo 2 di 3

Nel secondo passo devi indicare le competenze che ritieni di aver sviluppato grazie all'attività svolta. Puoi indicare una o più competenze per ogni attività.

Quindi usa il bottone "Avanti" per proseguire.

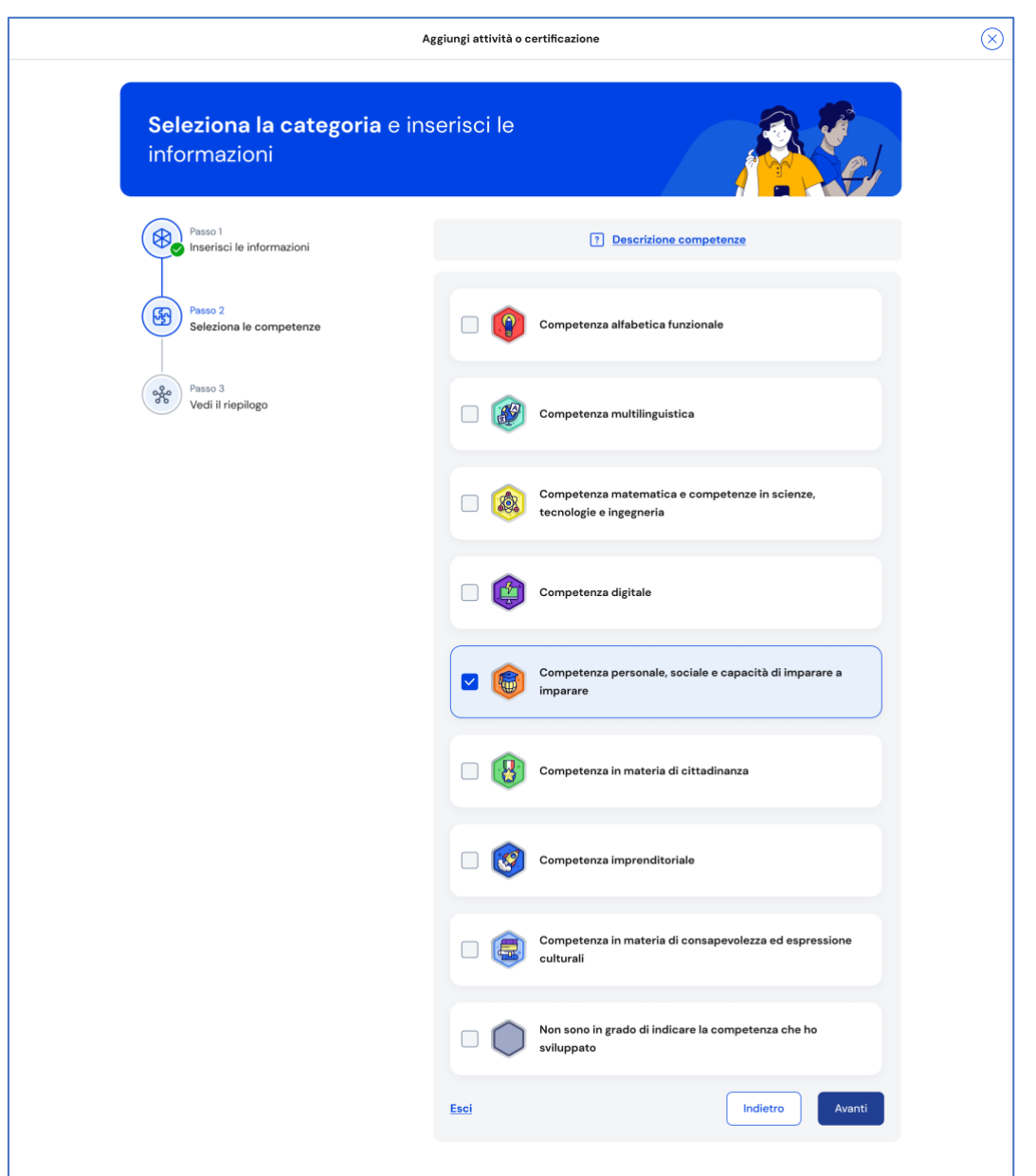

FIGURA 17 – SCHERMATA AGGIUNGI ATTIVITÀ EXTRASCOLASTICA 2/3

#### Inserimento attività extrascolastica – Passo 3 di 3

Nel terzo passo trovi il riepilogo delle informazioni che hai inserito. Se ti accorgi di dover correggere qualche informazione o semplicemente vuoi fare delle modifiche, seleziona la voce "Modifica" in corrispondenza del gruppo di informazioni che vuoi modificare. Se le informazioni che hai inserito sono corrette e vuoi procedere, completa l'inserimento con il bottone "Salva".

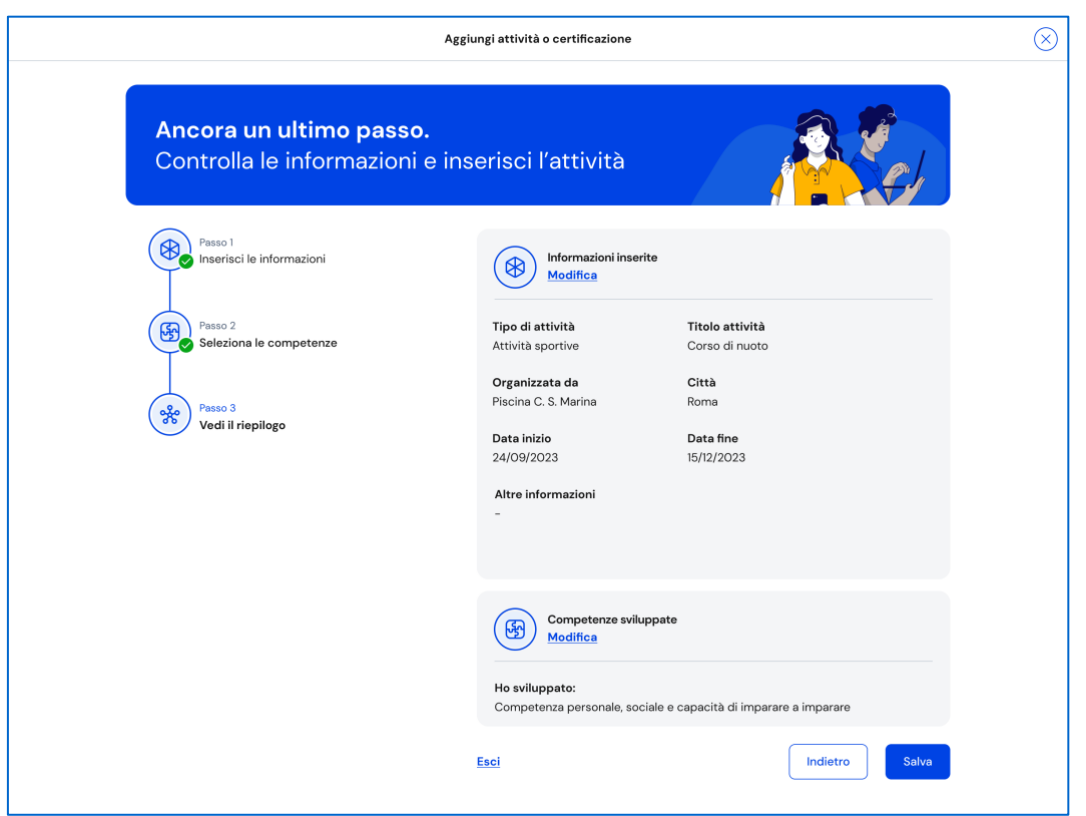

FIGURA 18 – SCHERMATA AGGIUNGI ATTIVITÀ EXTRASCOLASTICA 3/3

Appena aggiunta una nuova attività extrascolastica, puoi rivedere le competenze che hai associato con il bottone "Vai alle competenze" nella schermata di conferma. Se invece vuoi aggiungere subito una nuova attività extrascolastica/certificazione o una competenza sviluppata, seleziona la voce "Aggiungi nuova".

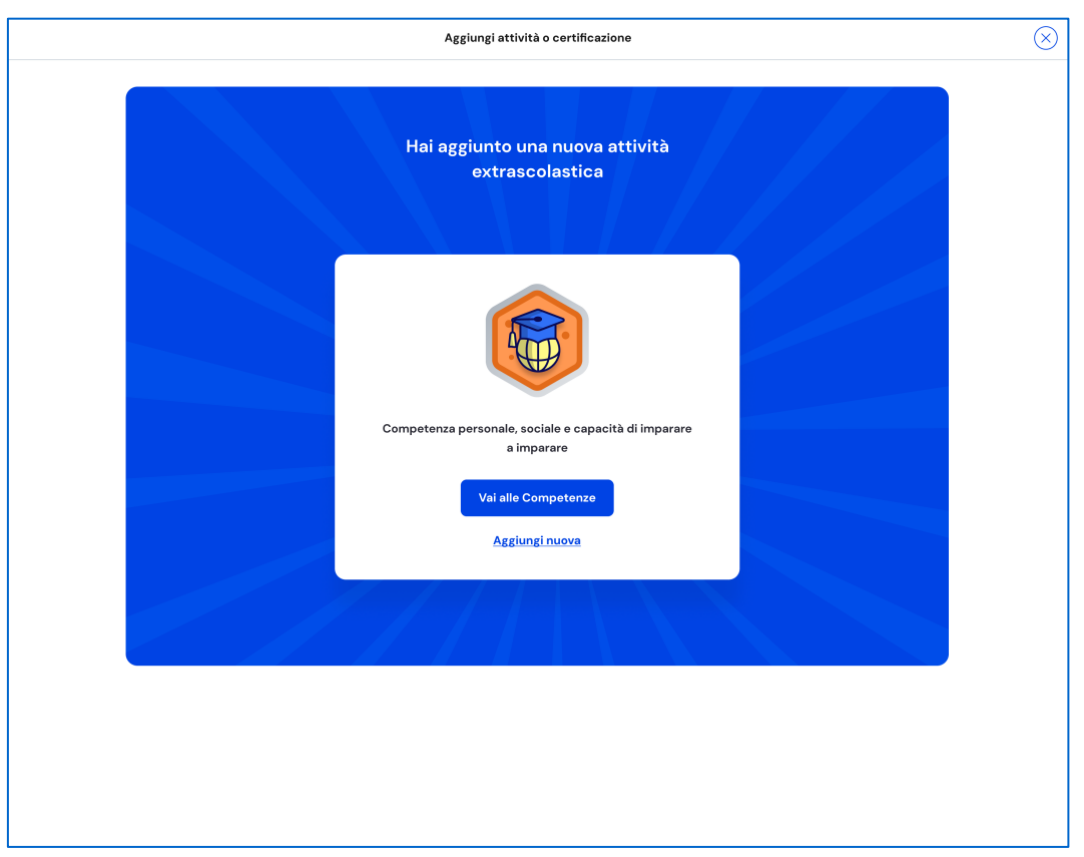

FIGURA 19 – SCHERMATA NUOVA ATTIVITÀ EXTRASCOLASTICA AGGIUNTA

#### Aggiungi una nuova certificazione

Dopo aver selezionato la voce "Aggiungi attività o certificazione", scegli l'opzione per inserire una certificazione, quindi usa il bottone "Avanti". Seguirai un processo in tre passi.

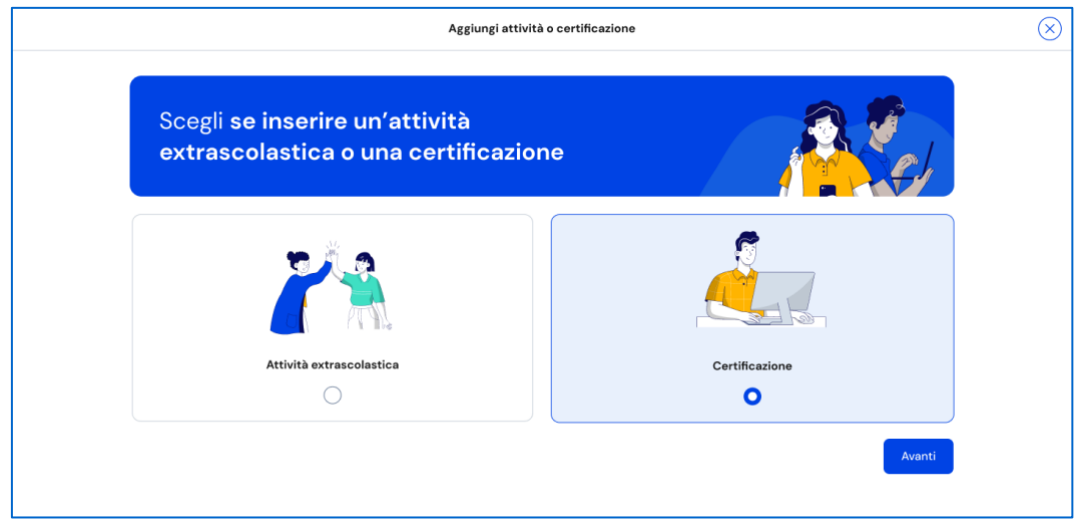

FIGURA 20 – SCHERMATA AGGIUNGI NUOVA CERTIFICAZIONE

#### Inserimento certificazione – Passo 1 di 3

Nel primo passo devi selezionare dal menu a tendina il tipo di Certificazione ottenuta tra Certificazioni linguistiche, Certificazioni informatiche, Altro.

Unica - Guida per studenti 23

In base al tipo scelto, varieranno le informazioni da inserire successivamente.

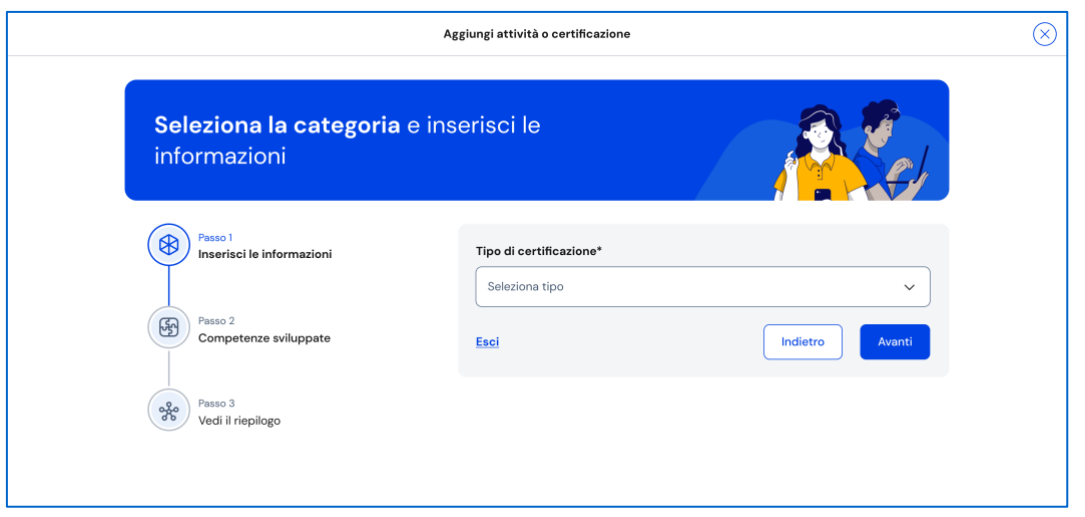

FIGURA 21 – SCHERMATA AGGIUNGI NUOVA CERTIFICAZIONE 1/3

Se scegli Certificazioni informatiche, devi inserire queste informazioni:

- Anno di conseguimento: indica l'anno solare;
- Tipologia: scegli tra le opzioni disponibili;
- Eventuale livello: se la tua certificazione prevede dei livelli, seleziona il livello che hai conseguito;
- Ente certificatore: indica l'ente che ha rilasciato la certificazione.

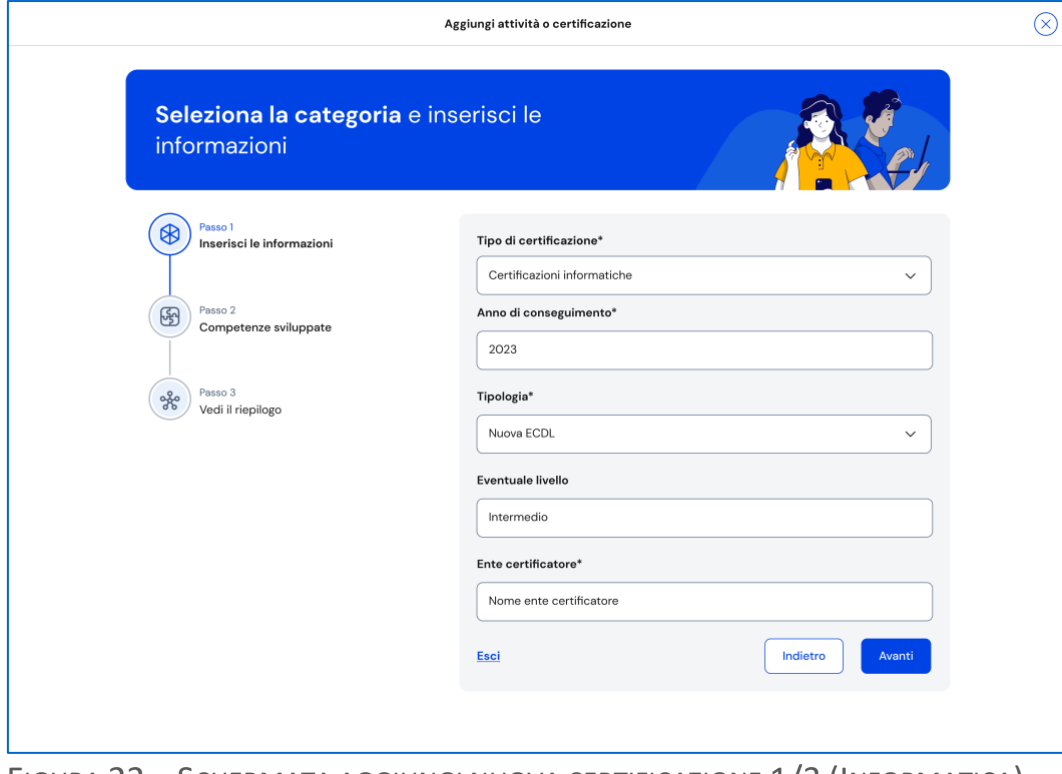

FIGURA 22 – SCHERMATA AGGIUNGI NUOVA CERTIFICAZIONE 1/3 (INFORMATICA)

Se scegli Certificazioni linguistiche, devi inserire queste informazioni:

- Anno di conseguimento: indica l'anno solare;
- Tipologia: scegli tra le opzioni disponibili;
- Lingua straniera: indica per quale lingua hai ottenuto la certificazione
- Livello QCER: indica il livello raggiunto secondo il Quadro comune di riferimento per la conoscenza delle lingue (QCER): A1 Base, A2 Elementare, B1 Intermedio, B2 Intermedio superiore, C1 Avanzato e C2 Padronanza
- Ente certificatore: indica l'ente che ha rilasciato la certificazione.

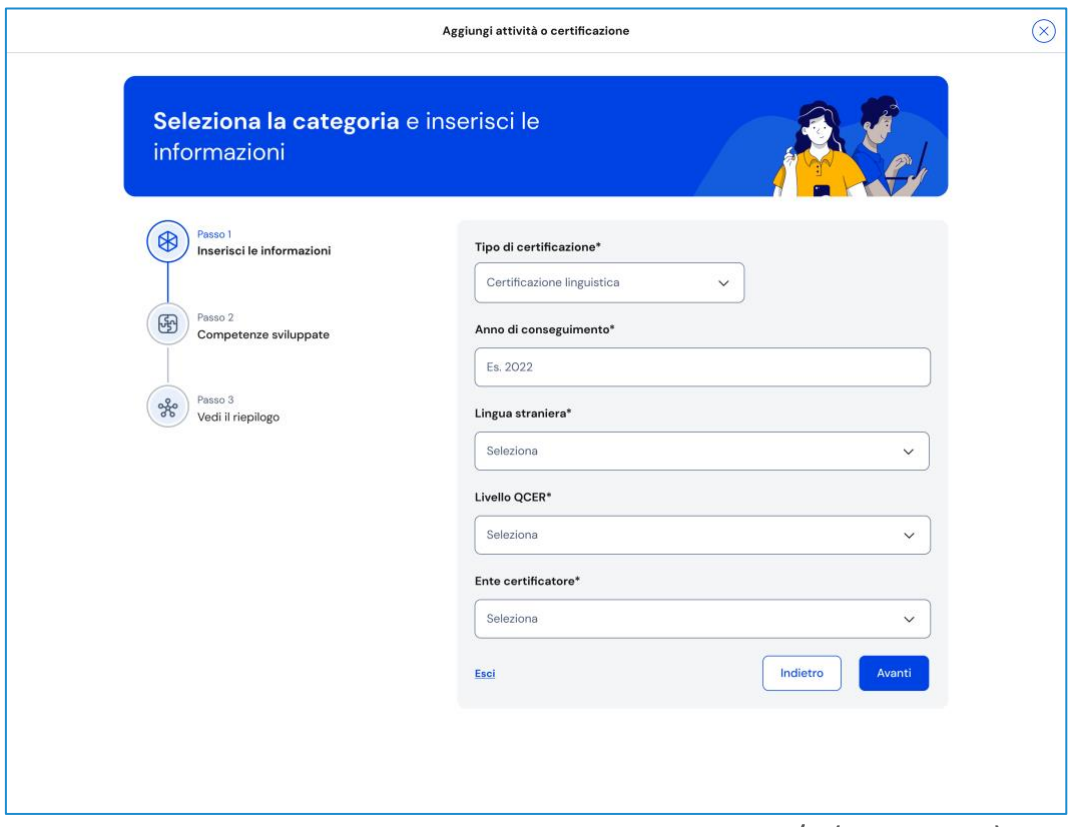

FIGURA 23 – SCHERMATA AGGIUNGI NUOVA CERTIFICAZIONE 1/3 (LINGUISTICA)

Se invece scegli il tipo "Altro", devi inserire nel campo "Altre informazioni" tutti i dettagli utili a descrivere la certificazione conseguita, ad esempio: l'ambito di studio o pratica a cui fa riferimento, quando l'hai ottenuta, presso quale ente, quali attività hai svolto per conseguirla, che genere di prova hai sostenuto e perché hai voluto ottenerla.

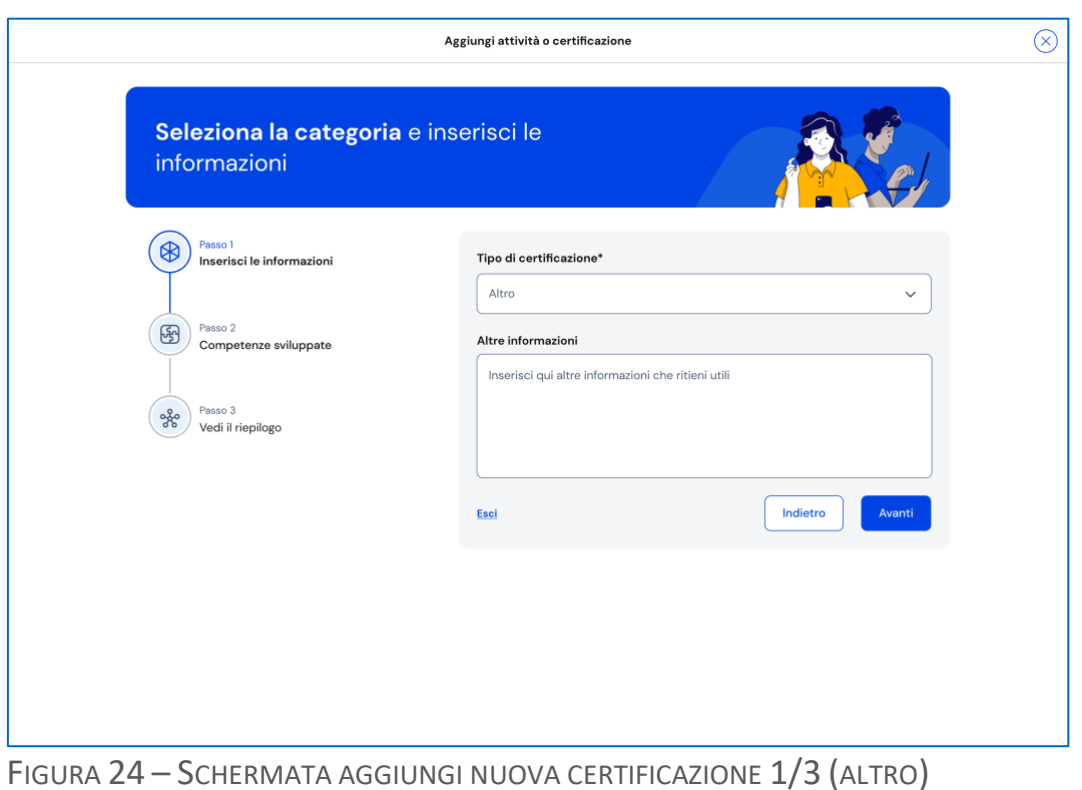

Una volta compilati tutti i campi obbligatori, ovvero quelli segnalati da asterisco,

puoi procedere al passo successivo selezionando la voce "Avanti".

NB: ricorda che in qualsiasi momento puoi uscire dall'inserimento dell'attività con il bottone "X" di uscita in alto a destra. Fai attenzione però: in tal caso perderai le informazioni inserite fino a quel momento.

### Inserimento certificazione – Passo 2 di 3

Se nel passo precedente hai inserito certificazioni linguistiche o informatiche, nel secondo passo trovi già selezionata la competenza che hai sviluppato e devi solo confermare procedendo con il bottone "Avanti".

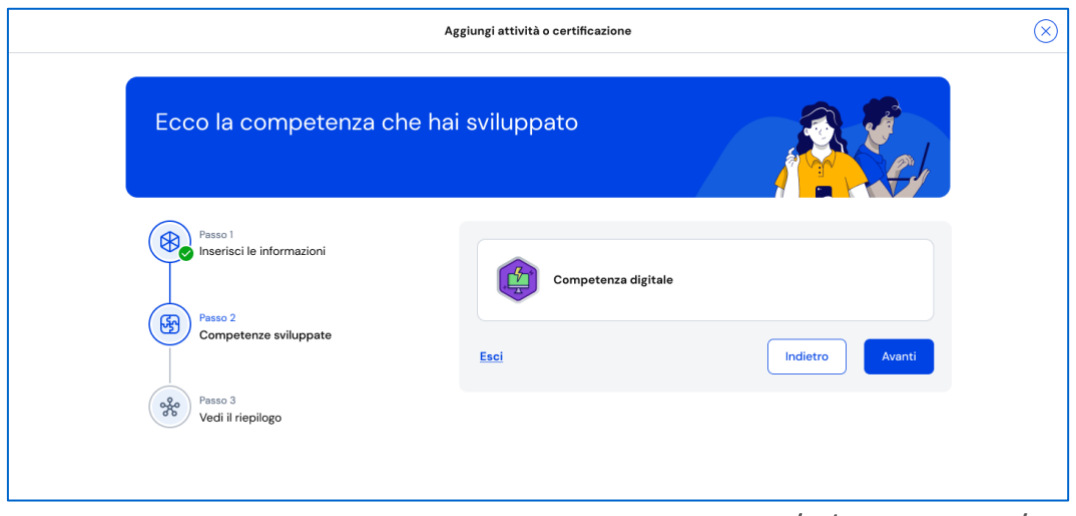

FIGURA 25 – SCHERMATA AGGIUNGI NUOVA CERTIFICAZIONE 2/3 (INFORMATICA/LINGUISTICA)

Se invece nel primo passo hai scelto come tipo di certificazione "Altro"**,** devi indicare una o più competenze che ritieni di aver sviluppato grazie al conseguimento della certificazione.

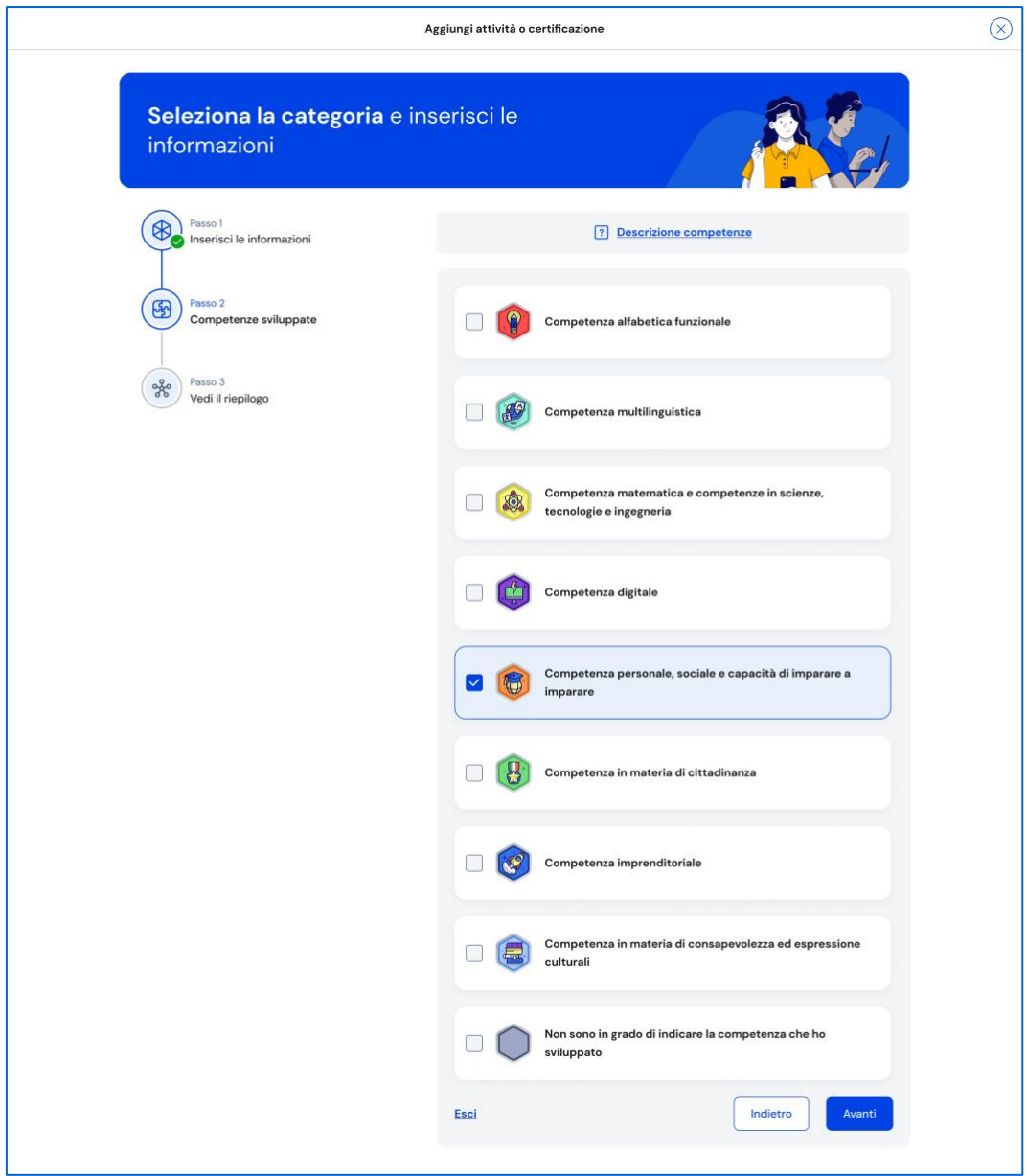

FIGURA 26 – SCHERMATA AGGIUNGI NUOVA CERTIFICAZIONE 2/3 (ALTRO)

#### Inserimento certificazione – Passo 3 di 3

Nel terzo passo trovi il riepilogo delle informazioni che hai inserito. Se ti accorgi di dover correggere qualche informazione o semplicemente vuoi fare delle modifiche, seleziona la voce "Modifica" in corrispondenza del gruppo di informazioni che vuoi modificare. Se le informazioni che hai inserito sono corrette e vuoi procedere, completa l'inserimento con il bottone "Salva".

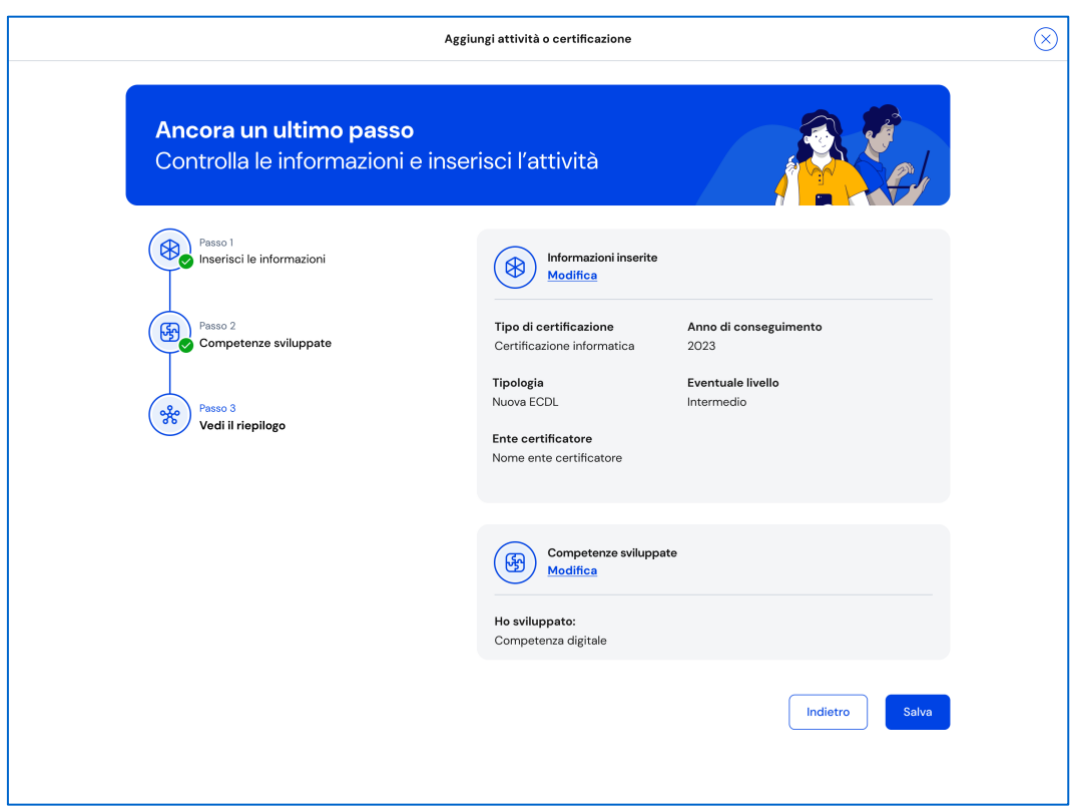

FIGURA 27 – SCHERMATA AGGIUNGI NUOVA CERTIFICAZIONE 3/3

Appena aggiunta una nuova certificazione, puoi rivedere le competenze sviluppate ad essa associate con il bottone "Vai alle competenze" nella schermata di conferma. Se invece vuoi aggiungere subito una nuova attività extrascolastica/certificazione o una competenza sviluppata, seleziona la voce "Aggiungi nuova".

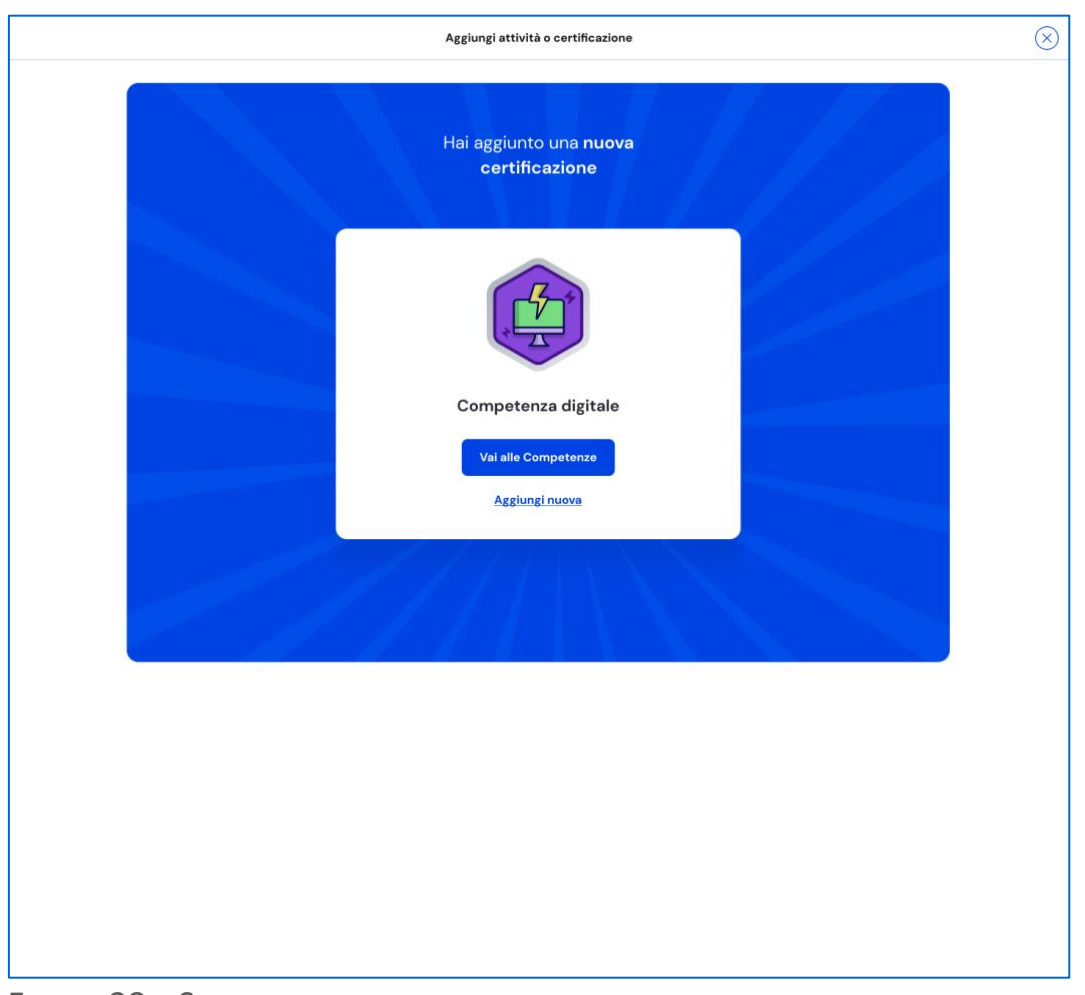

FIGURA 28 – SCHERMATA NUOVA CERTIFICAZIONE AGGIUNTA

### 5.2.2 Consulta dettaglio attività o certificazione

Per consultare in dettaglio le attività o certificazioni inserite che hanno contribuito allo sviluppo di una specifica competenza, nella pagina Sviluppo competenze seleziona la voce "Vedi dettagli" in corrispondenza di quella competenza.

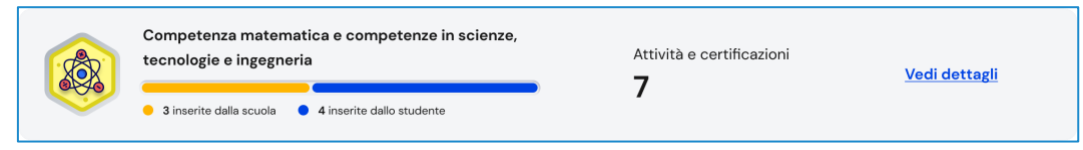

FIGURA 29 – SCHERMATA SVILUPPO COMPETENZE /COMPETENZA > VEDI DETTAGLI

All'interno della pagina di dettaglio trovi le informazioni legate a quella competenza come la sua descrizione, il numero di attività e certificazioni associate e da chi sono state inserite, cioè dalla scuola o da te.

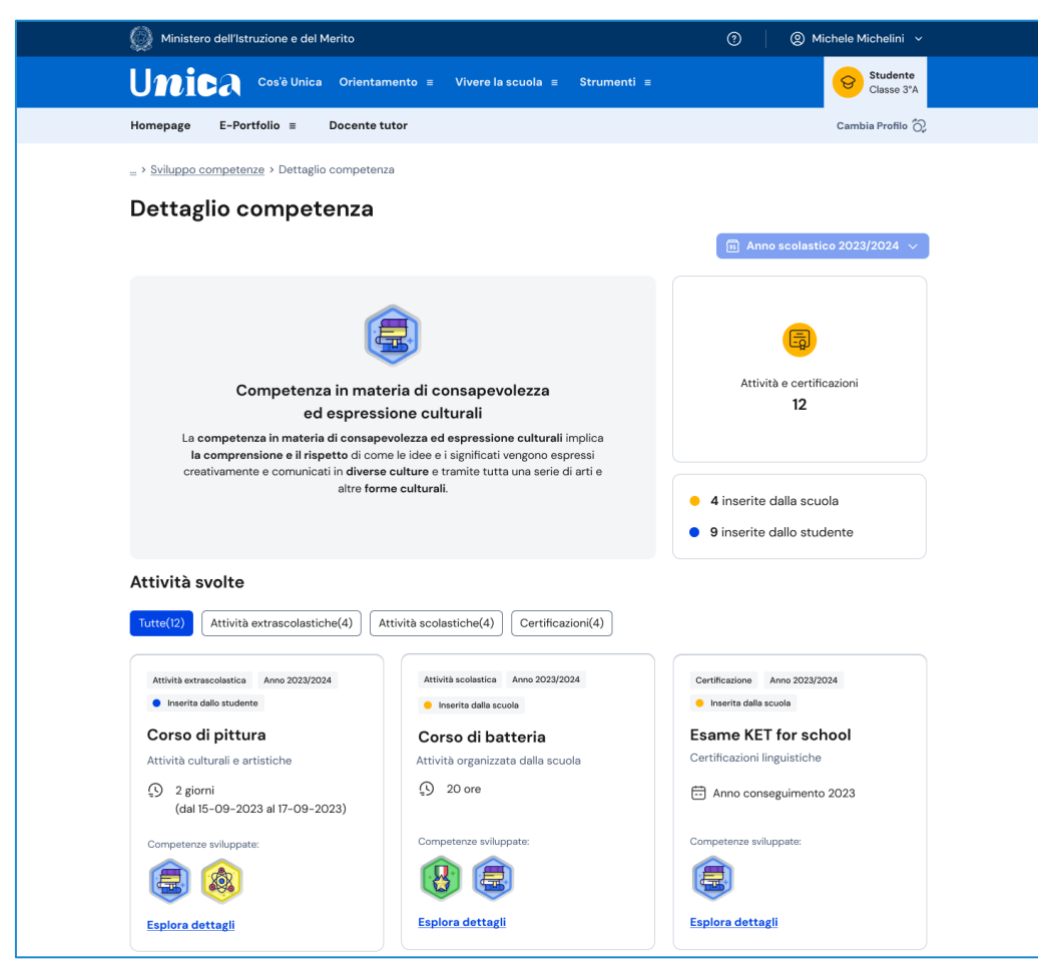

FIGURA 30 – SCHERMATA DETTAGLIO COMPETENZA

### 5.2.3 Consulta tutte le attività e certificazioni

Per consultare tutte le attività e certificazioni inserite, usa il bottone "Vedi tutte le attività" presente nella pagina principale Sviluppo competenze.

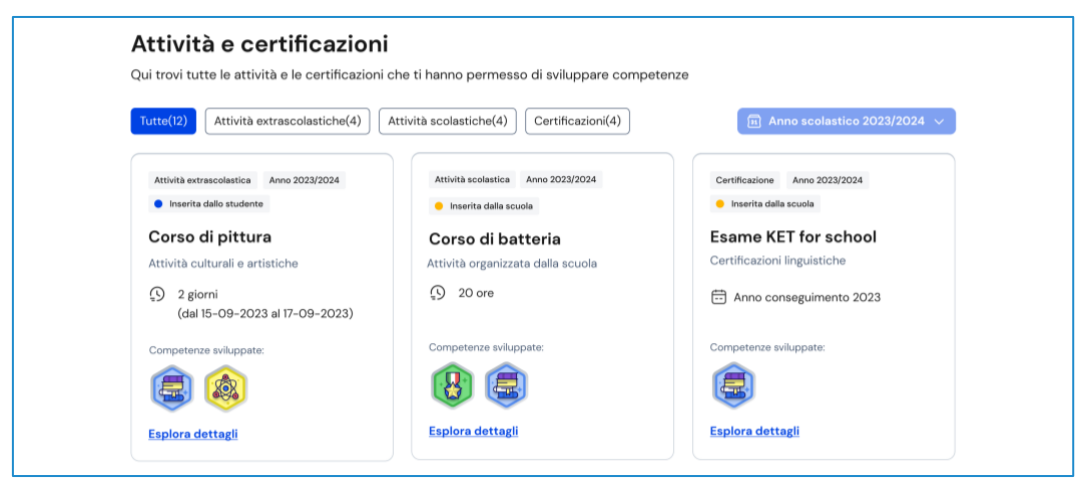

FIGURA 31 – SCHERMATA ATTIVITÀ E CERTIFICAZIONI

Trovi presentate tutte le attività e certificazioni inserite con l'indicazione delle competenze associate. Usa uno dei bottoni disponibili tra "Attività extrascolastiche",

"Attività scolastiche", "Certificazioni" per filtrare e mostrare le informazioni relative solo al tipo di elemento selezionato.

### 5.2.4 Modifica attività o certificazione

Per modificare un'attività extrascolastica o una certificazione inserita, seleziona la voce "Vedi dettagli" sulla scheda di quella specifica attività extrascolastica o certificazione.

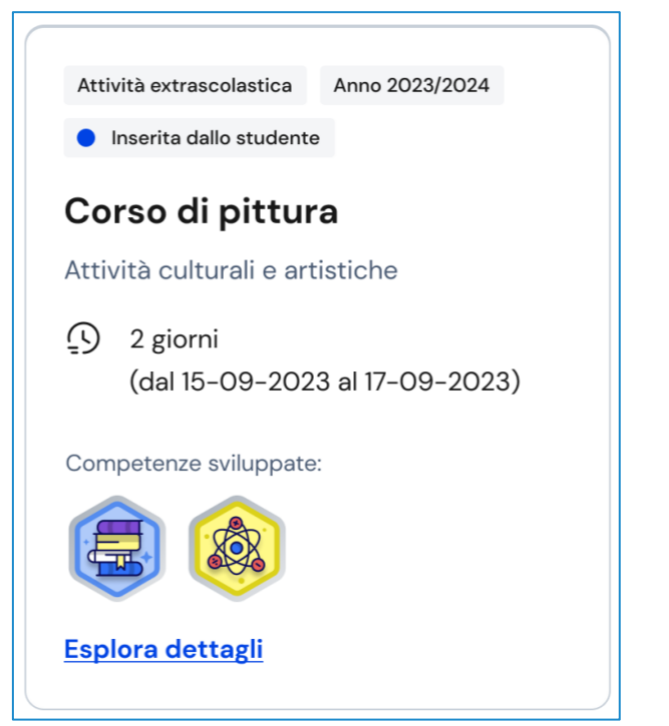

FIGURA 32 – SCHERMATA ATTIVITÀ E CERTIFICAZIONI/ ATTIVITÀ

Nella finestra di dettaglio dell'attività extrascolastica o certificazione, usa il bottone "Modifica" per attivare il processo di modifica che ripercorre lo stesso processo di inserimento seguito la prima volta.

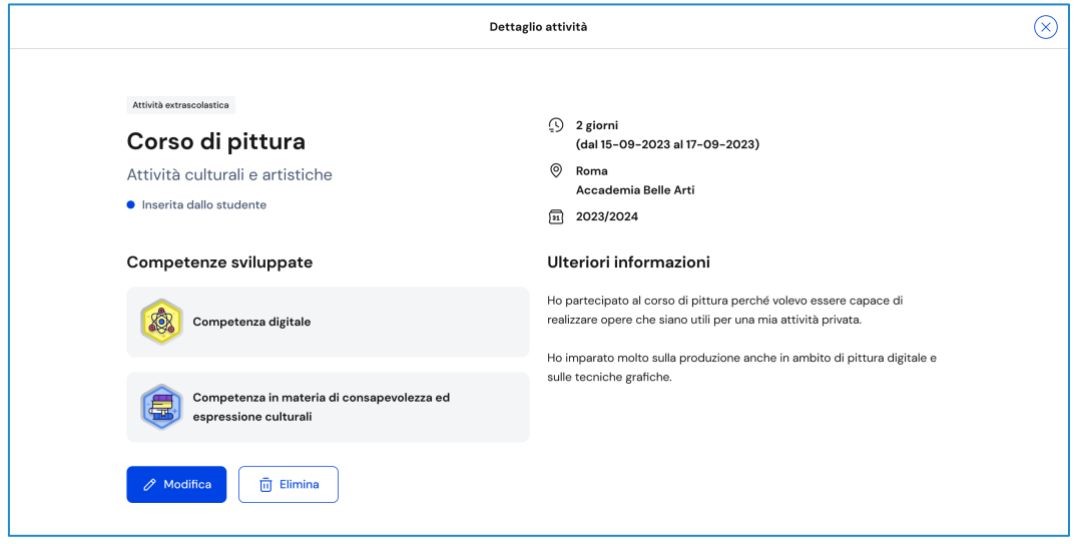

FIGURA 33 – SCHERMATA DETTAGLIO ATTIVITÀ > MODIFICA

### 5.2.5 Elimina attività o certificazione

Per eliminare un'attività extrascolastica o certificazione, seleziona la voce "Vedi dettagli" sulla scheda di quella specifica attività extrascolastica o certificazione.

Nella finestra di dettaglio usa il bottone "Elimina". Una finestra di conferma ti chiederà se intendi davvero eliminarla. Usa il bottone "Sì continua" per confermare l'eliminazione; oppure annulla l'operazione con il bottone "Indietro".

NB: Se si elimina un'attività extrascolastica o una certificazione non sarà possibile recuperare le informazioni precedentemente inserite.

Ricorda, invece, che non è possibile modificare o eliminare attività e certificazioni inserite dalla scuola. Qualora dovessero essere presenti inesattezze, ti invitiamo a segnalarle al tuo docente tutor, ai docenti di riferimento o alla segreteria scolastica.

# <span id="page-66-0"></span>**6. Docente tutor**

Se frequenti uno degli ultimi tre anni della scuola secondaria di secondo grado ti è stato assegnato un docente tutor.

La figura del docente tutor è il punto di riferimento per te e la tua famiglia per tutte le questioni che riguardano le attività di orientamento e per la compilazione dell'E-Portfolio.

Nella tua area privata trovi un calendario che riporta gli appuntamenti e le scadenze relativi alle attività di orientamento fissati con il docente tutor.

Entra nel tuo calendario attraverso la voce di menu dedicata "Docente tutor".

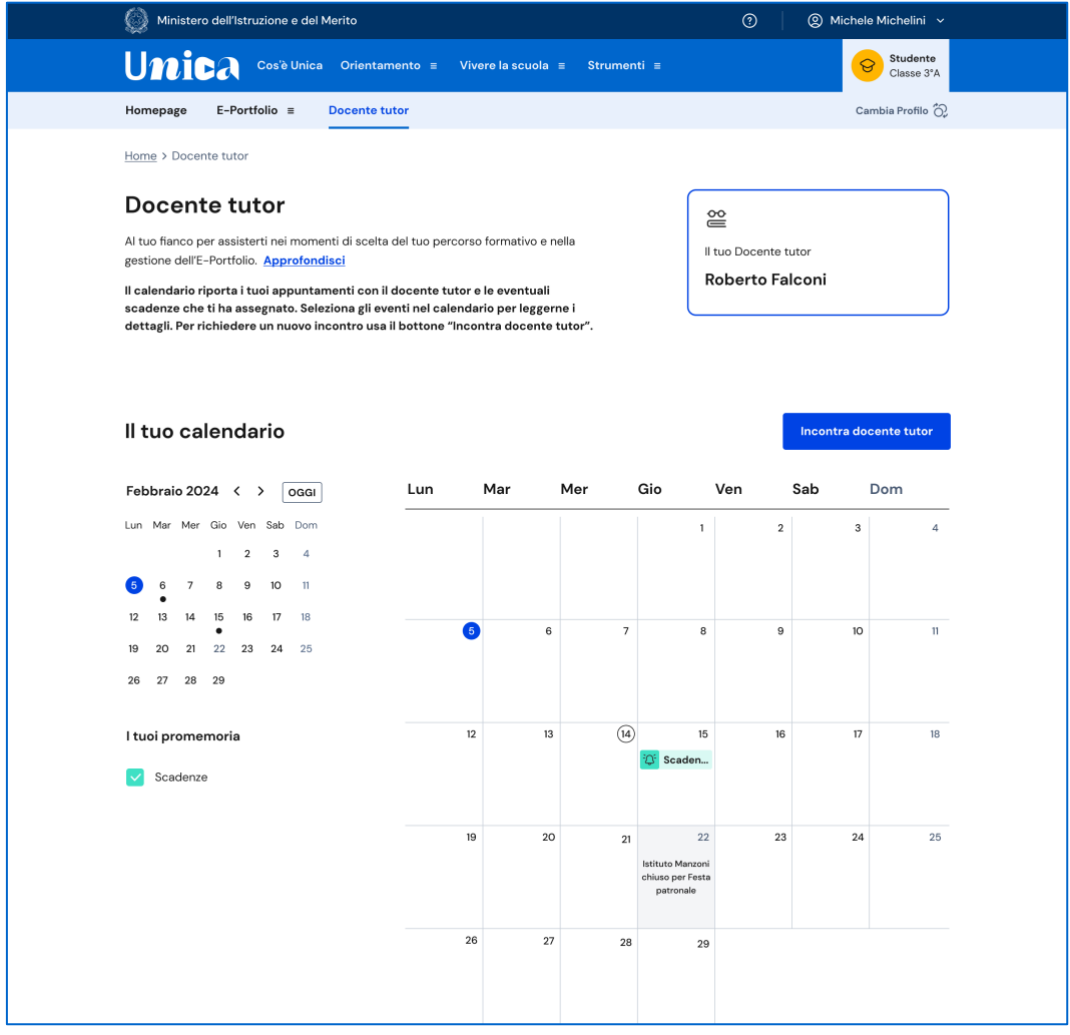

FIGURA 34 – SCHERMATA DOCENTE TUTOR / CALENDARIO

## <span id="page-66-1"></span>6.1 Richiedi incontro con docente tutor

Qualora il tuo docente abbia inserito delle disponibilità temporali all'interno della Piattaforma, puoi fissare un incontro con lui per ottenere informazioni utili in tema di orientamento e per avere un supporto nella gestione delle tue attività all'interno dell'E-Portfolio, utilizzando il bottone "Incontra docente tutor" all'interno della pagina Docente tutor. Si apre una scheda da compilare per fissare un appuntamento.

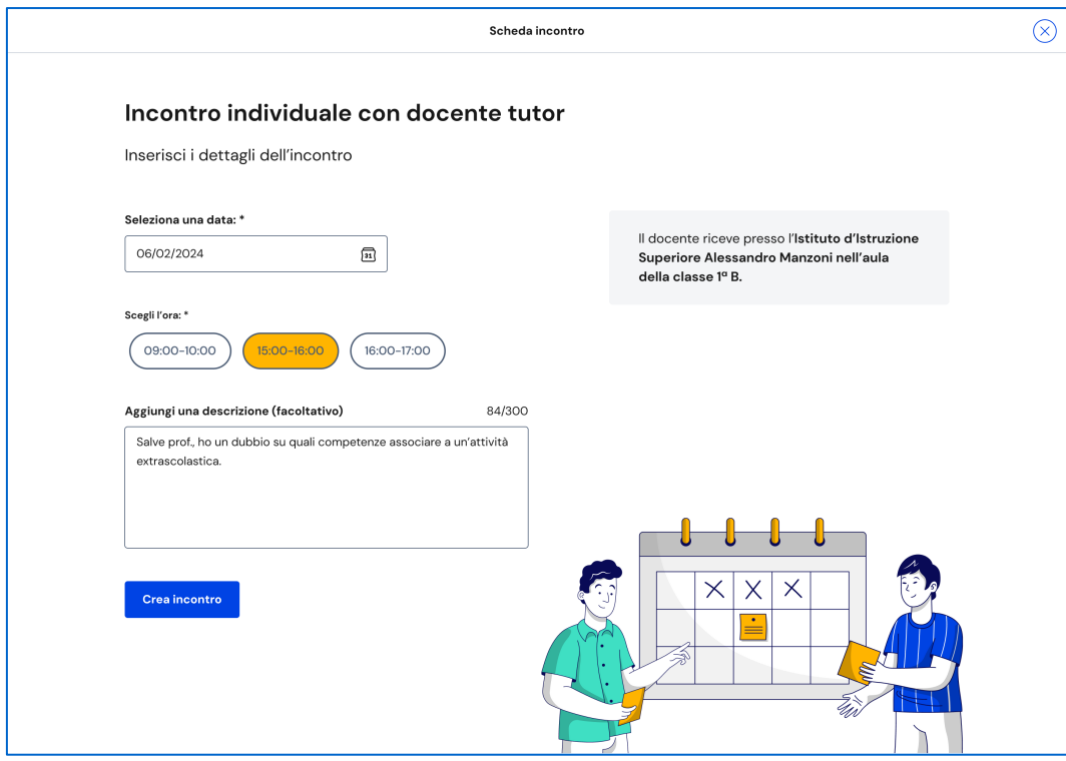

FIGURA 35 – SCHERMATA INCONTRO DOCENTE TUTOR

Seleziona anzitutto la data e l'orario tra le disponibilità offerte dal docente tutor: in base all'appuntamento scelto otterrai l'indicazione se l'incontro si svolge in presenza (e quindi in quale luogo) oppure da remoto. Puoi anche inserire un testo per anticipare al docente tutor il motivo per cui richiedi l'incontro. Inserite le informazioni necessarie puoi procedere con il bottone "Crea incontro".

Otterrai quindi un messaggio di conferma.

NB: nel calendario, selezionando il giorno in cui è fissato l'appuntamento puoi ottenere una schermata di dettaglio che riporta tutte le relative informazioni, incluso il luogo dell'incontro, se in presenza, oppure il link per collegarti alla riunione da remoto.

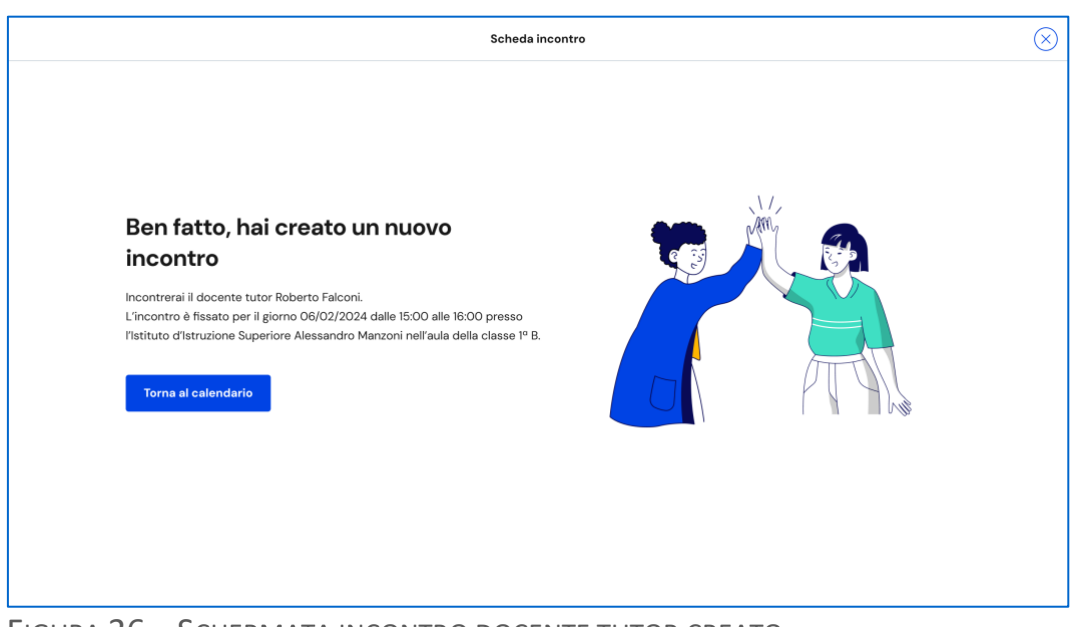

FIGURA 36 – SCHERMATA INCONTRO DOCENTE TUTOR CREATO

Qualora la prenotazione non andasse a buon fine, ottieni invece un messaggio di errore, con la possibilità di tornare al calendario e ripetere l'operazione.

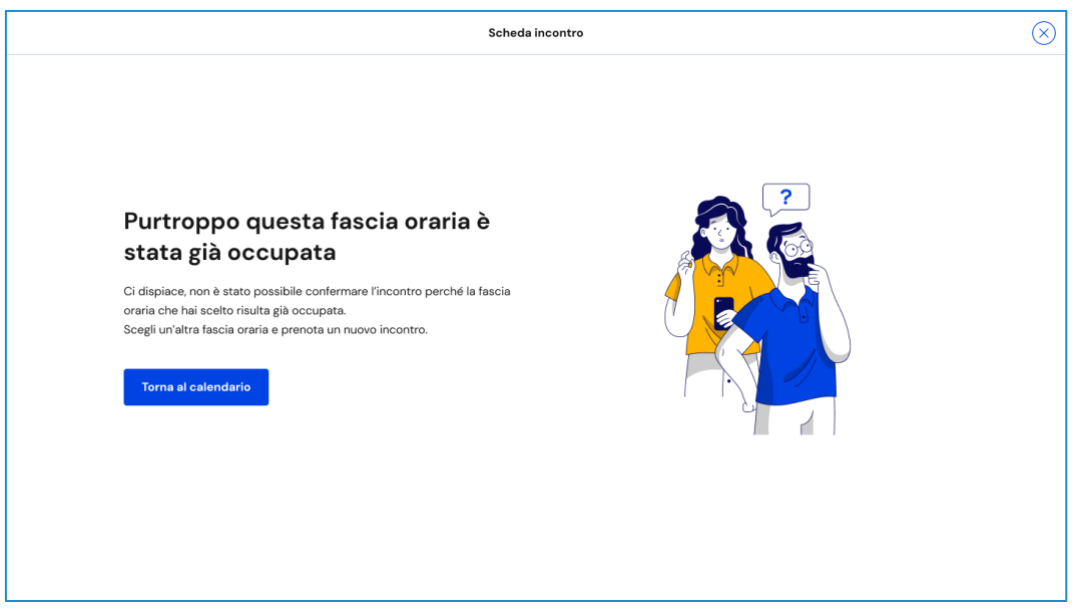

FIGURA 37 – SCHERMATA INCONTRO DOCENTE TUTOR NON DISPONIBILE

NB: puoi raggiungere il calendario o avviare lo stesso processo di prenotazione dell'appuntamento a partire dalla tua homepage, usando il bottone "Richiedi incontro" nella sezione Docente tutor.

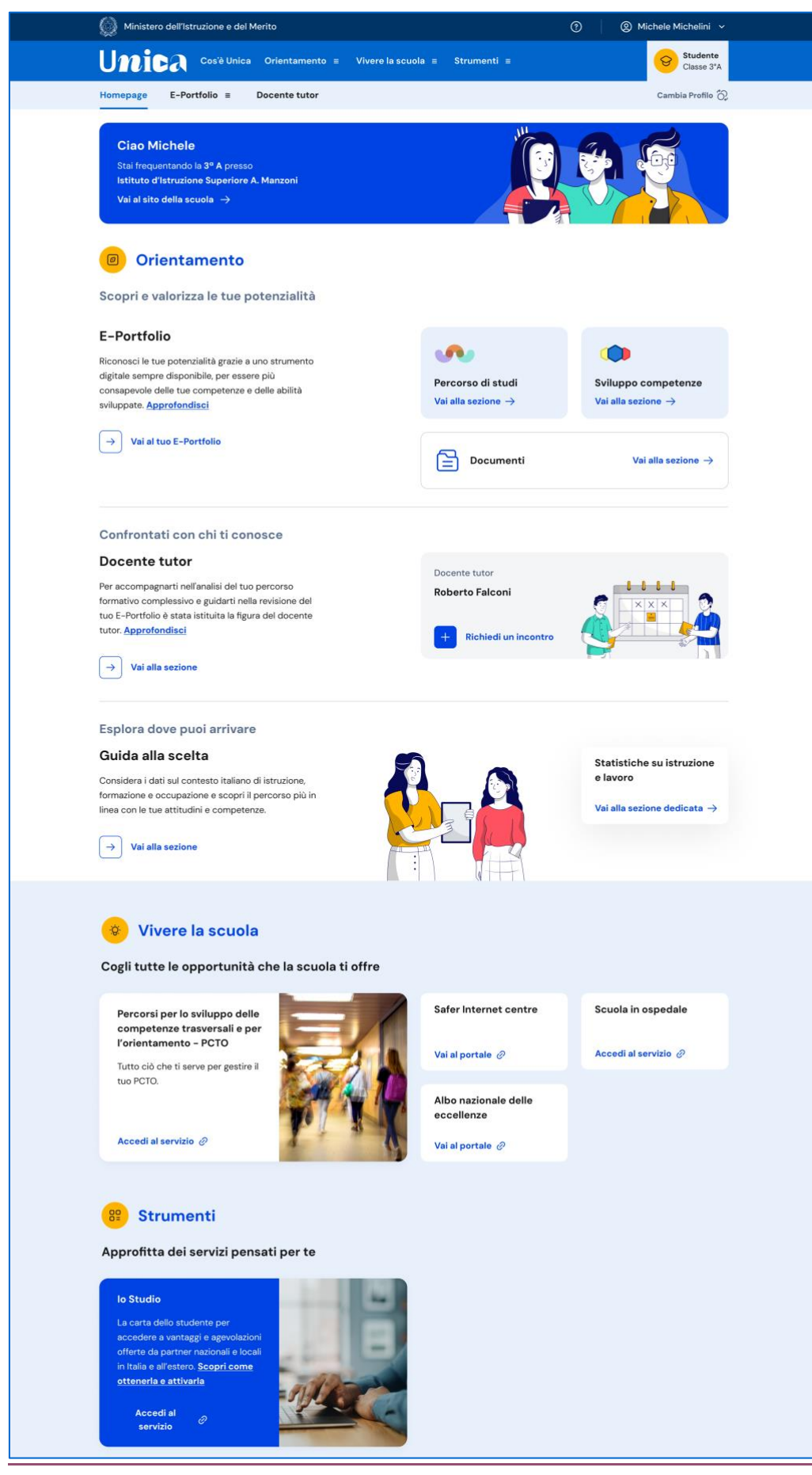

FIGURA 38 – SCHERMATA HOMEPAGE / DOCENTE TUTOR > RICHIEDI UN INCONTRO

### <span id="page-70-0"></span>6.2 Elimina incontro con docente tutor

Se non puoi più partecipare all'appuntamento con il docente tutor è necessario informarlo al più presto e annullare l'incontro in calendario, così da liberare la fascia di disponibilità per altri studenti.

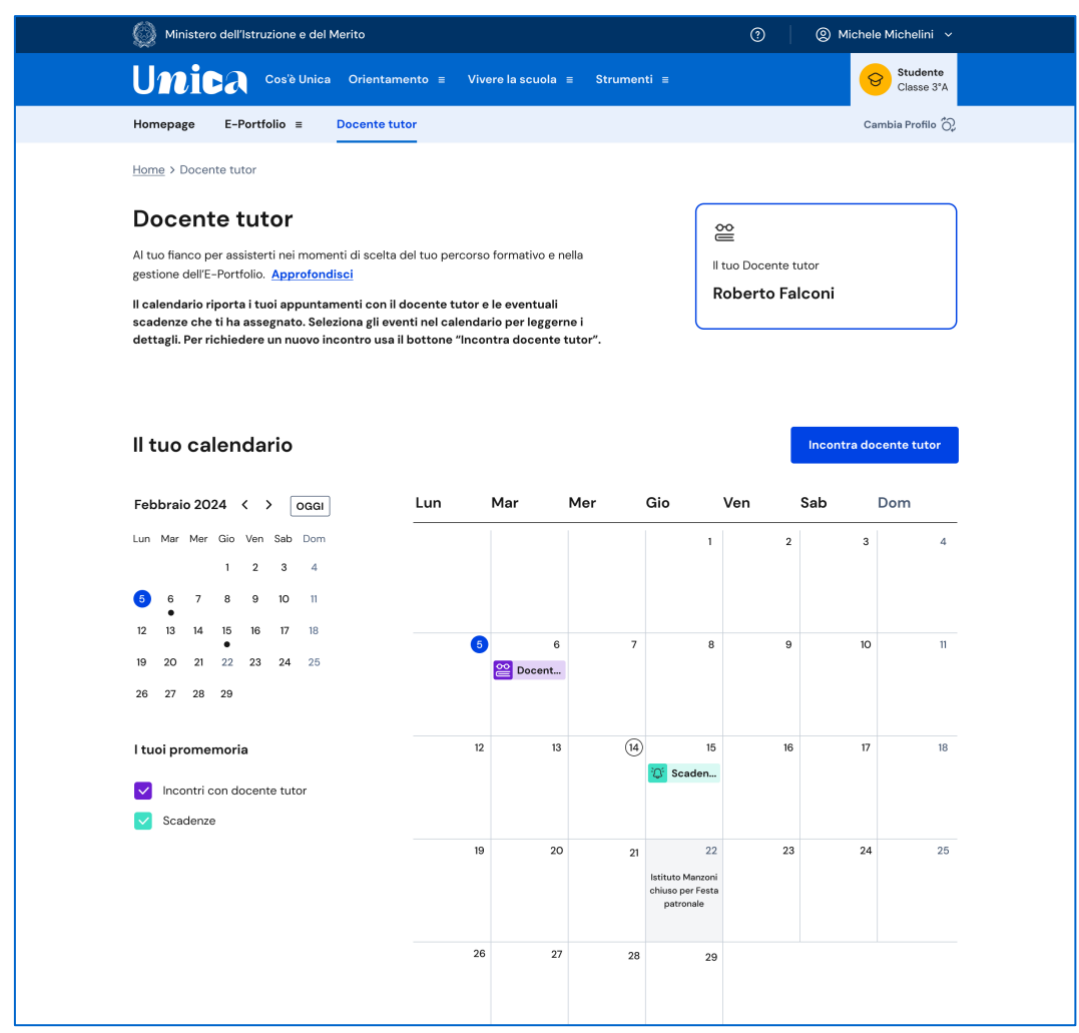

FIGURA 39 – SCHERMATA DOCENTE TUTOR / CALENDARIO

Per farlo, entra nel calendario dalla voce di menu "Docente tutor" e seleziona l'incontro che vuoi modificare, lo trovi nella data in cui è registrato.

Nella schermata di dettaglio clicca sul bottone "Elimina incontro" per avviare il processo di annullamento dell'appuntamento.

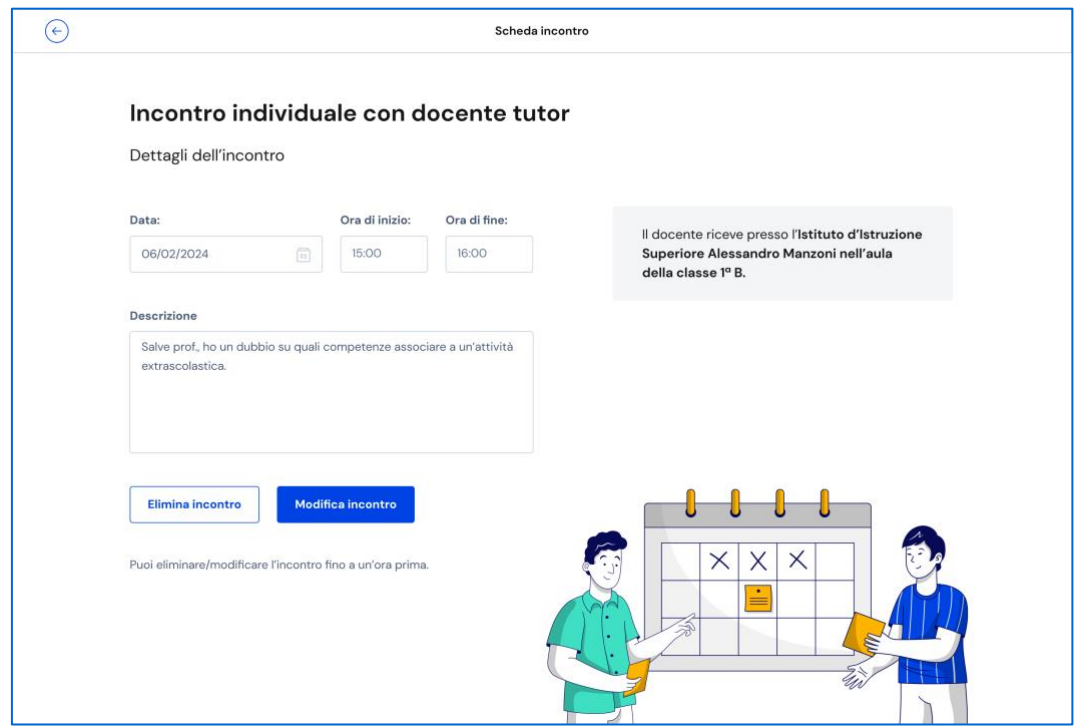

FIGURA 40 – SCHERMATA INCONTRO CON DOCENTE TUTOR

Inserisci il motivo per cui devi annullare l'incontro e conferma l'azione con il bottone "Invia messaggio e elimina incontro". Se non intendi cancellare l'incontro puoi terminare l'operazione con il bottone "Annulla".

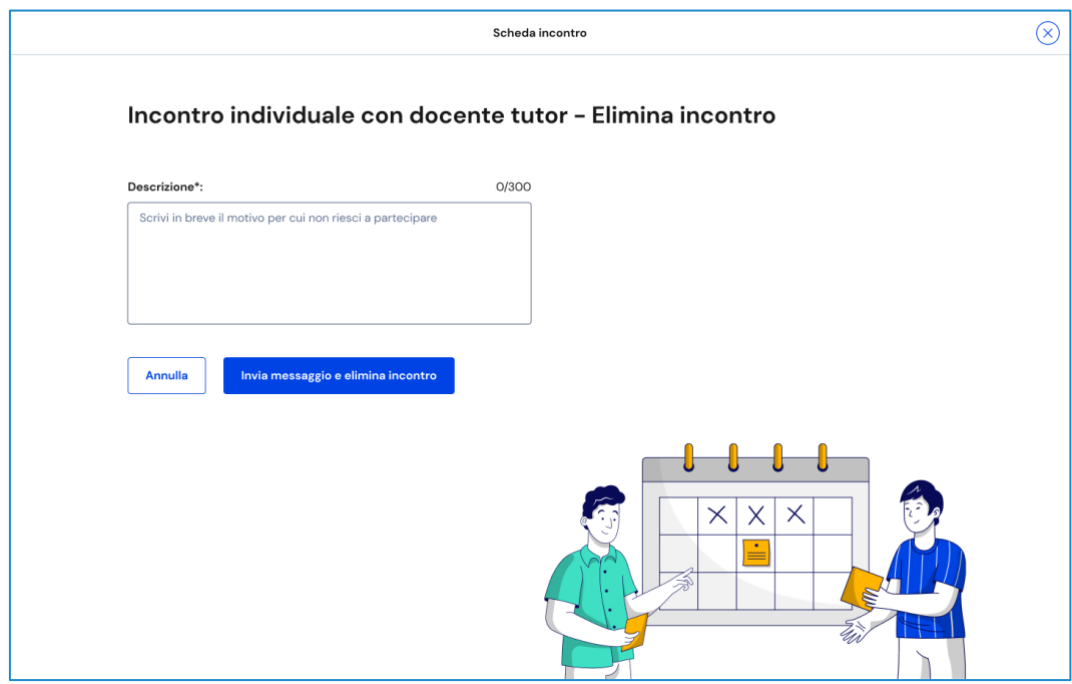

FIGURA 41 – SCHERMATA ELIMINA INCONTRO CON DOCENTE TUTOR
#### 6.3 Consulta scadenze

Nel calendario presente nella pagina docente tutor puoi trovare anche le scadenze che ti ha assegnato, ad esempio circa la compilazione della tua autovalutazione o per il caricamento del capolavoro.

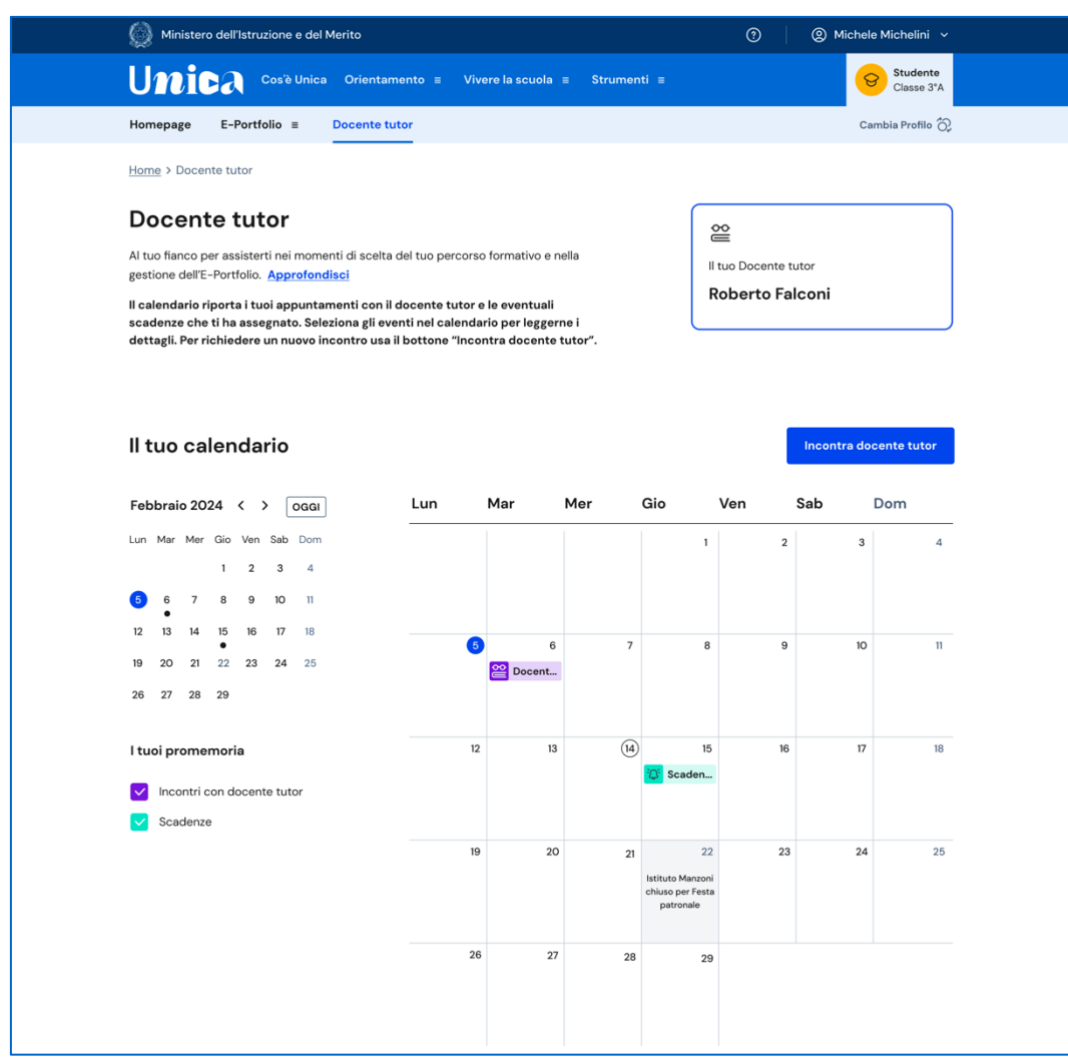

FIGURA 42 – SCHERMATA DOCENTE TUTOR / CALENDARIO

Se trovi un oggetto "Scadenza" nel tuo calendario, selezionandolo puoi prendere visione dei dettagli inseriti dal docente tutor che descrivono la scadenza.

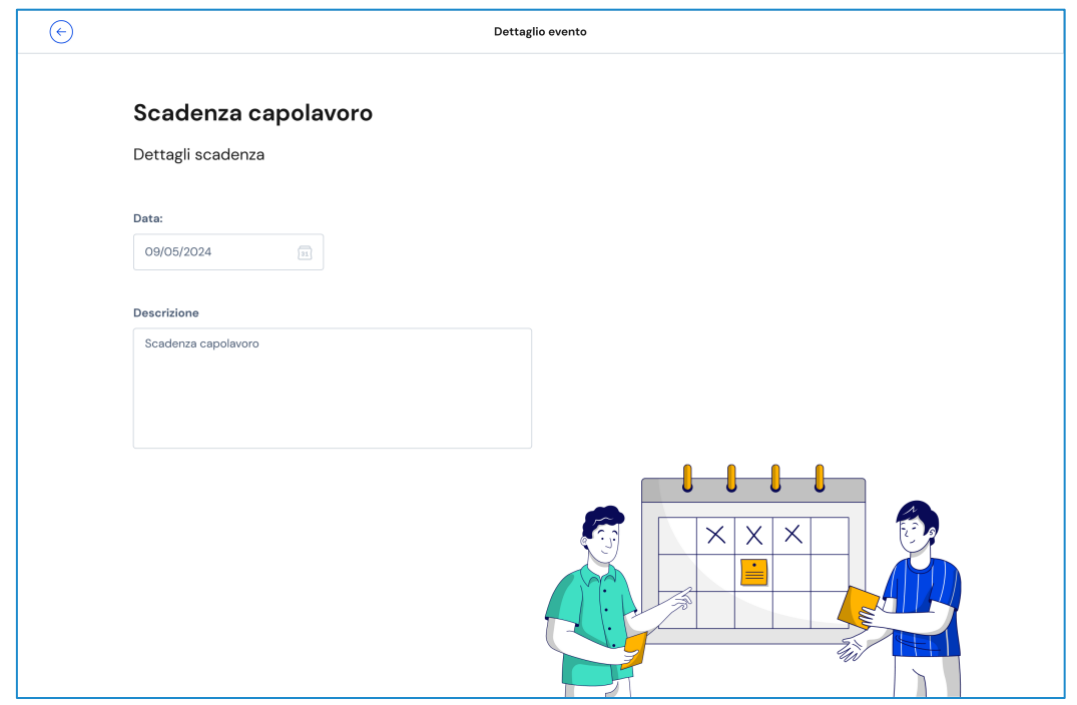

FIGURA 43 - SCHERMATA DETTAGLIO SCADENZA

# **7 Assistenza**

## 7.1 Leggi le domande frequenti

Da qualsiasi pagina di Unica puoi accedere alla raccolta di domande frequenti (FAQ) sulla piattaforma e le sue funzionalità. Per farlo, utilizza la voce "Assistenza" nel menu, presentata graficamente con l'icona di un punto interrogativo. Qui puoi trovare risposta alle domande più comuni su come usare la piattaforma e sullo scopo di ogni sua parte.

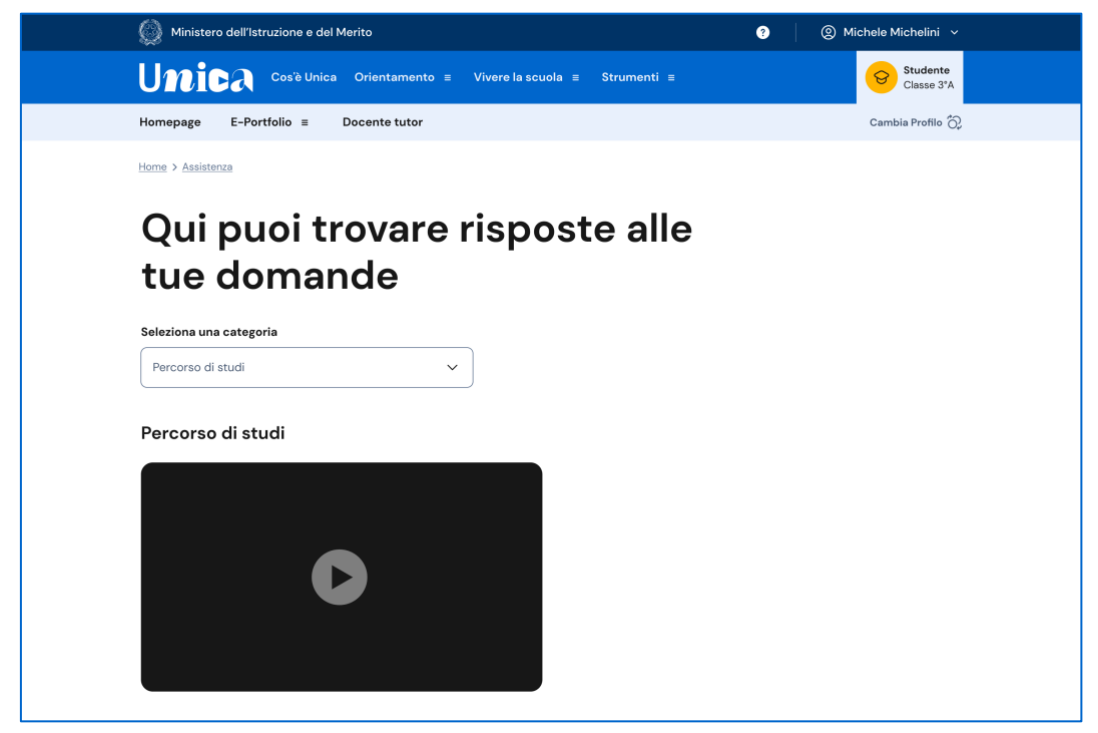

FIGURA 44 – SCHERMATA DOMANDE FREQUENTI

### 7.2 Contatti

Qualora le risposte alle domande frequenti non fossero sufficienti per chiarire un tuo dubbio, proseguendo nella stessa pagina di assistenza trovi il collegamento verso un modulo di contatto. Segui il collegamento "Richiedi assistenza", compila il modulo con i dati richiesti e invia la tua richiesta.

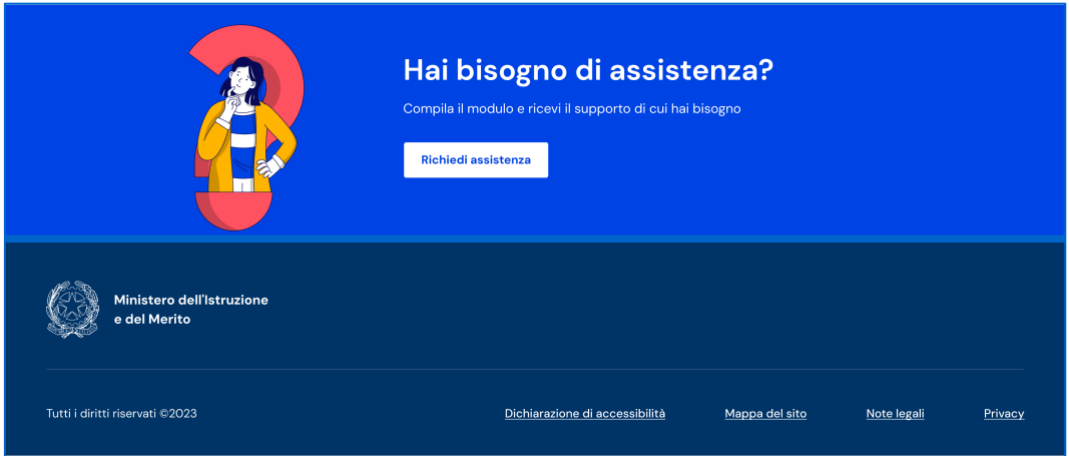

FIGURA 45 – SCHERMATA DOMANDE FREQUENTI > RICHIEDI ASSISTENZA

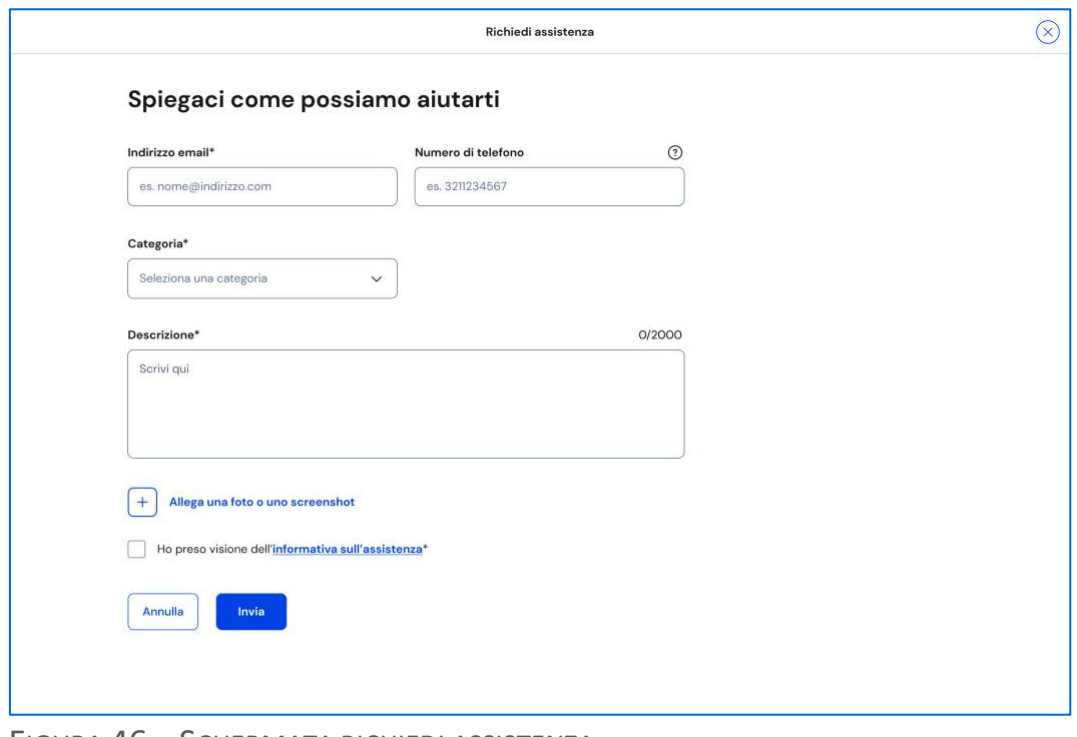

FIGURA 46 – SCHERMATA RICHIEDI ASSISTENZA

## **8. Privacy e condizioni**

In ogni momento puoi consultare i termini e le condizioni d'uso e la privacy policy di Unica seguendo rispettivamente i collegamenti "Note legali" e "Privacy" presenti nel fondo di ogni pagina della piattaforma.

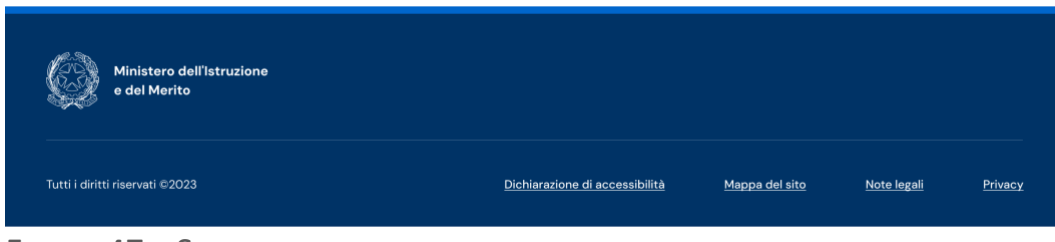

FIGURA 47 – SCHERMATA FONDO PAGINA